# 個人向けインターネットバンキング ( AnserParaSOL ) ご利用ガイド

(山形第一信用組合)

### ごあいさつ

この度は、「山形第一信用組合インターネットバンキングサービス」にお申込いただき、 誠にありがとうございます。

「山形第一信用組合インターネットバンキングサービス」は、パソコンから、残高照 会、入出金明細照会、振込・振替、税金・各種料金の払込 (ペイジー) などのお取引が、 手軽に、しかも窓口に比べお得にご利用いただける便利なサービスです。

このご利用ガイドは、「山形第一信用組合インターネットバンキング」のサービス内容 や操作方法についてご説明してあります。本書をご活用いただくとともに、サービス内 容や操作方法などについてのご質問等は、下記の「山形第一信用組合 事務部」までお 問い合わせ下さい。また、利用規定等についてはホームページに掲載しておりますので あわせてご覧ください。

# 本サービスをご利用いただくうえで、不正アクセス行為等を防止するために、ご利用 にあたっては、次の点にご注意ください。

- ◎お名前、電話番号、生年月日等、類推されやすいログインID、パスワードの利用を 避け、パスワードは定期的に変更を行って下さい。又、ログインID、ログインパス ワード等を第三者の目に届く場所に保管はしないでください。
- ◎インターネットバンキングに使用しているパソコンには、必ずウイルス対策ソフトを 導入し、常に最新のバージョンに更新していただくとともに、定期的なウイルスチェ ックを行って下さい。また、OSやブラウザは最新の状態でご利用いただきますよう お願いいたします。
- ◎インターネットカフェ等の共用パソコン等には、不正にIDやパスワードを搾取する ソフトが仕掛けられている危険性があるため利用は避けてください。
- ◎メールは身に覚えのない電子メールの添付ファイルは絶対に開かないでください。こ のような不審な電子メールに記載されたURLをクリックし、サイトにアクセスする ことは避けてください。
- ◎インターネットバンキングの1日あたりの限度額は最低限に設定し、必要時のみ限度額 を変更するようにしてください。

以上

#### <操作方法等に関するお問合せ先>

### 山形第一信用組合 事務部

℡ 0238-52-3299 受付時間 平日9:00~17:00

#### ◎不審な取引があった場合は下記の連絡先にお問い合わせください。

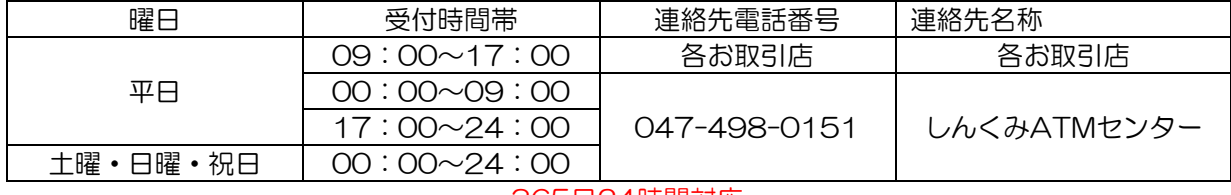

365日24時間対応

# 目次

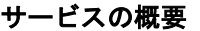

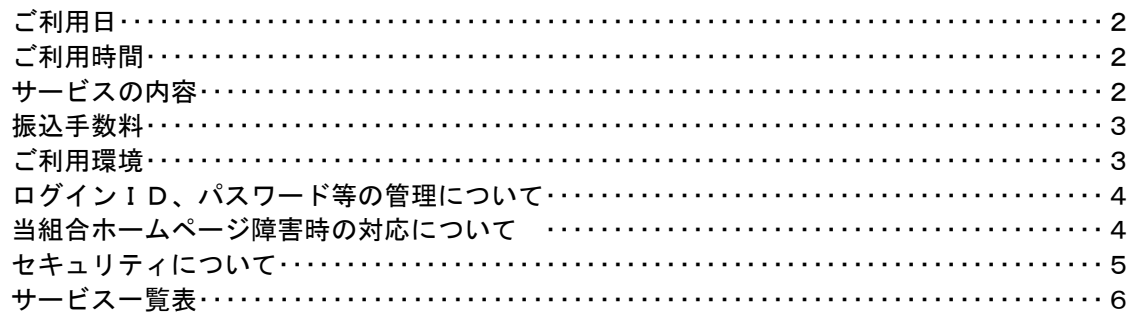

# 初期設定

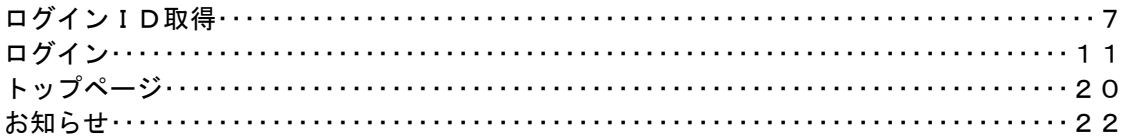

### 利用者情報管理

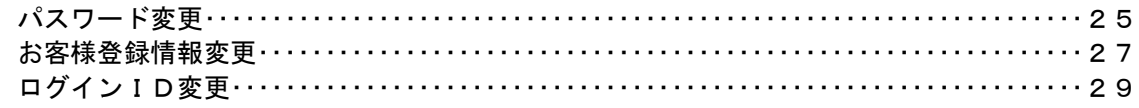

# 明細照会

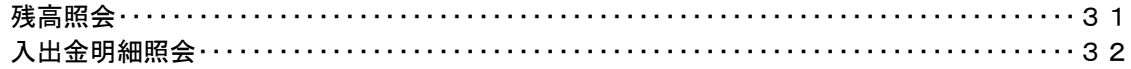

# 資金移動

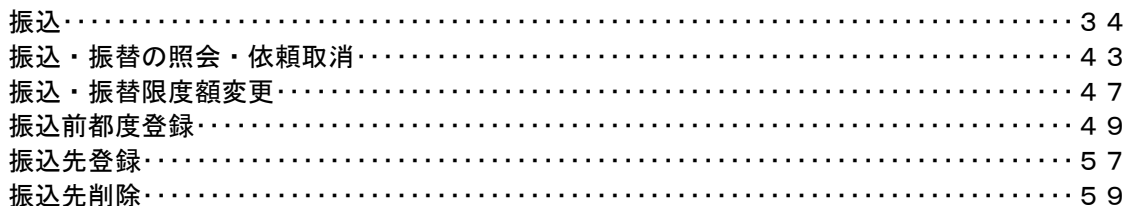

# 税金・各種料金の払込 (pay-easy)

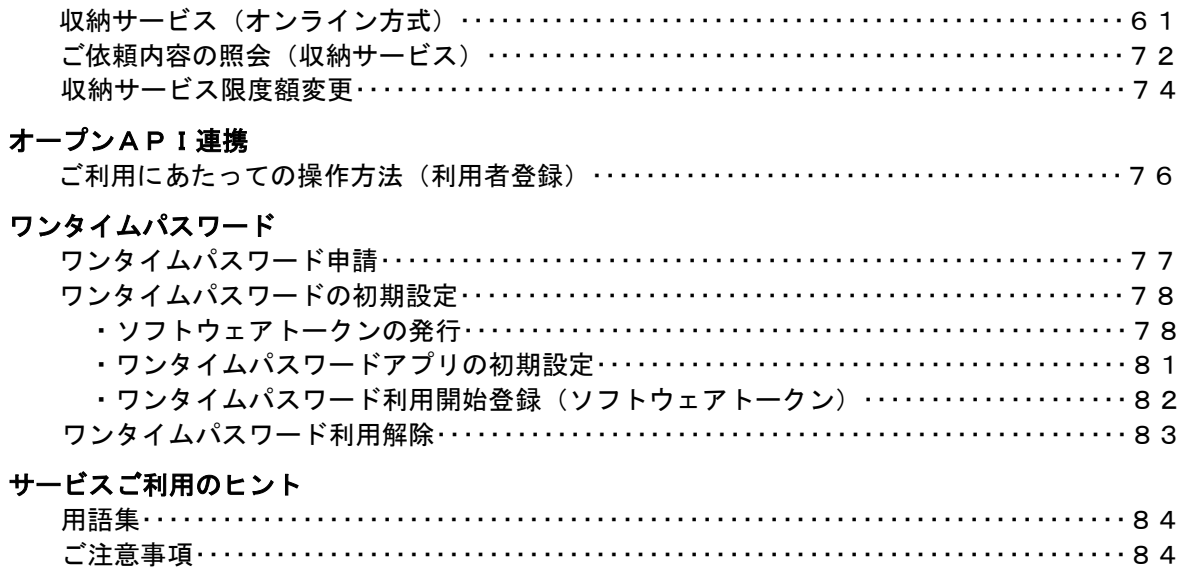

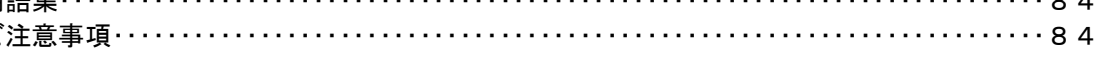

サービスの概要

### ご利用日

平日、土曜日、日曜日、祝日にご利用いただけます。 1月1日~3日は休止させていただきます。

#### ご利用時間

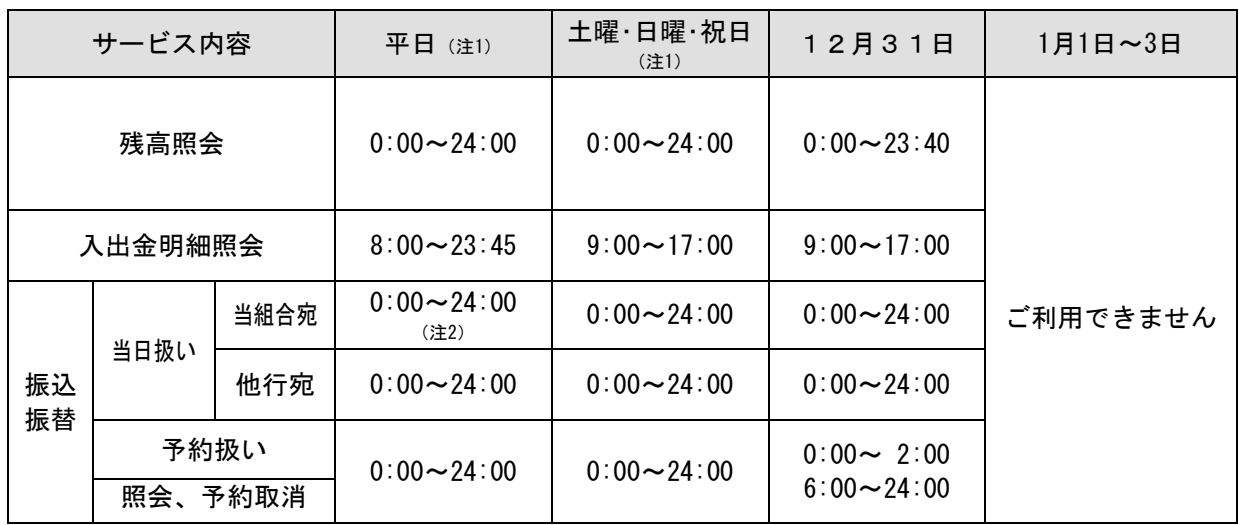

(注1) 第 1・第 3 月曜日 1:40~6:00、第 2・第 4 日曜日前日 23:50~7:00 は、機器メンテナンス等のため、ご利用を停止させて いただきます。

(注2) 振込先口座が当座預金の場合、15:00 までとなります。

(注3) モアタイム (平日 8:30~15:30 以外)のお取引については、振込先の金融機関によって、当日振込ができない場合がご ざいます。(当日のお振込の可否については、インターネットバンキングの取引画面で確認してください。)

### サービス内容

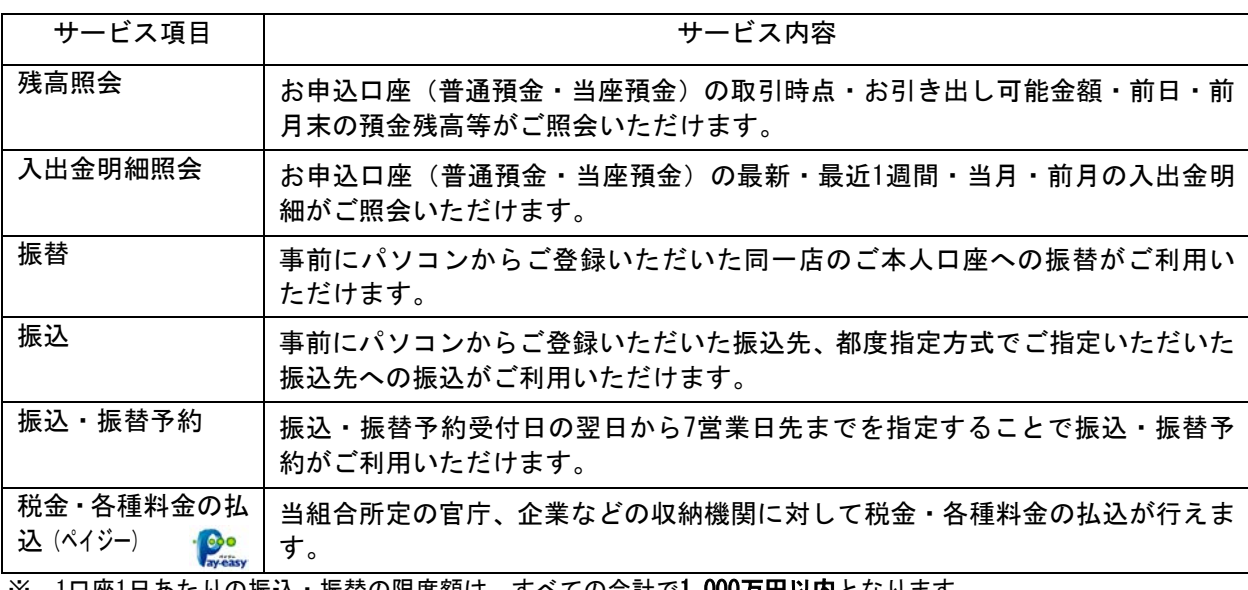

※ 1口座1日あたりの振込・振替の限度額は、すべての合計で1,000万円以内となります。 なお、初期設定時に、お客さまに20万円以内で限度額の設定を行っていただきます。 ワンタイムパスワード未利用者の方は、限度額は20万円までとなります。 ワンタイムパスワード利用者の方についても、モアタイムのお取引については、限度額は最大30万円までとな ります。

### ■ 振込手数料(消費税込)

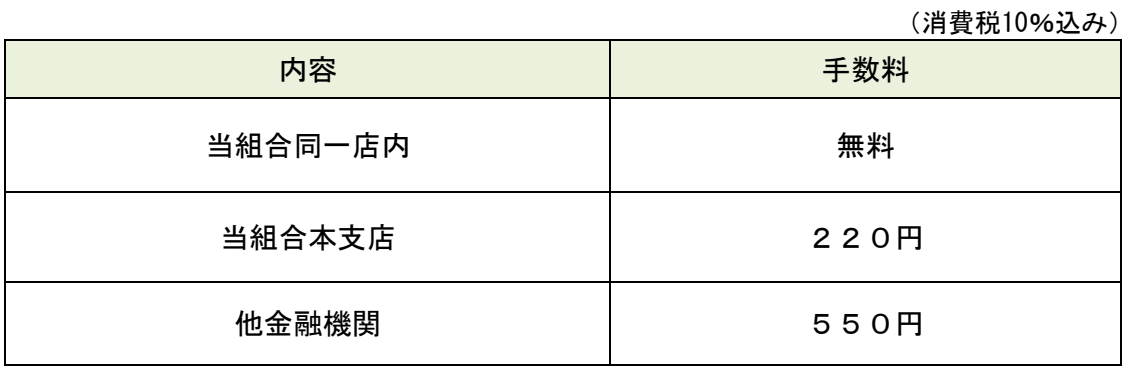

### ご利用環境

以下の確認済のOS、ブラウザは全て日本語版で、最新のセキュリティプログラム(高度暗号化 パック等)をインストールしていることが前提です。

2023年1月10日現在

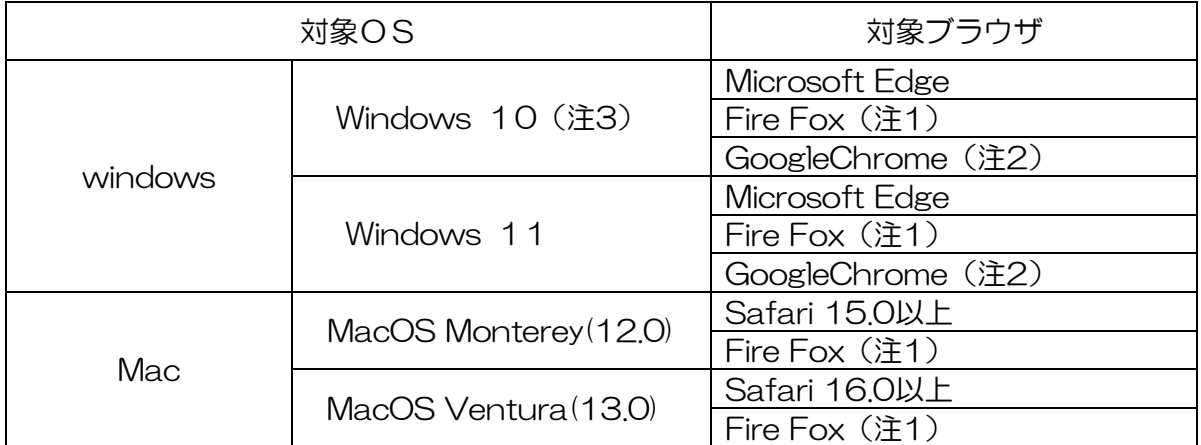

※ PDF ファイル参照は Adobe Reader 11, DC のご利用を前提事項とさせていただきます。

(注1) 最新版の Fire Foxにて動作確認しております。

(注2) 最新版の GoogleChromeにて動作確認しております。

(注3) Windows 10以降については、デスクトップモードにて動作確認しております。

# ログインID、パスワード等の管理について

### ログインID、パスワード等の管理

「ログインID」「ログインパスワード」「確認用パスワード」は、お客様がご本人であることを確認する ための重要な情報です。これらは第三者に知られることの無いように、またお忘れにならないようにご 注意ください。定期的にパスワードを変更していただくとより安全性が高まります。 ※「ログインID」「ログインパスワード」「確認用パスワード」についての説明は用語集をご覧ください。

### 取引のご確認

ご依頼いただいたお取引の受付確認や処理結果等の重要なご通知やご案内をスピーディに電子メールで ご案内いたします。お客様が振込振替等のお取引を実施したにもかかわらず受付確認メールを受信しな い場合、またはお心当たりのない電子メールが届いた場合は「お問合せ先」またはお取引店までご連絡 ください。

### サービスの休止について

システムの更新・メンテナンス等により一時的にサービスを休止することがありますのであらかじめご 了承ください。

### 画面移動および終了時

ブラウザ上の「戻る」「進む」ボタンは使用しないでください。 終了時には画面上の「ログアウト」ボタンを押してください。 (ブラウザ上の「×」ボタンは押さないでください。)

### 当組合のホームページ障害時の対応について

当組合のホームページにアクセスできない場合は、次によりご対応ください。

(山形第一信用組合インターネットバンキング) ログイン画面

# ※次のホームページアドレスへアクセスください。

http://www.yamagatadaiichi.shinkumi.net/ibank\_kojin.html

# セキュリティについて

### **128**ビット**SSL**(**Secure Socket Layer**)暗号化方式

「山形第一信用組合インターネットバンキング」では、お客様のパソコンと当信組のコンピュータ間の データ通信について、本サービスを安心してご利用していただけるよう、最新式の暗号化技術の128ビ ットSSL暗号化方式を採用し、情報の盗聴・書換え等を防止します。

### ソフトウェアキーボードについて

1.ソフトウェアキーボードとは?

キーボードを操作することなく、 画面上に表示された擬似キーボード(ソフトウェアキーボード) をマウスでクリックすることで、 パスワードがご入力いただけます。

最近、金融機関においてスパイウェア等を使った悪質な事件が発生していますが、 ソフトウェアキ ーボードを使用すると「キーボードの操作履歴が残らない」ため、より安全にインターネットバン キングをご利用いただけます。

2.ご利用方法

①「ソフトウェアキーボードを使用して入力する」のチェックボックスにチェックを入れて、入力 エリアにカーソルを移動するとソフトウェアキーボードが表示されます。

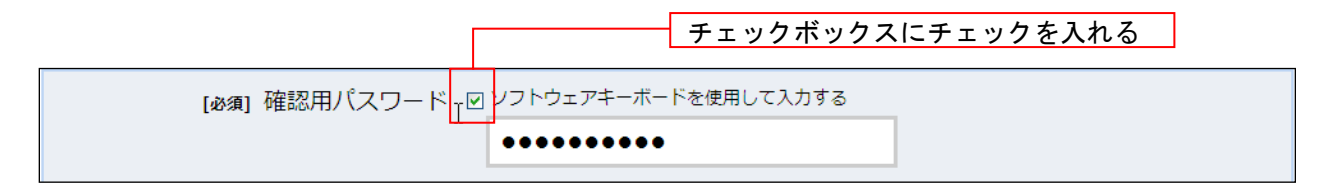

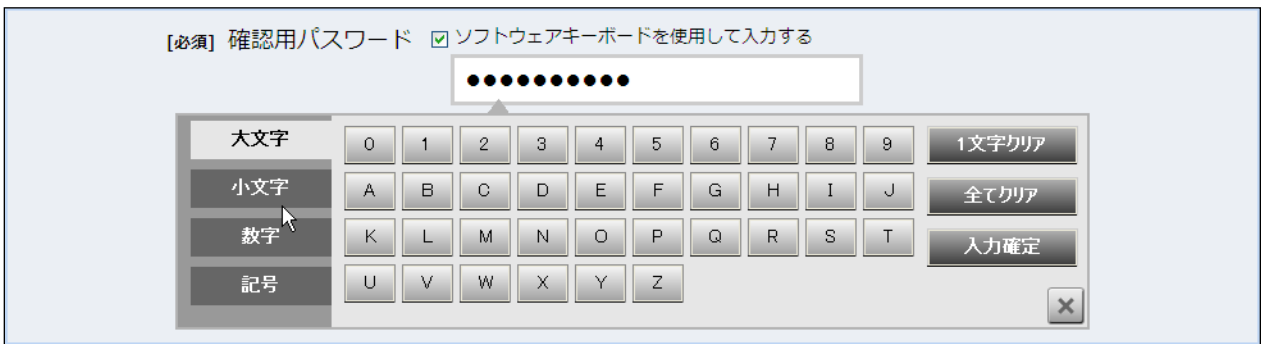

②ソフトウェアキーボードの文字種類のボタンをクリックして、1 文字ずつマウスでクリックす ると入力エリアに●で反映されます。

- ③【入力確定】ボタンをクリックすると、ソフトウェアキーボードが閉じます。
- ④【1文字クリア】ボタンをクリックすると入力エリアに反映されたカーソルの位置の文字を 1 字削除します。
- ⑤【全てクリア】ボタンをクリックすると入力エリアに反映された文字を全て消去します。
- ⑥【入力確定】ボタンをクリックすると、ソフトウェアキーボードが閉じます。
- ⑦【×】ボタンをクリックするとソフトウェアキーボードを終了します。

#### 複数の確認情報による本人確認

インターネットバンキングへのログイン時やお取引時に、ログインID、ログインパスワード、確認用パスワード などの複数項目にて本人確認を行います。

- 例(1):普段は自宅のパソコンから利用しており、自宅以外のパソコンでインターネットバンキングにアクセスし た場合
- 例(2):普段は自宅のパソコンから利用しており、出先にてスマートフォンにてインターネットバンキングにアクセ スした場合

### 自動タイムアウト

インターネットバンキングにログインされた後、一定時間操作がない場合、自動的にログアウトを行うことで、 第三者の不正利用を防ぎます。

#### Eメールによるご連絡

インターネットバンキングにて、お振込等の資金移動、限度額の変更等を行った場合、当信組にご登録されて おりますお客様のメールアドレスへお取引結果を送信します。

#### 誤入力回数の規制による不正アクセスの防止

不正利用防止のため、ログイン時の本人認証、取引時の本人認証につきましては、一定回数以上本人認証 情報(パスワード)を誤ると、お取引が利用できなくなります。

お取引が利用できなくなった場合、当信組にご登録されておりますお客様のメールアドレスへ通知いたしま す。

#### EVSSL証明書の利用

当信組ではフィッシング詐欺への対策としまして、EVSSL証明書を採用しており、セキュリティを強化しており ます。

### サービス一覧表

山形第一信用組合インターネットバンキングは以下のサービスを提供します。

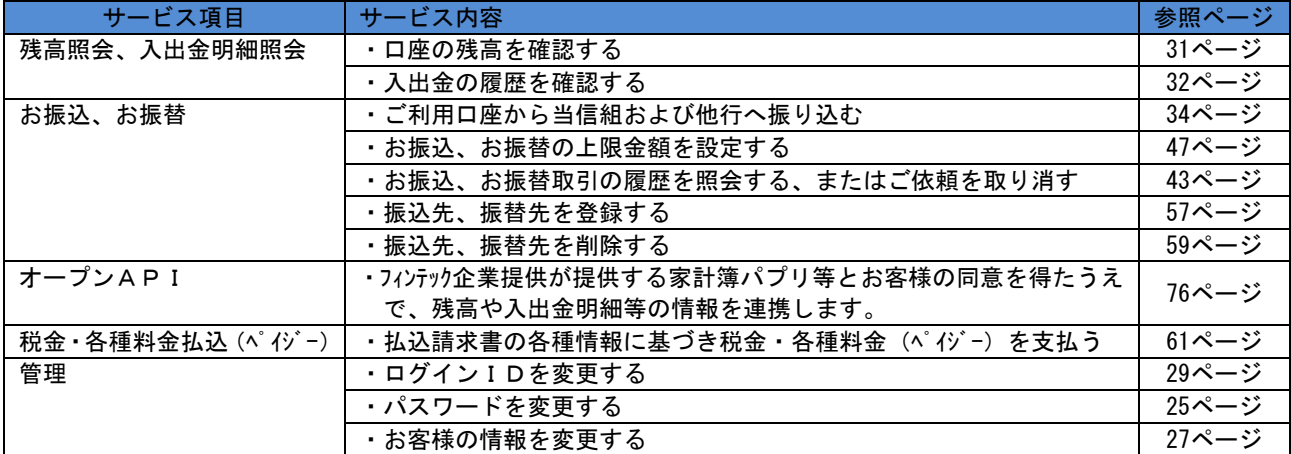

※本冊子掲載の画面等は、サービス向上を目的に変更される場合もございます。 あらかじめご了承ください。

# 初期設定

### ログインID取得

インターネットバンキングサービスを初めてご利用の際には、下記の書類に記載されている情報をもとに、 ログインIDの取得を行う必要があります。

### 事前準備

- (1)書類の準備 次の書類をご用意してください。
	- ①「山形第一信用組合インターネットバンキング利用申込書(お客様控)」(以下、「お申込み書」 といいます。)
	- ②「手続き完了のお知らせ」(当組合でのインターネットバンキングの手続き完了後、当組合より 郵送されます。)
- (2) ログインIDおよびパスワードの決定(初回のログイン時に必要になります)

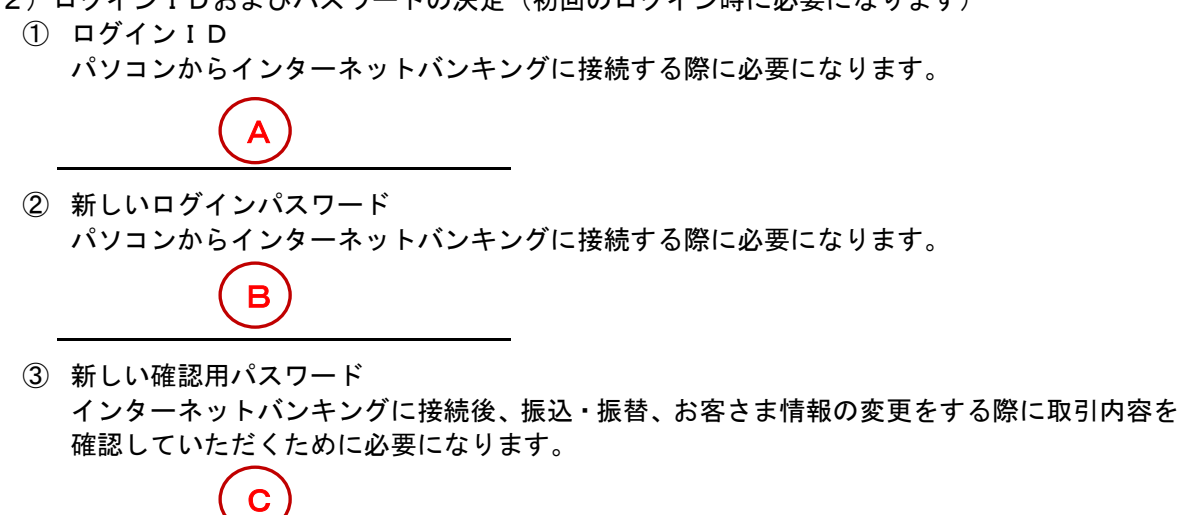

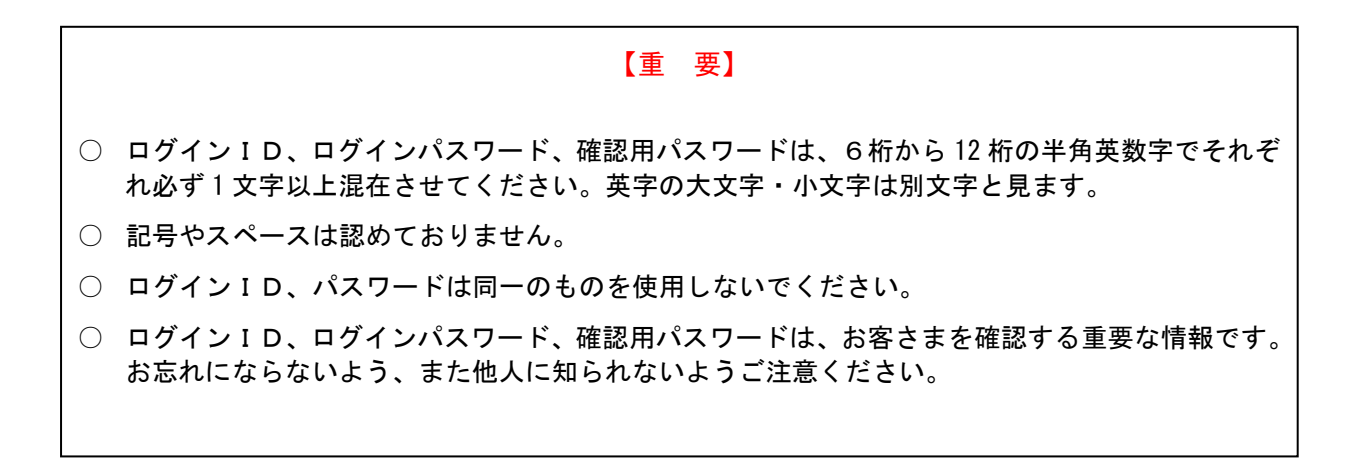

# ホームページからログイン

山形第一信用組合ホームページ (http://www.yamagatadaiichi.com)「個人のお客様」ボタンをクリックし てください。その後、ログインID取得の開始に進みます。

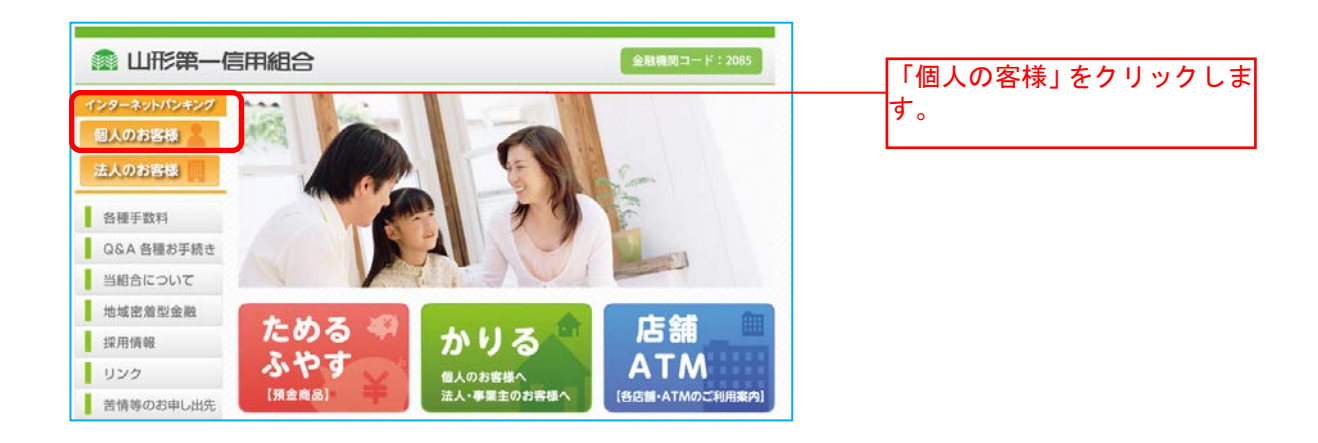

# ■ログインID取得の開始

ログイン画面が表示されます。「初めてのお客様ID・パスワードの登録」ボタンをクリックし、お客様情 報、パスワードを入力に進みます。

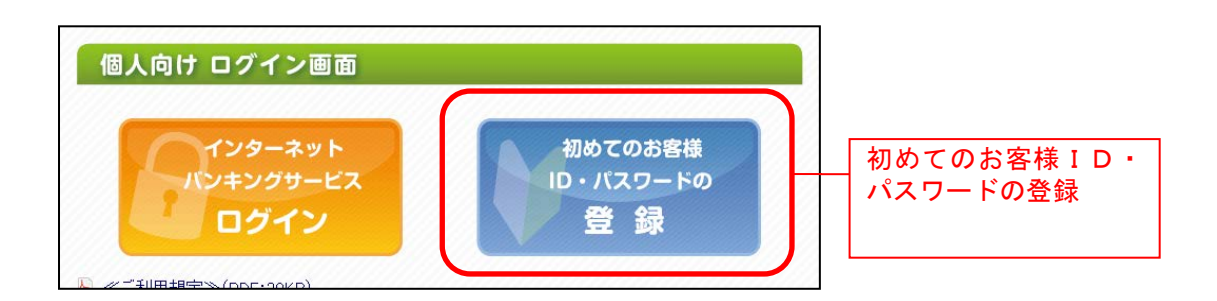

### お客様情報、パスワードを入力

ログインID取得(お客様情報入力)画面が表示されます。お手元の「お申込み用紙」または「手続き完 了のお知らせ」に記載されている情報をもとに、お客様情報欄に支店番号、科目、口座番号を入力します。 次に、ログインパスワード入力欄に「ログインパスワード」、確認用パスワード入力欄に「確認用パスワー ド」を入力します。入力が完了しましたら「次へ」ボタンをクリックし、ログインIDの取得へ進みます。 ログインID取得を中止する場合は、「登録を中止する」ボタンをクリックしてください。

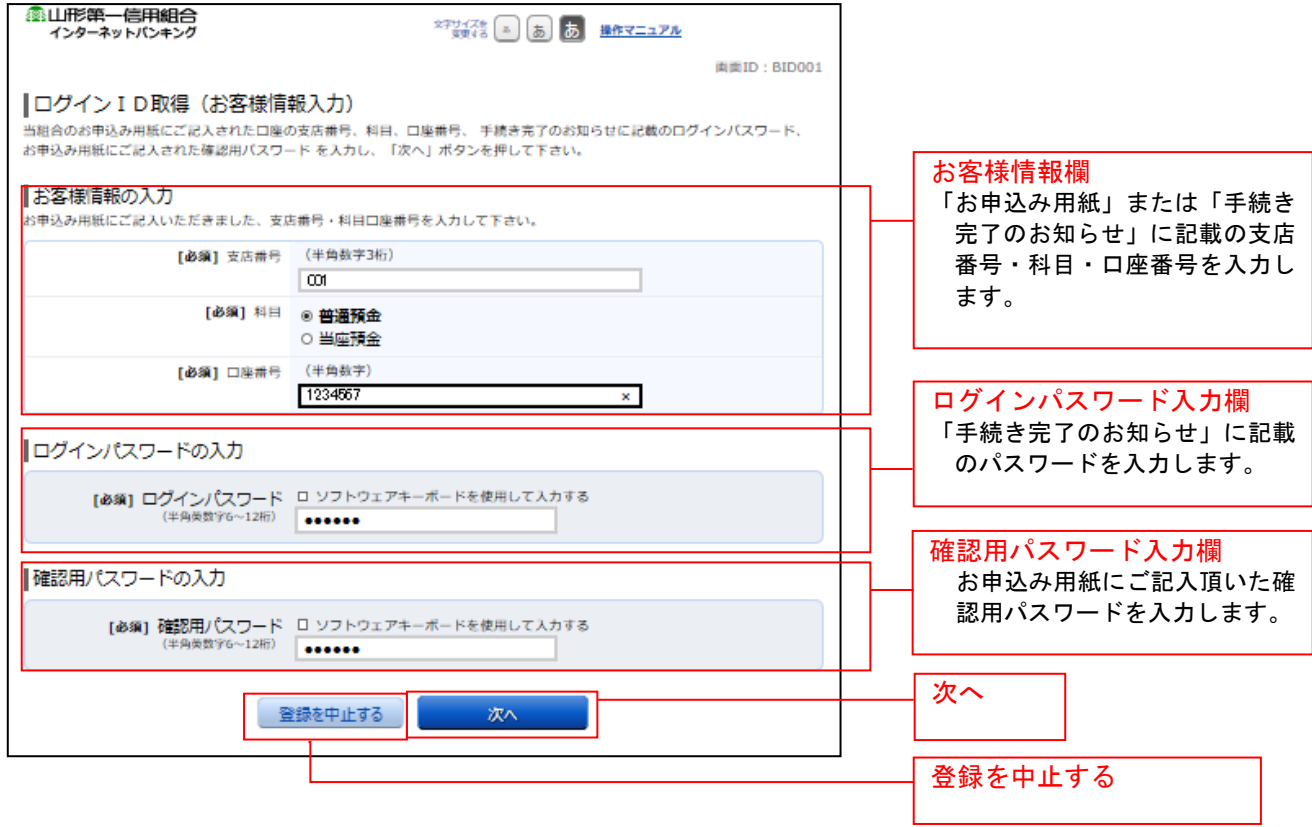

# **■ ログインIDの取得**

ログインID取得(登録情報入力)画面が表示されます。

登録内容欄にインターネットバンキングにログインする際に必要となる、「ログインID」、「ログインID (確認用)」を入力して、「ID登録実行」ボタンをクリックし、ログインIDの取得完了へ進みます。 ログインID取得を中止する場合は、「登録を中止する」ボタンをクリックし、ログインID取得を中止へ 進みます。

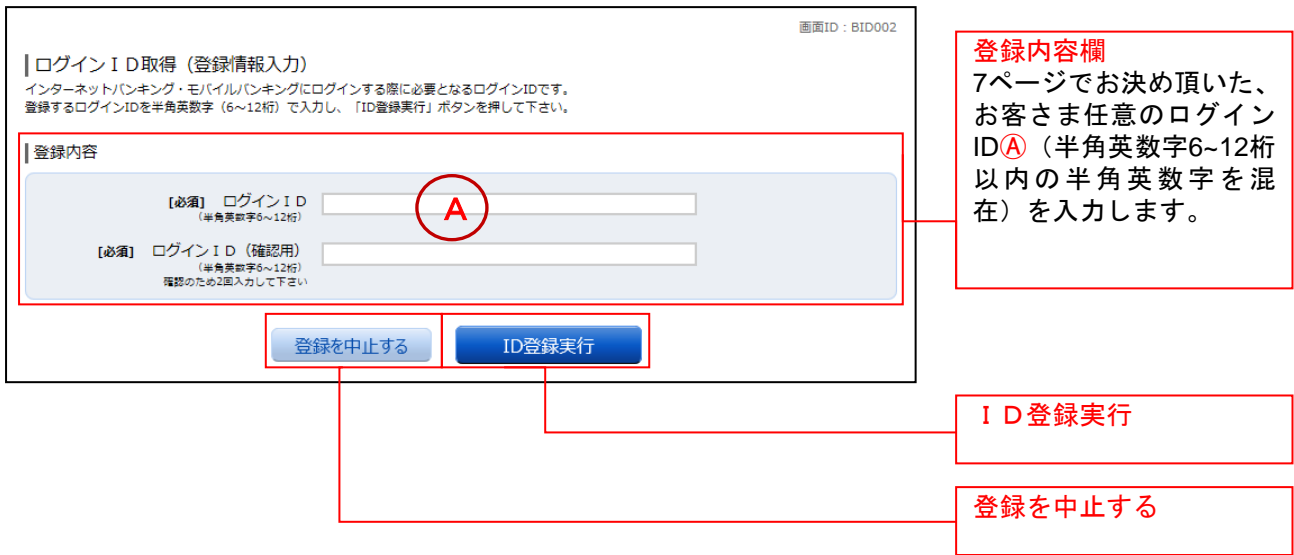

# **コ**ログインIDの取得完了

ログインID取得(登録完了)画面が表示されます。 ログインID取得内容欄をご確認ください。 引き続きログインを行う場合は、「引き続きお客様情報登録を行う」ボタンをクリックすることで、「ログ イン」画面へ遷移できます。(操作手順については、「ログイン」の章をご覧ください。)

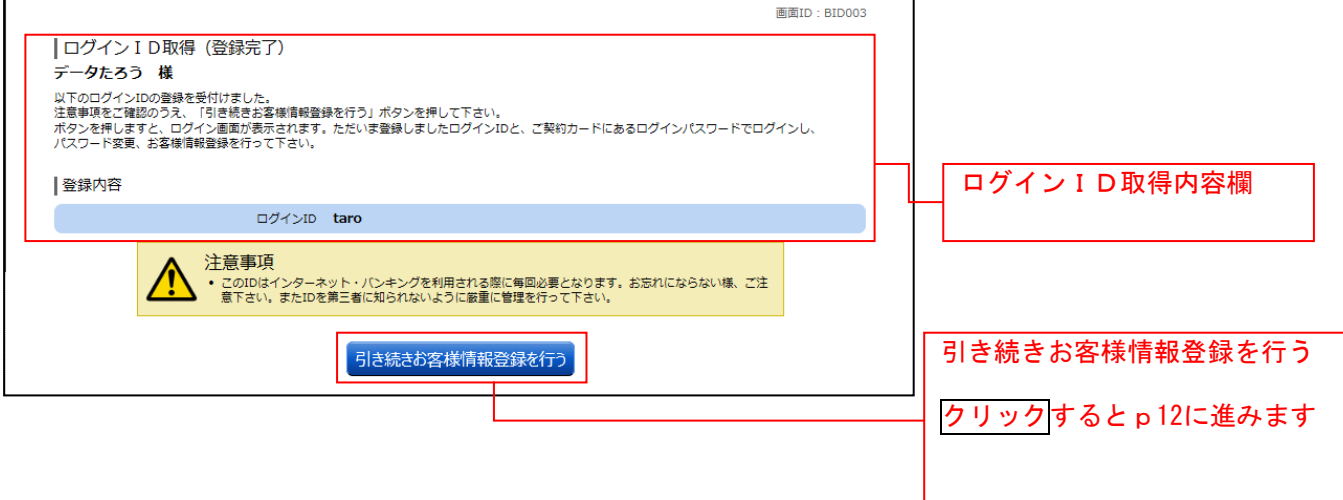

# **コ**ログインID取得を中止

ログインID取得の中止画面が表示されます。 ログインID取得中止情報欄の内容をご確認ください。

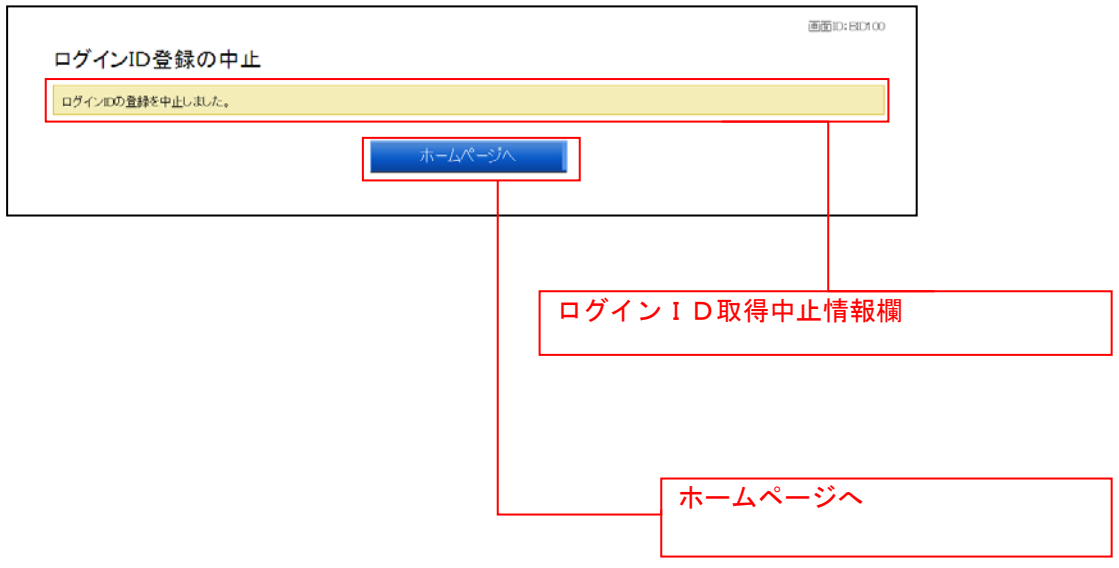

# ログイン

インターネットバンキングを利用する際、最初にログインを行います。

# ログイン(初回ログインの場合)

インターネットバンキングサービスに初めてログインされる場合、以下の手順にて操作してください。 お客様情報の登録やパスワード変更、メールアドレスなどの登録などを行います。

### 信組ホームページ操作

山形第一信用組合ホームページの「個人のお客さま」→「ログイン」ボタンをクリックし、ログイン情報 の入力へ進みます。

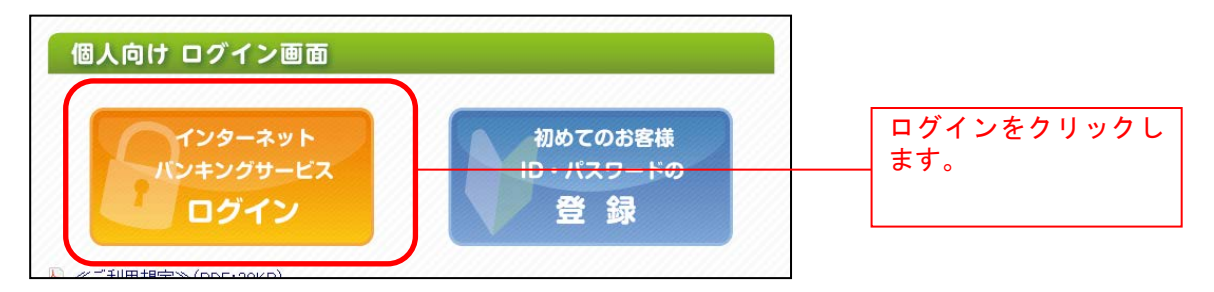

### ■コグイン情報の入力

ログイン画面が表示されます。

ログイン情報欄に「ログインID」、「ログインパスワード」を入力して、「ログイン」ボタンをクリックし ます。

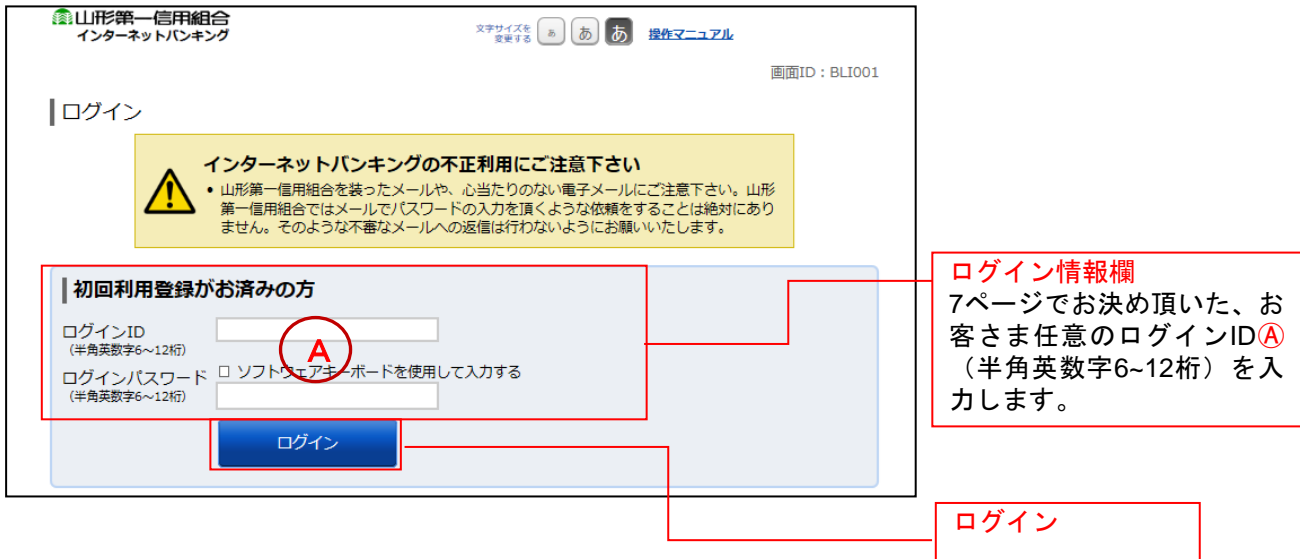

### パスワード変更

サービス開始登録(パスワード変更)画面が表示されます。パスワードを変更するため、現在ログインパ スワード欄に現在使用中の「ログインパスワード」を、新しいログインパスワード欄に「新しいログイン パスワード」、「新しいログインパスワード(確認用)」を入力して、「変更を確定する」ボタンをクリックし、 お客様情報入力へ進みます。

。<br>お客様情報の登録を中止する場合は、「**中止する」**ボタンをクリックしてください。

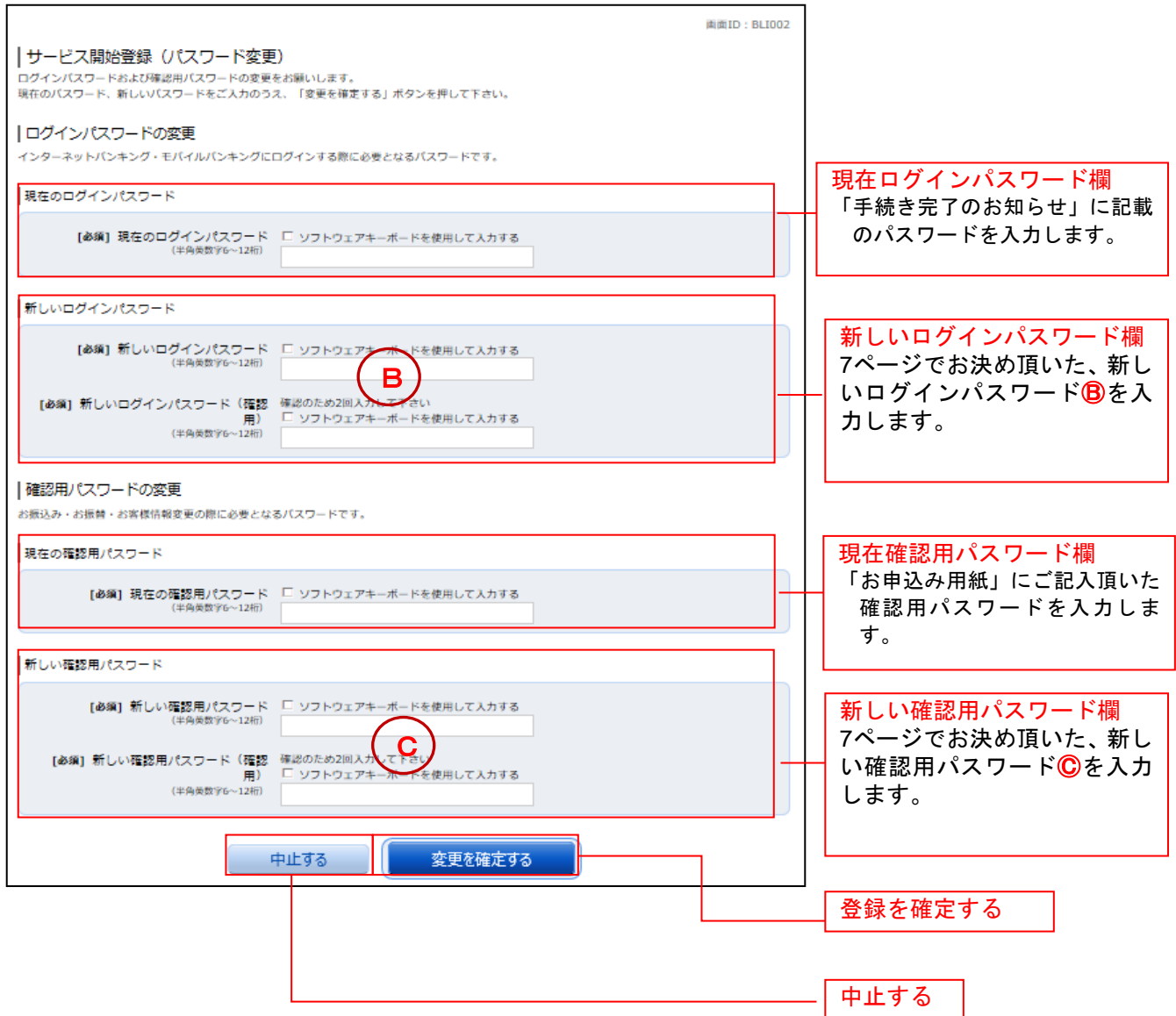

### ■お客様情報入力

サービス開始登録(お客様情報入力)画面が表示されます。 メールアドレス設定欄、DM送信希望設定欄、連絡先電話番号設定欄の各項目を入力します。入力完了後、 「確定画面へ」ボタンをクリックし、入力内容確認へ進みます。

お客様情報の登録を中止する場合には、「中止する」ボタンをクリックしてください。

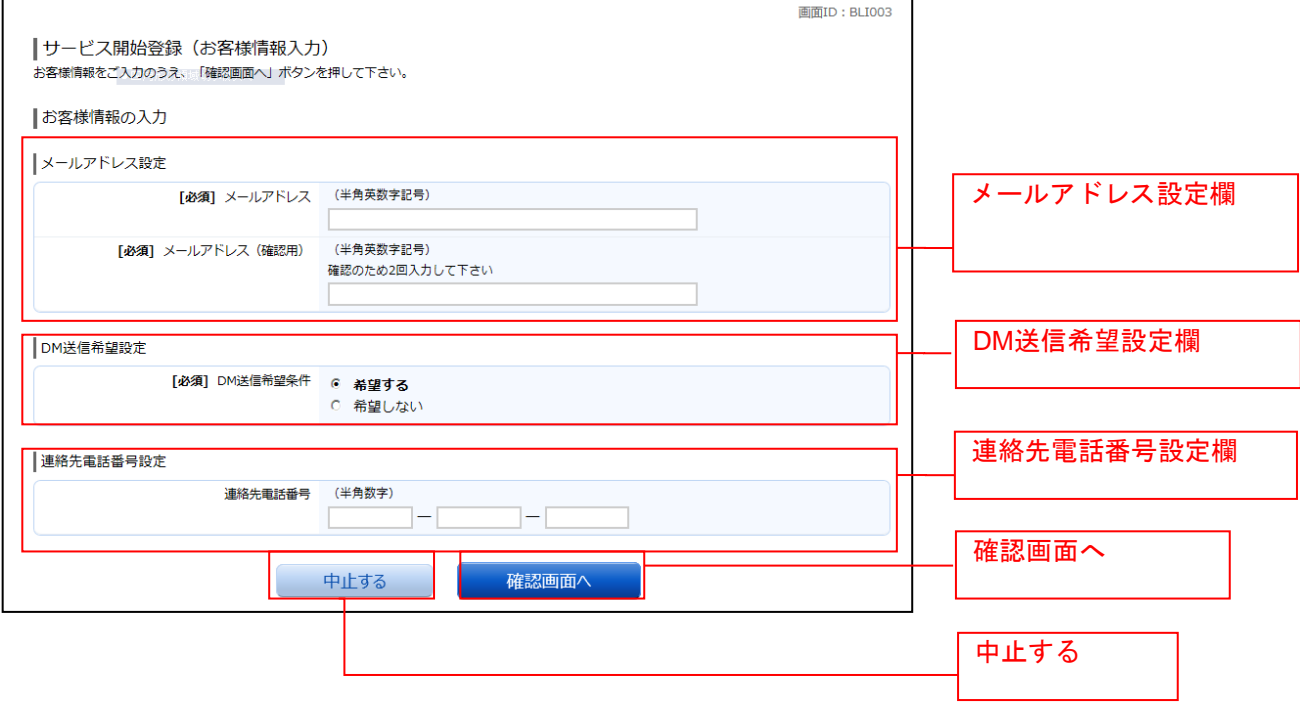

### 入力内容確認

ログイン(入力内容確認)画面が表示されます。 前画面で入力した内容をご確認のうえ、よろしければ、パスワード入力欄に「確認用パスワード」を入力 して、「登録を確定する」ボタンをクリックし、お客様情報登録完了へ進みます。 ——→<br>お客様情報の登録を中止する場合には、**「中止する」**ボタンをクリックしてください。

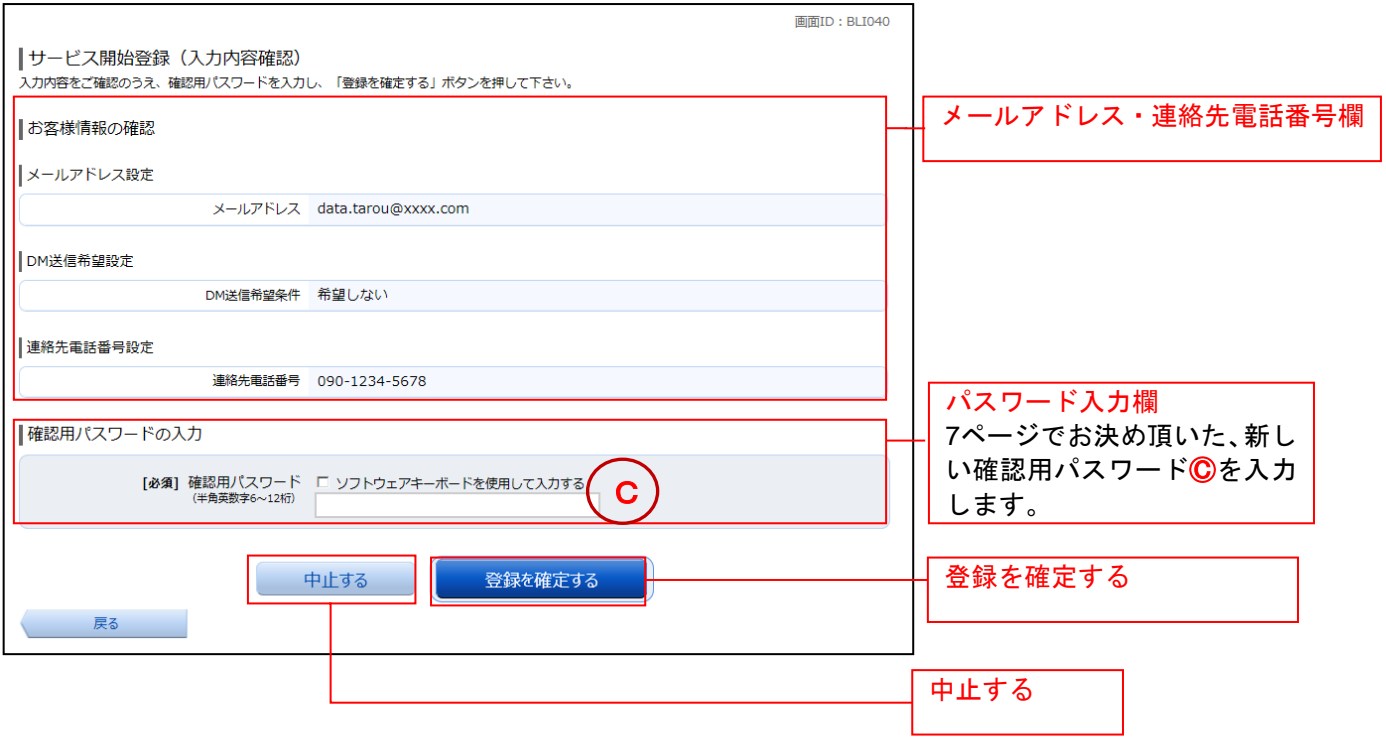

# ■お客様情報登録完了

ログイン(お客様情報登録完了)画面が表示されます。お客様情報欄の内容をご確認ください。 よろしければ、「次へ」ボタンをクリックしてください。トップページへ進みます。

\_\_\_\_\_\_\_\_\_\_\_\_\_\_\_\_\_\_\_

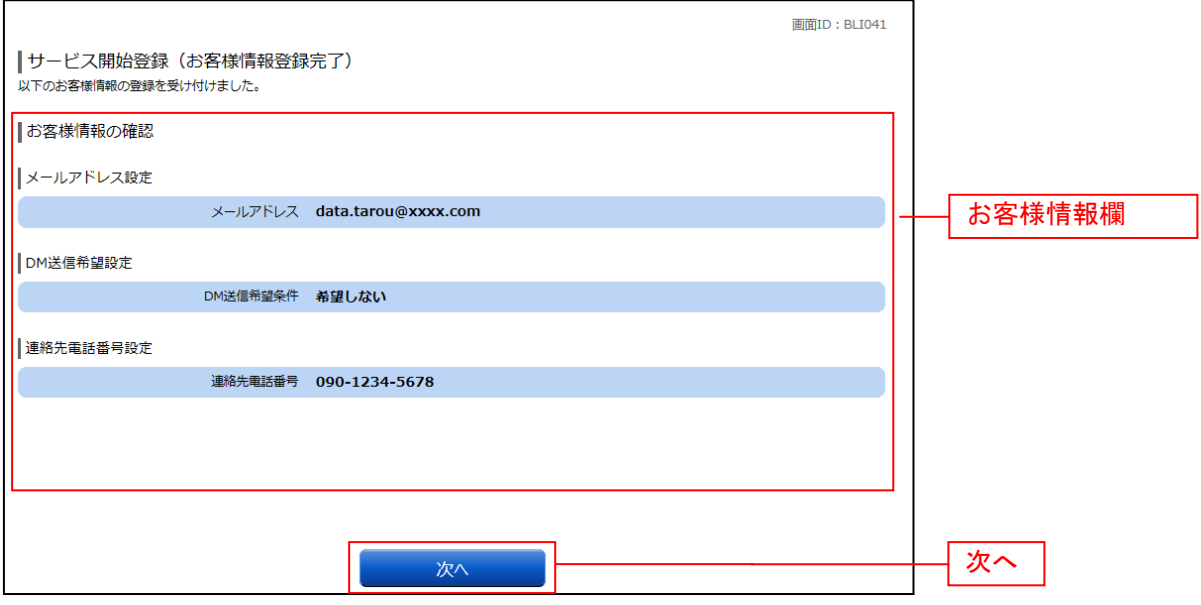

# 通常ログイン時

初回ログイン以降のログインは、以下の手順にて操作してください。

# ■ 信組ホームページ操作

信組ホームページの「ログイン」ボタンをクリックし、ログイン情報の入力へ進みます。

### ログイン情報の入力

ログイン画面が表示されます。 ログイン情報欄に「ログインID」、「ログインパスワード」を入力して、「ログイン」ボタンをクリックし、 追加認証入力へ進みます。

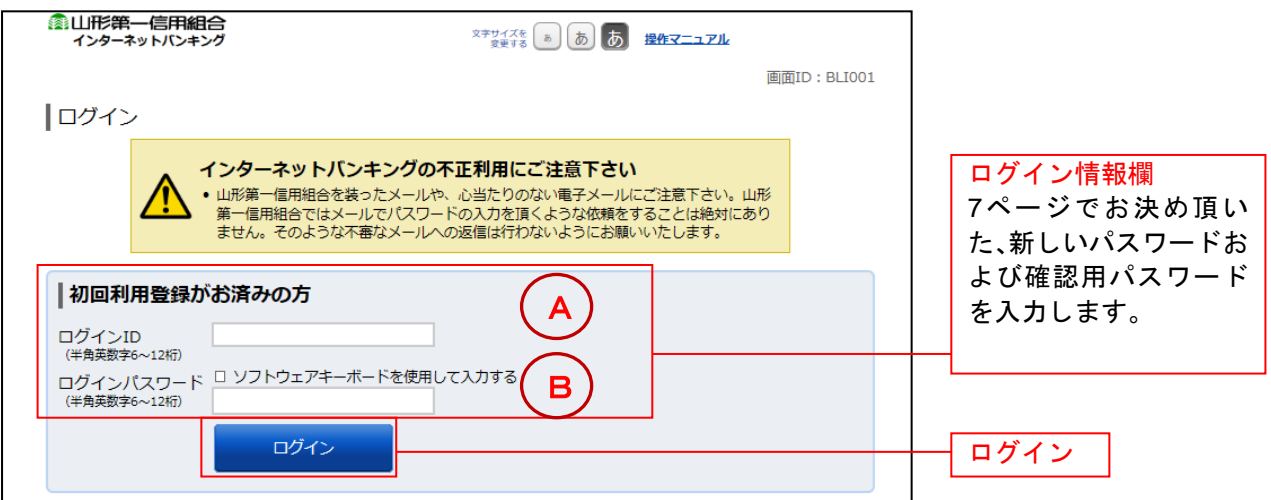

### ■ サービス開始登録パスワード変更

サービス開始登録(パスワード変更)画面が表示されます。現在ログインパスワード欄に現在使用中の「ロ グインパスワード」を入力し、新しいログインパスワード欄に「新しいログインパスワード」、「新しいロ グインパスワード(確認用)」を入力して、「変更を確定する」ボタンをクリックし、パスワード変更へ進み ます。

お客様情報の登録を中止する場合は、「中止する」ボタンをクリックしてください。

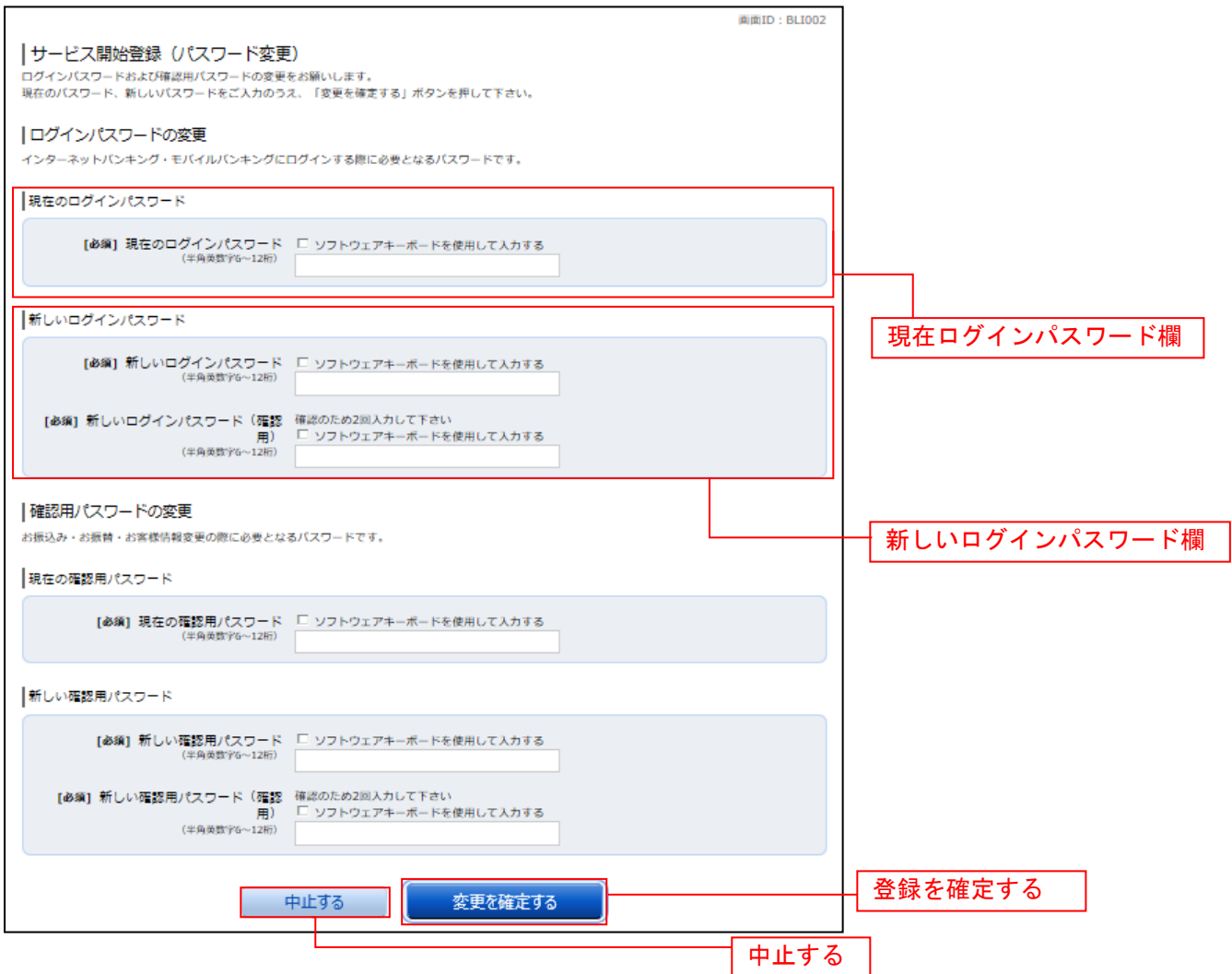

注 当信組によるパスワード閉塞解除後にログインされた場合、表示されます。

### パスワード変更

ログイン(パスワード変更)画面が表示されます。

ログインパスワード欄と確認用パスワード欄の変更要否のラジオボタンを選択してください。

「変更する」を選択した場合、それぞれの入力欄に変更内容を入力して、「変更を確定する」ボタンをクリ ックし、メールアドレス変更へ進みます。

「変更しない」を選択した場合、入力欄への入力は不要です。そのまま「変更を確定する」ボタンをクリ ックし、メールアドレス変更へ進みます。

お客様情報の登録を中止する場合は、「中止する」ボタンをクリックしてください。

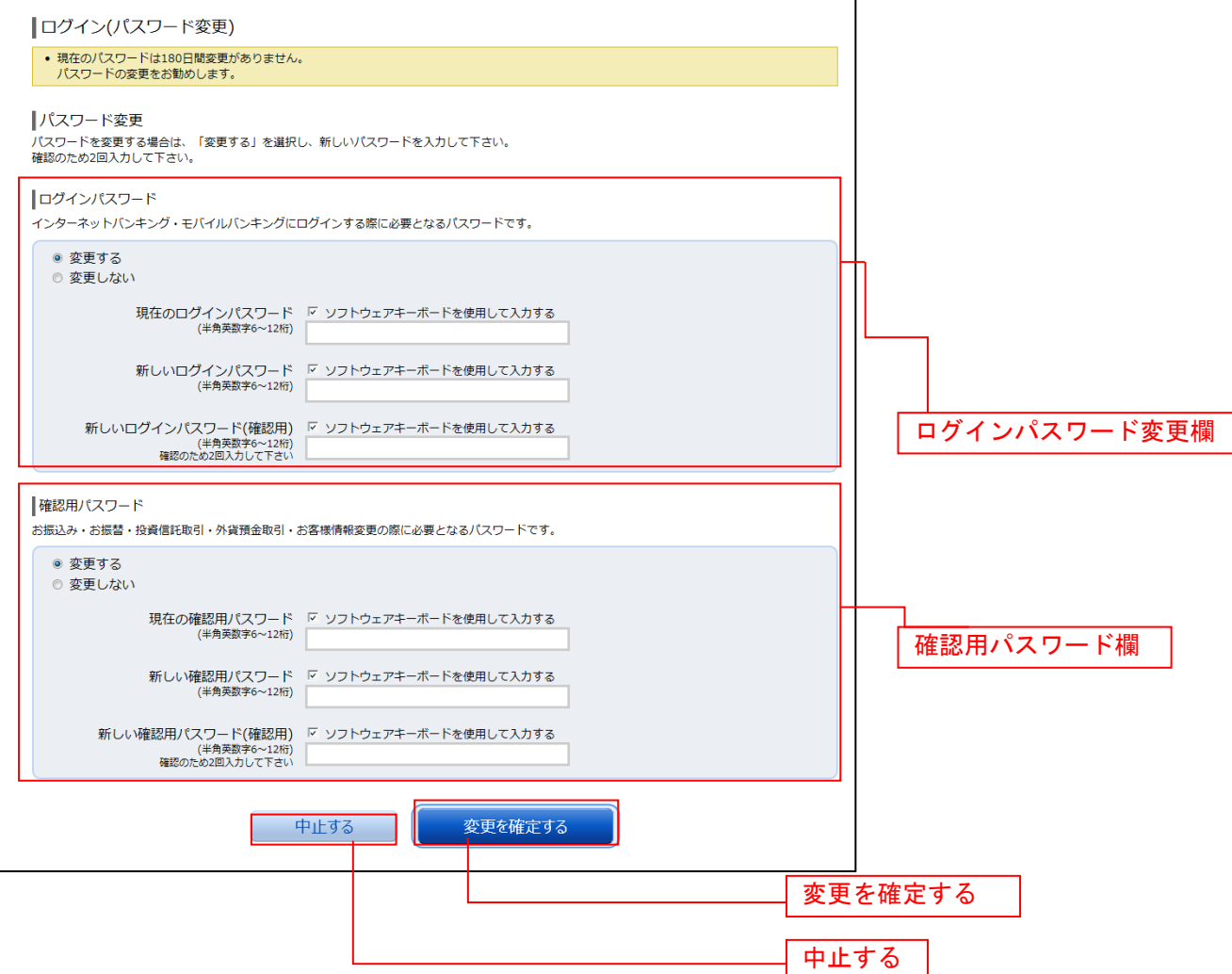

# メールアドレス変更

ログイン(メールアドレス変更)画面が表示されます。 メールアドレス変更欄の「新しいメールアドレス」、「新しいメールアドレス(確認用)」を入力、「メールア ドレスの変更確認画面へ」ボタンをクリックし、DM送信登録へ進みます。 お客様情報の登録を中止する場合は、「中止する」ボタンをクリックしてください。

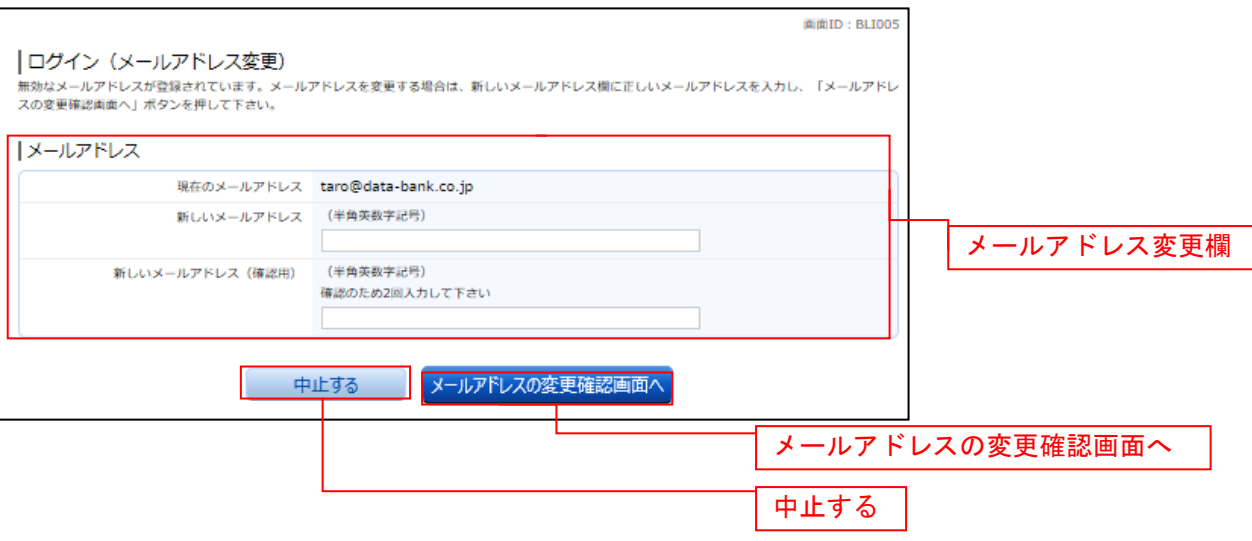

注 お客様が登録されたメールアドレスが利用できない場合などに表示されます。

### DM送信登録

ログイン(DM送信登録)画面が表示されます。

DM送信希望条件登録欄のDM送信条件のラジオボタンを選択し、パスワード入力欄に「確認用パスワード」 を入力して、「登録を確定する」ボタンをクリックし、連絡先電話番号変更へ進みます。 お客様情報の登録を中止する場合は、「中止する」ボタンをクリックしてください。

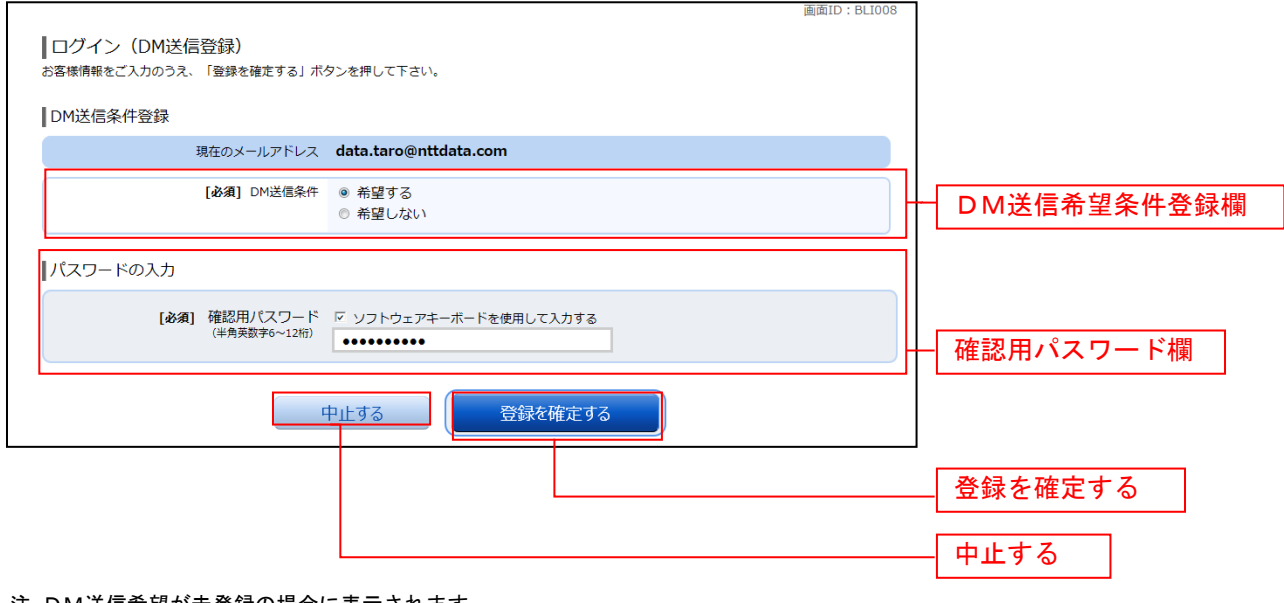

注 DM送信希望が未登録の場合に表示されます。

### ■ 連絡先電話番号変更

ログイン(連絡先電話番号変更)画面が表示されます。 連絡先電話番号変更欄の「新しい連絡先電話番号」を入力し、パスワード入力欄に「確認用パスワード」 を入力して、「変更を確定する」ボタンをクリックし、次へ進みます。 お客様情報の登録を中止する場合は、「中止する」ボタンをクリックしてください。

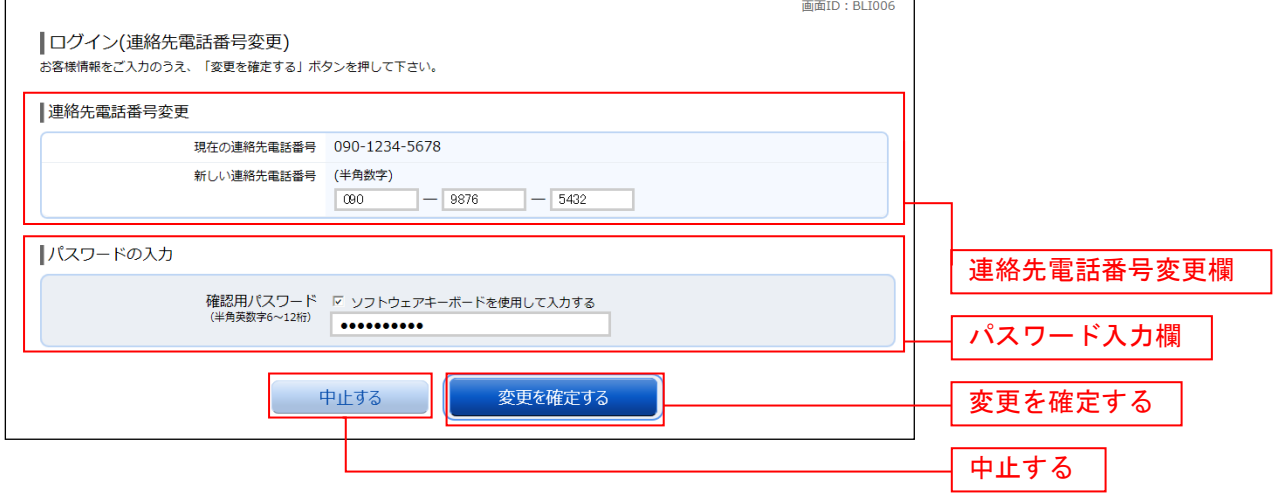

注 連絡先電話番号未登録または無効の場合に表示されます。

### ■ 振込・振替限度額登録

振込・振替限度額登録画面が表示されます。 一日あたりの振込・振替限度額欄の全ての口座に限度額を入力し、パスワード入力欄に「確認用パスワー ド」を入力して、「登録を確定する」ボタンをクリックしてください。 お客様情報の登録を中止する場合は、「中止する」ボタンをクリックしてください。

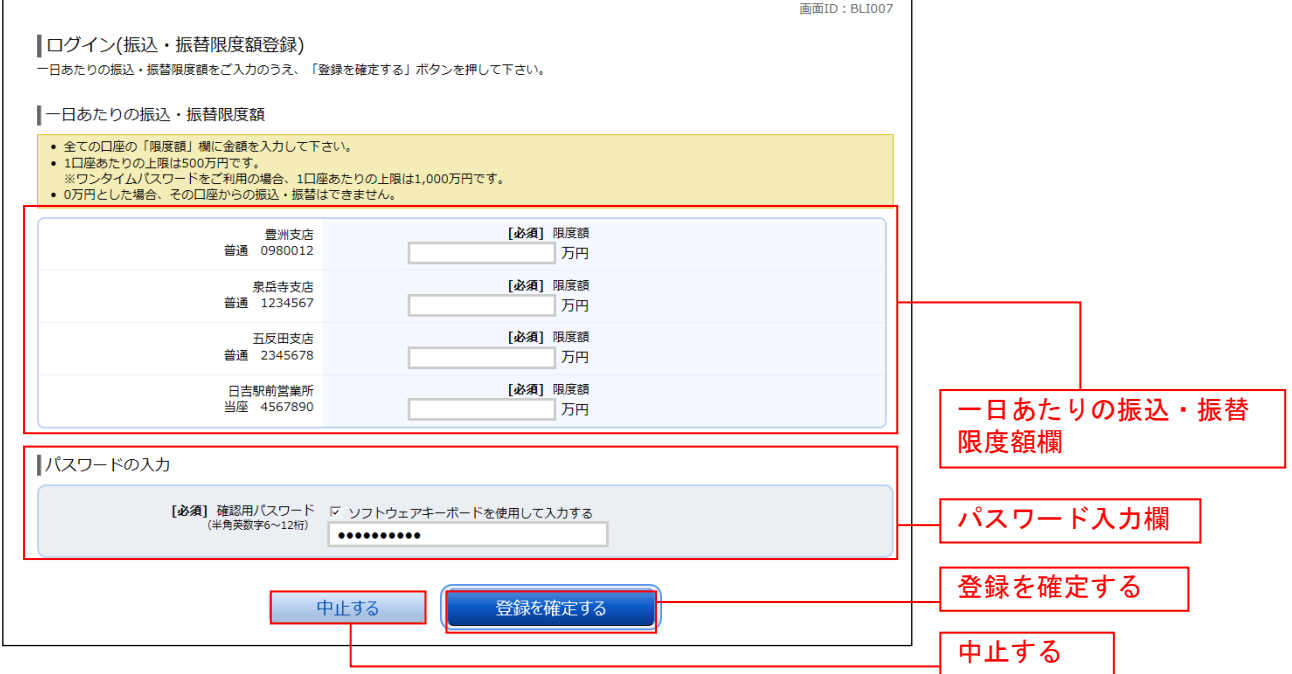

注 振込・振替可能な口座を新たに開設した場合に表示されます。

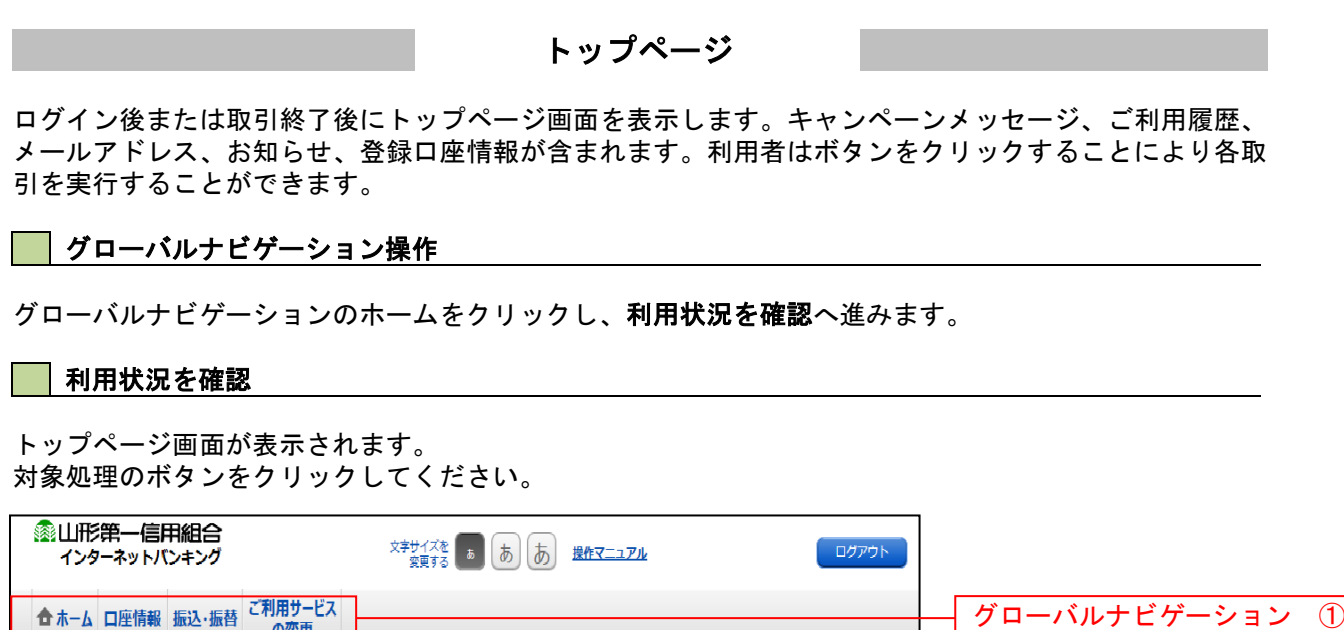

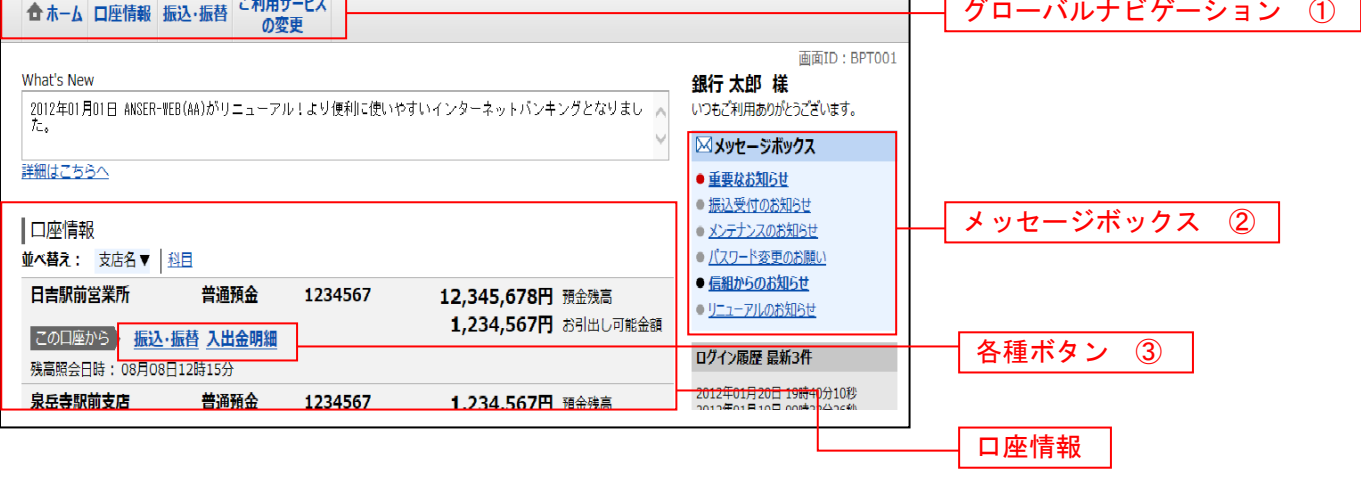

① グローバルナビゲーションメニュー説明

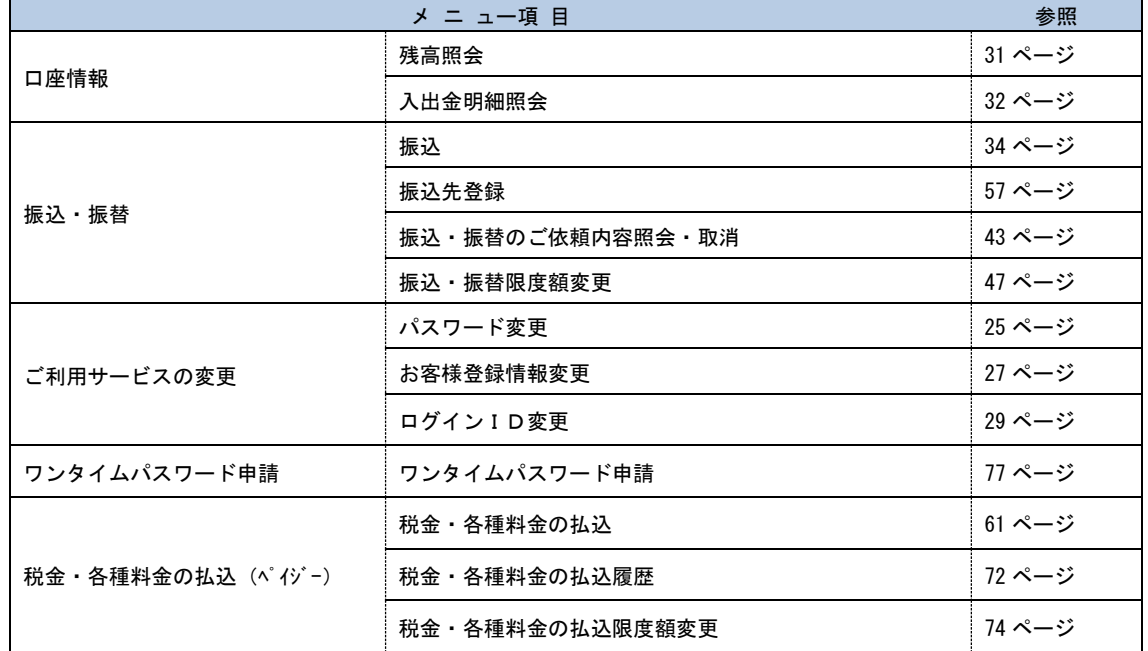

#### ② メッセージボックス説明

「重要なお知らせ」ボタンをクリックした場合は、お知らせ(一覧表示)画面へ進みます。 「信組のお知らせ」ボタンをクリックした場合は、お知らせ(一覧表示)画面へ進みます。

③ 各種ボタン説明

「**振込・振替」**ボタンをクリックした場合には、**振込画面**へ進みます。 「入出金明細照会」ボタンをクリックし、サービス時間内の場合、入出金明細照会画面へ進みます。

# お知らせ

当組合からお客様宛へのお知らせを表示することができます。 表示される内容は未読・既読を問わず、削除されていない全てのお知らせになります。

### 重要なお知らせ、当信組からのお知らせの場合

### トップページ画面操作

トップページ画面より「重要なお知らせ」、または「信組からのお知らせ」のリンクをクリックし、重要 なお知らせ、または信組からのお知らせを一覧表示へ進みます。

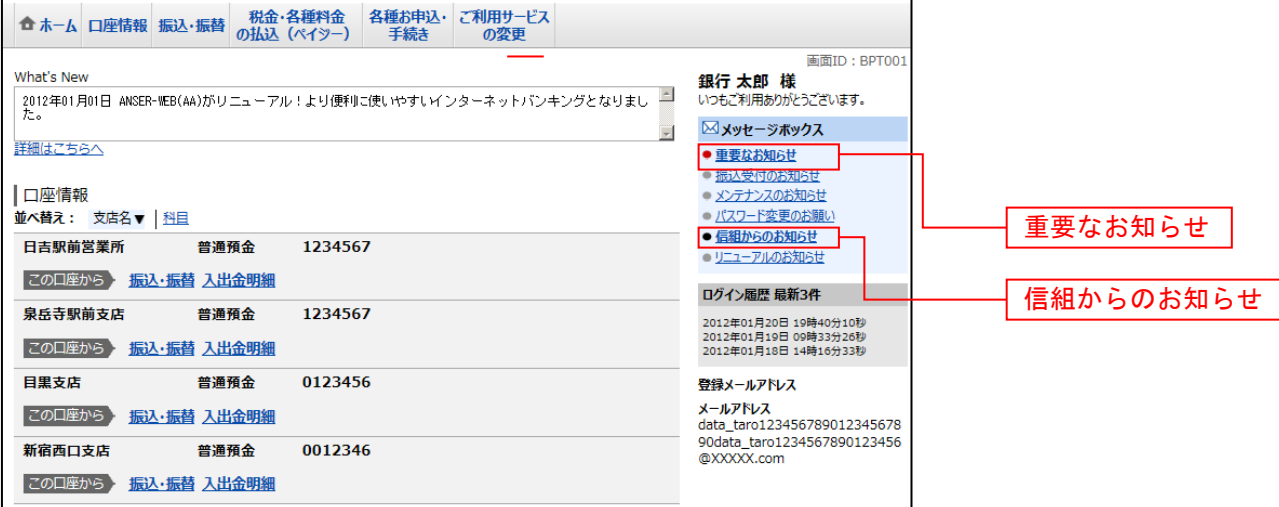

### ■■重要なお知らせ、または信組からのお知らせを一覧表示

お知らせ(一覧表示)画面が表示されます。

「重要なお知らせ」のタブ、または「信組からのお知らせ」のタブを選択することで、一覧を表示するこ とができます。

赤示された一覧のお知らせ内容欄の詳細を表示する場合は、「詳細」ボタンをクリックし、お知らせ内容 表示を表示へ進みます。

表示された一覧のお知らせを削除する場合は、「削除」ボタンをクリックすると、お知らせを削除へ進みま す。

トップページへ戻る場合は、「トップページへ」ボタンをクリックしてください。

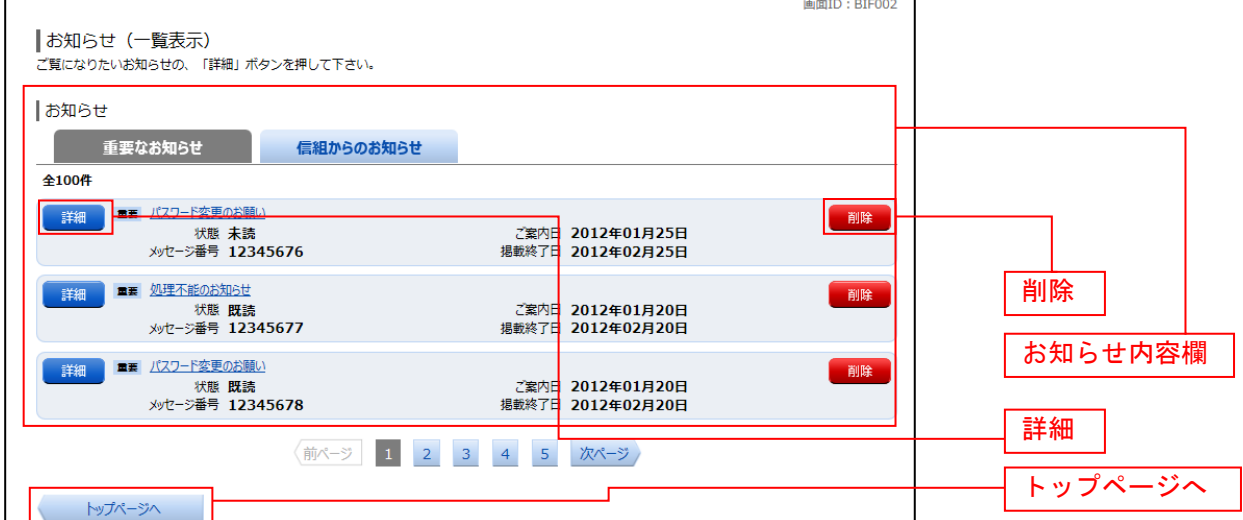

# お知らせ内容表示を表示

お知らせ(内容表示)画面が表示されます。 お知らせ内容欄をご確認ください。 表示されているお知らせを削除する場合は、「お知らせ削除確認へ」ボタンをクリックし、お知らせを削除 へ進みます。

お知らせ(一覧表示)画面へ戻る場合は、「お知らせ一覧へ」ボタンをクリックしてください。

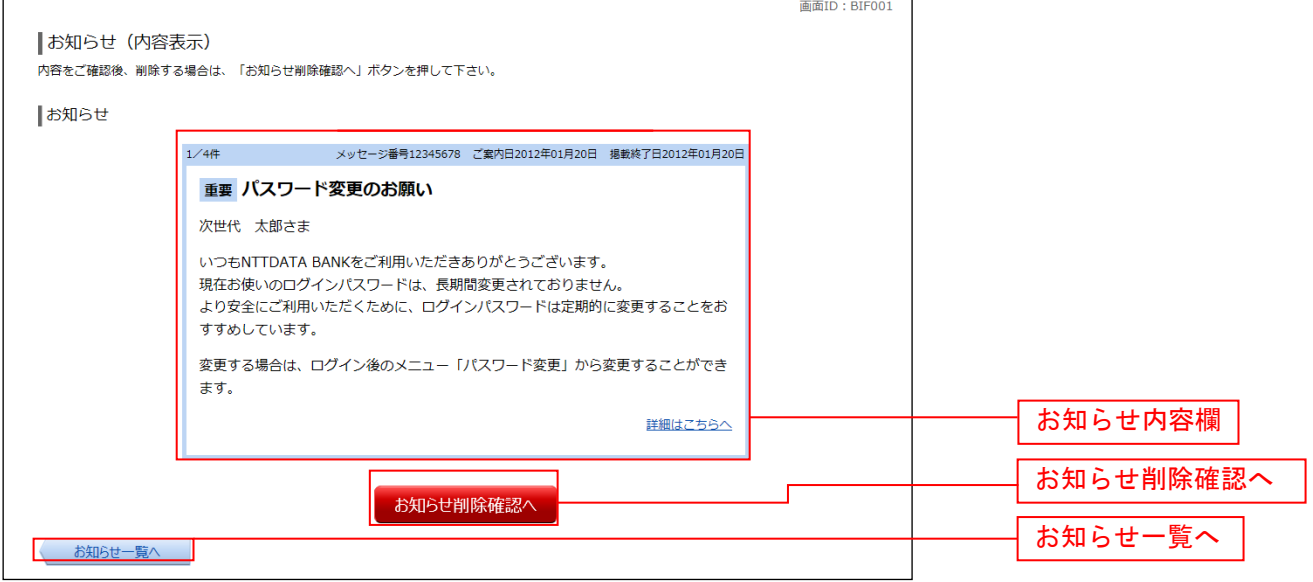

# お知らせを削除

お知らせ(削除)画面が表示されます。 お知らせ内容欄をご確認のうえ、よろしければ「削除を確定する」ボタンをクリックしてください。 お知らせ(一覧表示)画面へ戻る場合は、「お知らせ一覧へ」ボタンをクリックしてください。

\_\_\_\_\_\_\_\_\_\_\_\_\_\_\_\_\_\_\_\_\_\_\_\_\_

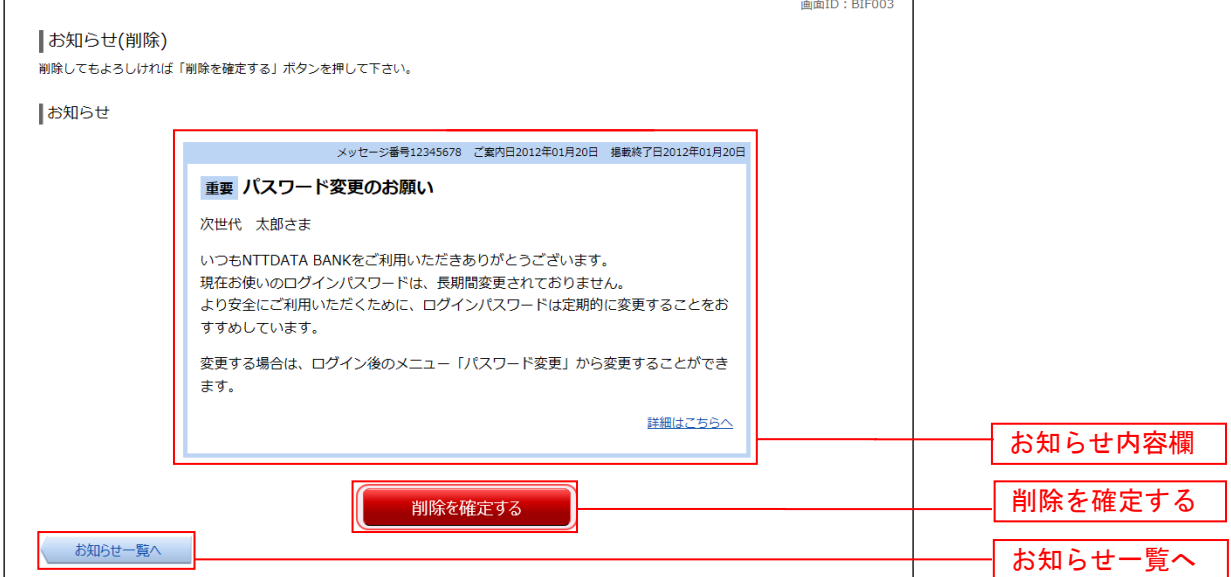

# 利用者情報管理

### パスワード変更

ログインパスワード、確認用パスワードの変更することができます。 セキュリティ強化のため定期的に変更することをお勧めします。

### ■ | グローバルナビゲーション操作

グローバルナビゲーションの[ご利用サービスの変更]→ [パスワード変更]をクリックし、新しいログ インパスワード、確認用パスワードを入力へ進みます。

### ■ 新しいログインパスワード、確認用パスワードを入力

パスワード変更(変更内容入力)画面が表示されます。

ログインパスワードを変更される場合、ログインパスワード欄の変更要否のラジオボタンで"変更する" を選択し、「現在のログインパスワード」と「新しいログインパスワード」、「新しいログインパスワード(確 認用)」を入力します。

確認用パスワードを変更される場合、確認用パスワード欄の変更要否のラジオボタンで"変更する"を選 択し、「現在の確認用パスワード」と「新しい確認用パスワード」、「新しい確認用パスワード(確認用)」 を入力します。

入力完了後、「変更を確定する」ボタンをクリックし、入力内容を確認へ進みます。

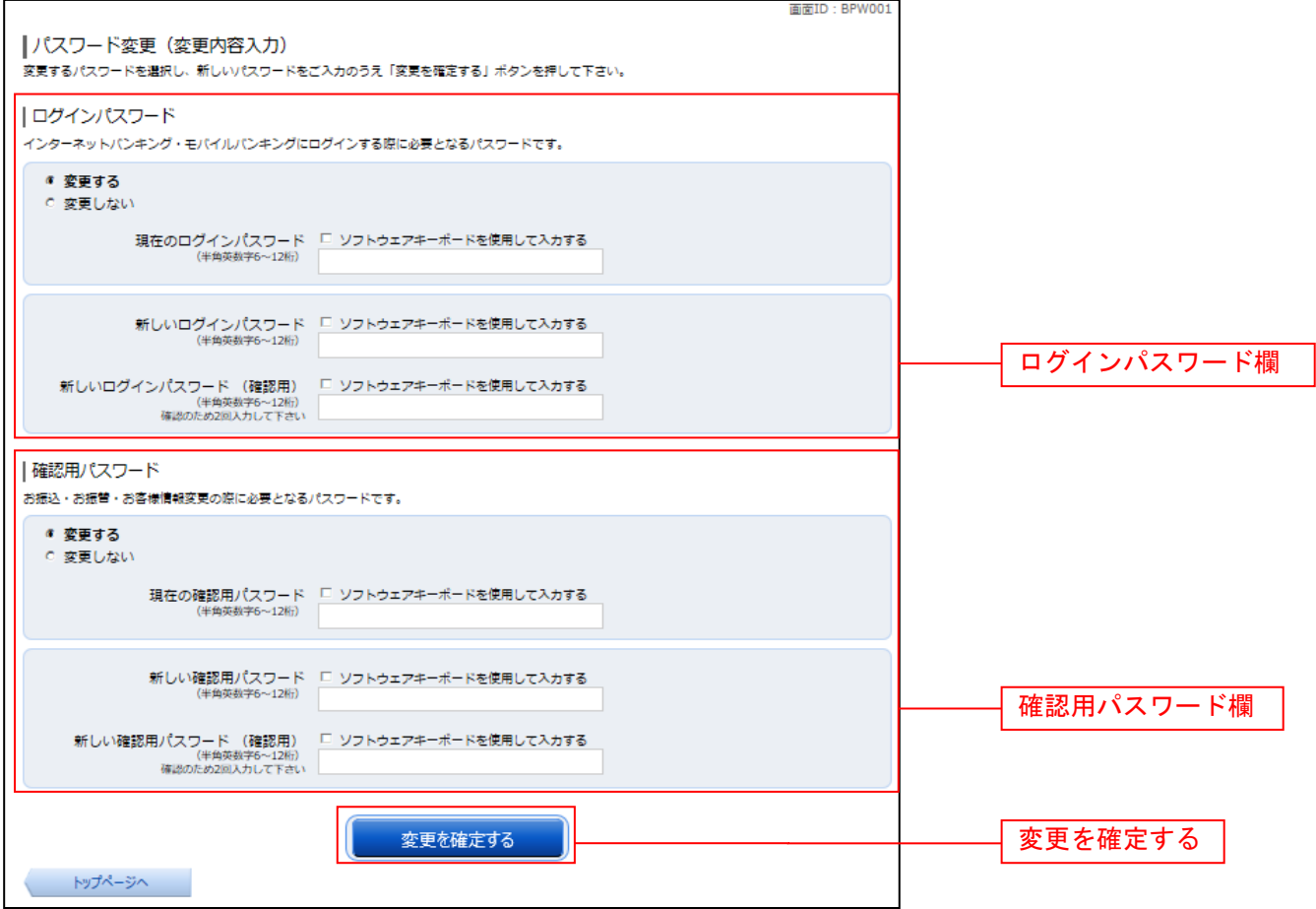

# □ 入力内容を確認

パスワード変更(変更完了)画面が表示されます。 パスワード変更内容欄をご確認ください。

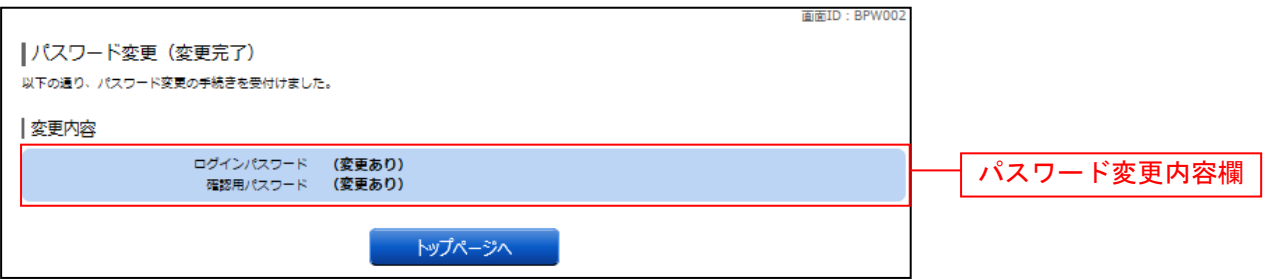

(ご注意ください) ※パスワードはそれぞれ半角英数字混在(それぞれ1文字以上)の6~12桁で入力します。 ※パスワードは定期的に変更してください。 ※電話番号、生年月日等、他人に類推されやすい番号のご使用は避けてください。 ※ログインID、ログインパスワード、確認用パスワードは同一のものは登録できません。

# お客様登録情報変更

お客様のメールアドレス、ダイレクトメール送信要否、連絡先電話番号などを変更することができます。

### ┃ ┃ グローバルナビゲーション操作

グローバルナビゲーションの「ご利用サービスの変更]→「お客様登録情報変更]をクリックし、お客様 登録情報を入力へ進みます。

### ■お客様登録情報を入力

お客様登録情報変更(入力)画面が表示されます。 メールアドレス設定欄の「メールアドレス」、「メールアドレス(確認用)」を入力、DM送信希望設定欄の DM送信希望条件のラジオボタンを選択、連絡先電話番号設定欄の電話番号を入力して、「お客様登録情報 の変更確認画面へ」ボタンをクリックし、変更内容を確認へ進みます。

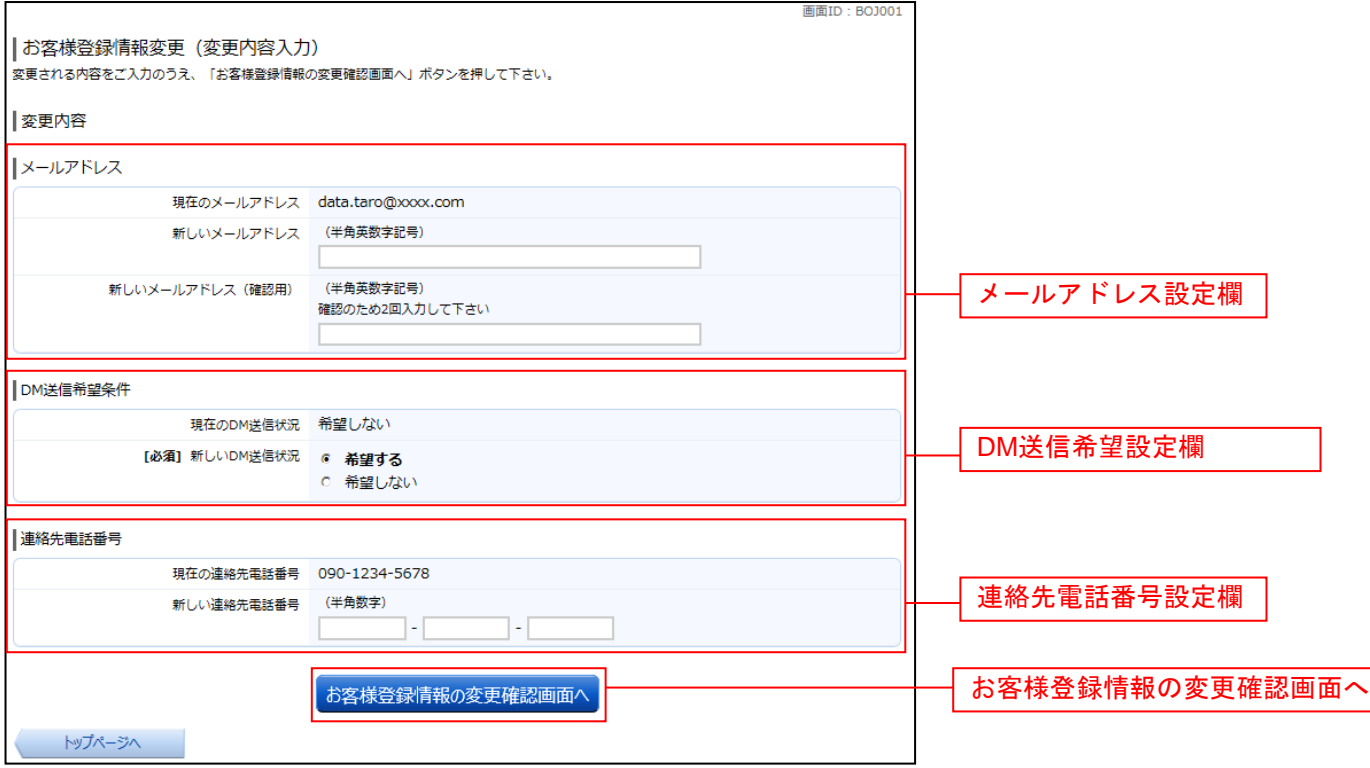

### ■ 変更内容を確認

お客様登録情報変更(変更内容確認)画面が表示されます。変更内容欄をご確認のうえ、よろしければ、 パスワード入力欄に「確認用パスワード」、「変更を確定する」ボタンをクリックし、変更完了の確認へ進 みます。

お客様登録情報変更を中止する場合には、「変更を中止する」ボタンをクリックし、トップページ画面へ戻 ります。

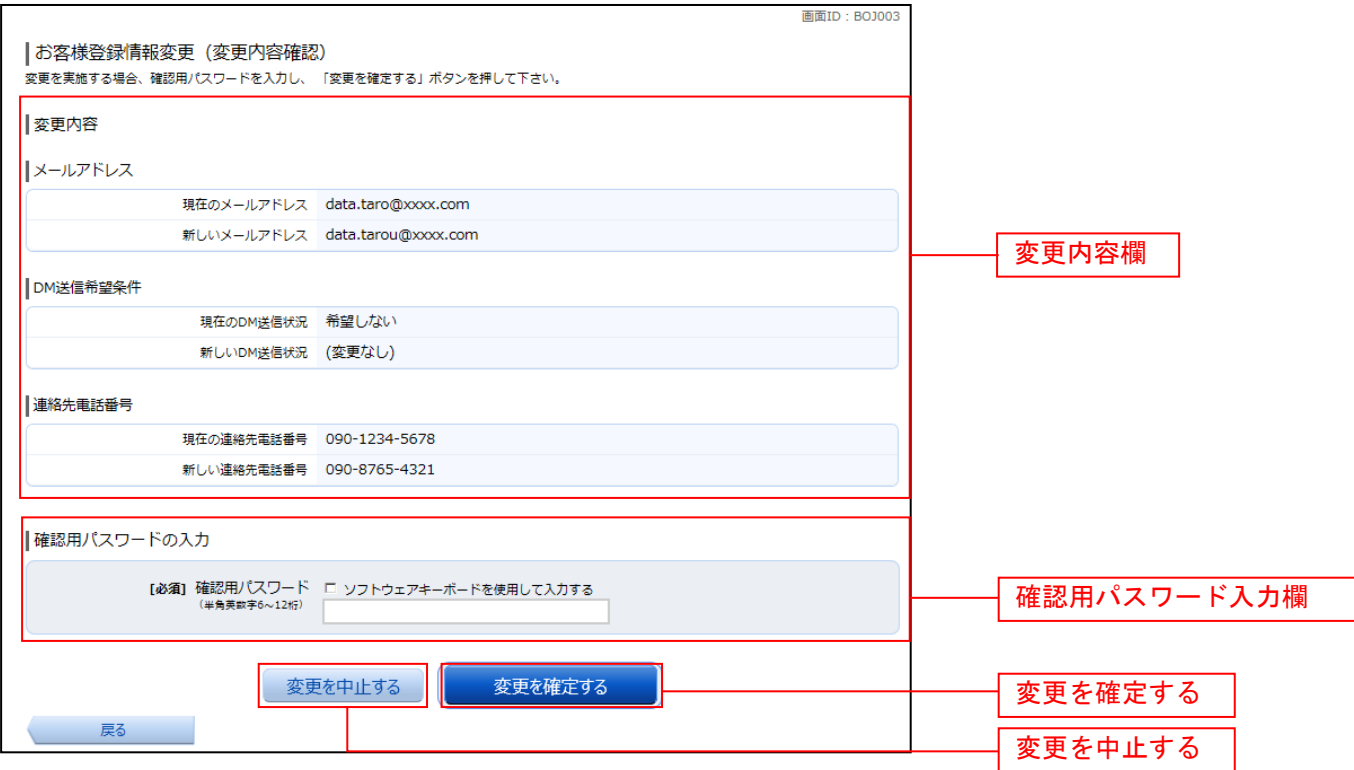

### 変更完了の確認

お客様登録情報変更(完了)画面が表示されます。 変更内容欄をご確認ください。

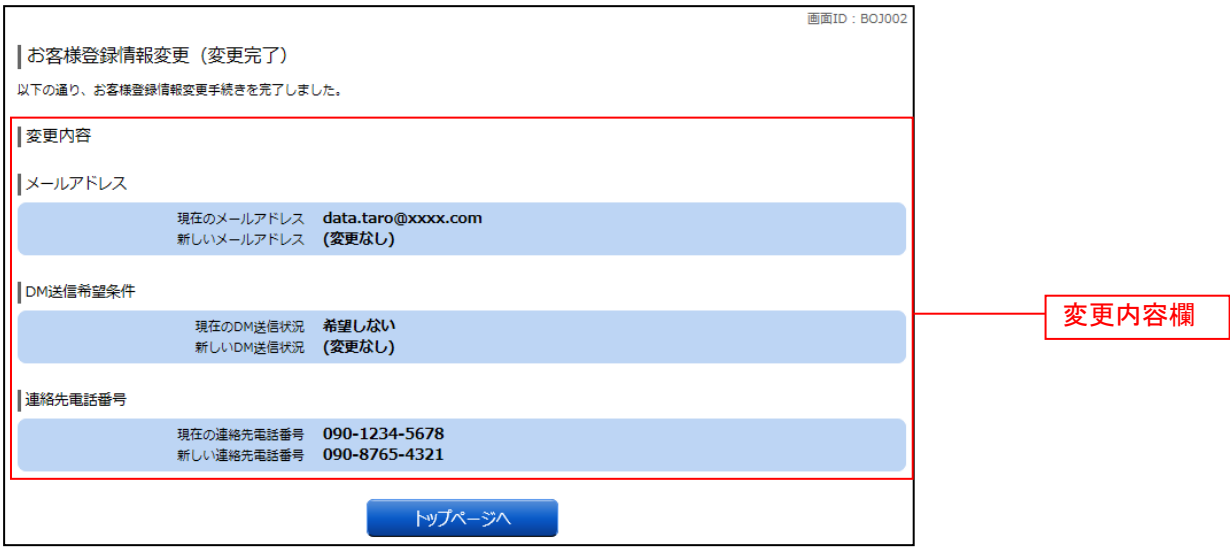

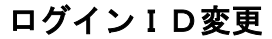

ログインIDを変更することができます。

### ■ グローバルナビゲーション操作

グローバルナビゲーションの [ご利用サービスの変更]→ [ログインID変更]をクリックし、ログイン ID変更内容を入力へ進みます。

### ■ ログインID変更内容を入力

ログインID変更(変更内容入力)画面が表示されます。変更内容欄に「新しいログインID」、「新しい ログインID (確認用)」を入力して、「ログインIDの変更確認画面へ」ボタンをクリックし、ログイン ID変更内容の確認へ進みます。

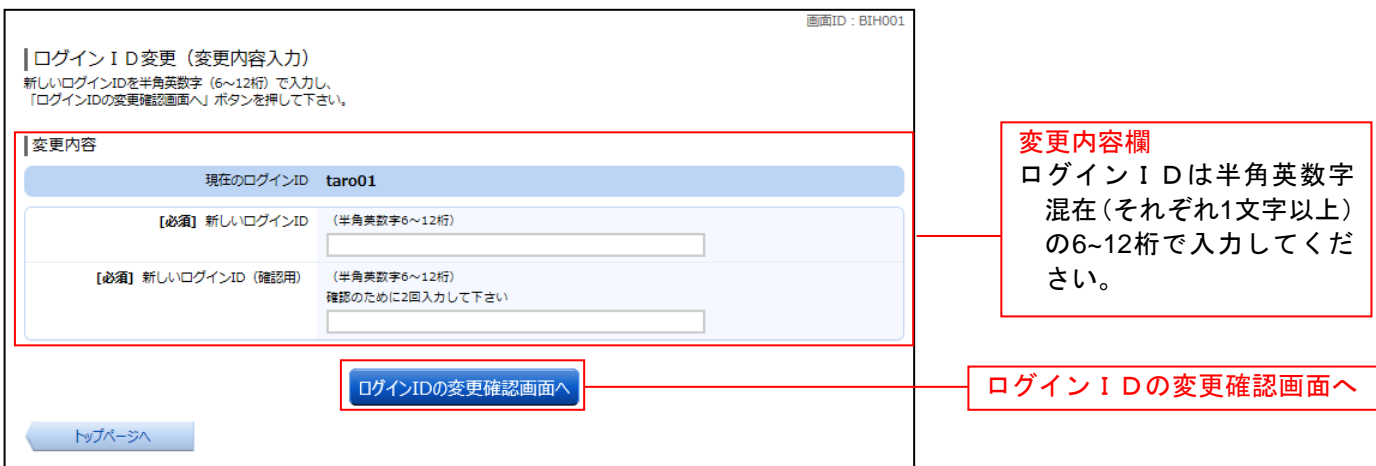

注 入力したログインIDがすでに他のお客さまに利用されている場合はご登録いただけませんので、別の IDをご登録ください。

### ■ ログインID変更内容の確認

ログインID変更(変更内容確認)画面が表示されます。変更内容欄の内容をご確認のうえ、よろしけれ ばパスワード入力欄に確認用パスワードを入力して、「変更を確定する」ボタンをクリックし、変更完了へ 進みます。

ログインID変更を中止する場合には、「変更を中止する」ボタンをクリックします。

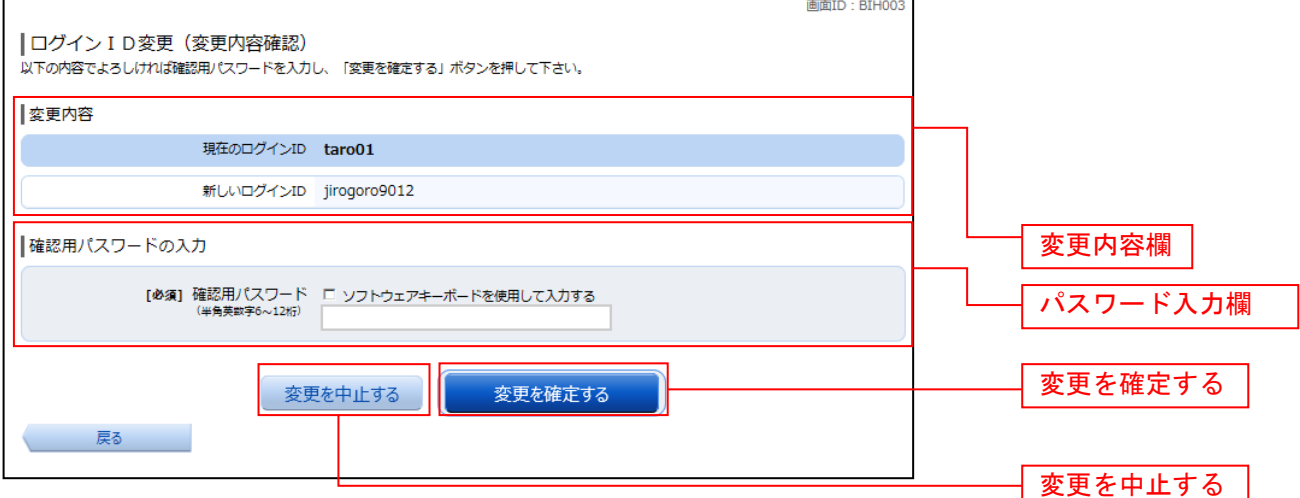

# 変更完了

ログインID変更(変更完了)画面が表示されます。 ログインID変更内容欄をご確認ください。

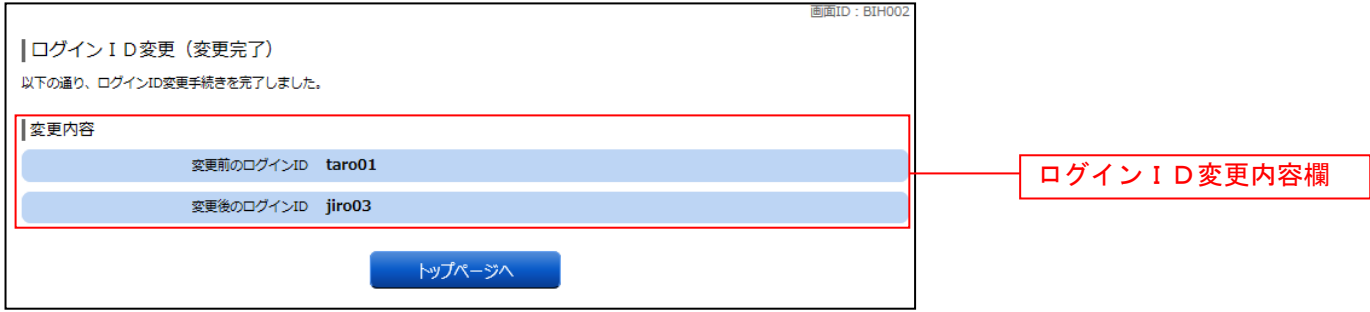

※ログインIDの変更は、即時反映されます。

# 明細照会

### 残高照会

**ININTO LOTAINED** 

お客様の口座の残高情報を照会することができます。

### グローバルナビゲーション操作

グローバルナビゲーションの[口座情報]→[残高照会]をクリックしてください。

### ■照会結果の確認

残高照会(複数口座)画面が表示されます。 残高情報欄の内容をご確認ください。 各種ボタンをクリックすることにより、各業務画面へ進みます。

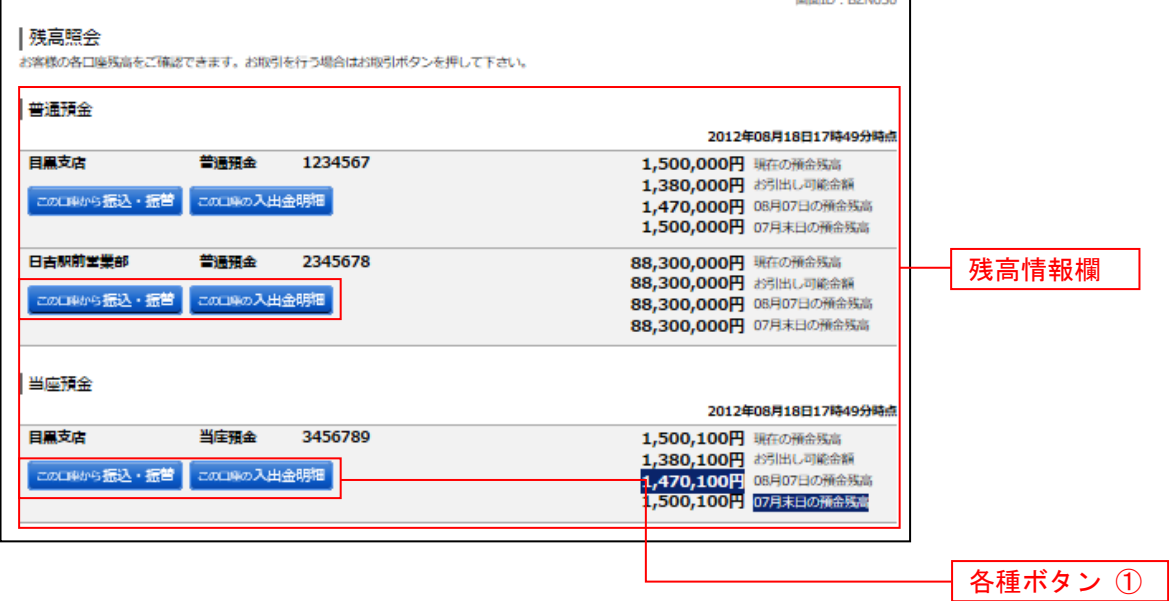

① 各種ボタン説明

- •「この口座から振込·振替」→指定した口座から振込手続きを行う場合はこのボタンをクリックし、振込画面へ進みます。
- ・「この口座の入出金情報」→指定した口座の入出金情報をご確認する場合はこのボタンをクリックし、入出金明細照会画面へ進 みます。

# 入出金明細照会

お客様の口座の入金や出金(振込や引落等)の情報(入出金明細情報)の照会を行うことができます。

### ■ グローバルナビゲーション操作

グローバルナビゲーションの[口座情報]→[入出金明細照会]をクリックして照会条件の指定**(**オンライン**)** へ進みます。

### 照会条件の指定**(**オンライン**)**

入出金明細照会(オンライン)画面が表示されます。

入出金明細を照会する場合は、照会条件指定欄の「照会口座」、「照会期間」を入力します。入力完了後、 「照会する」ボタンをクリックし、照会結果の確認**(**オンライン**)**へ進みます。 また、各種ボタンをクリックすることで、各業務画面へ進みます。

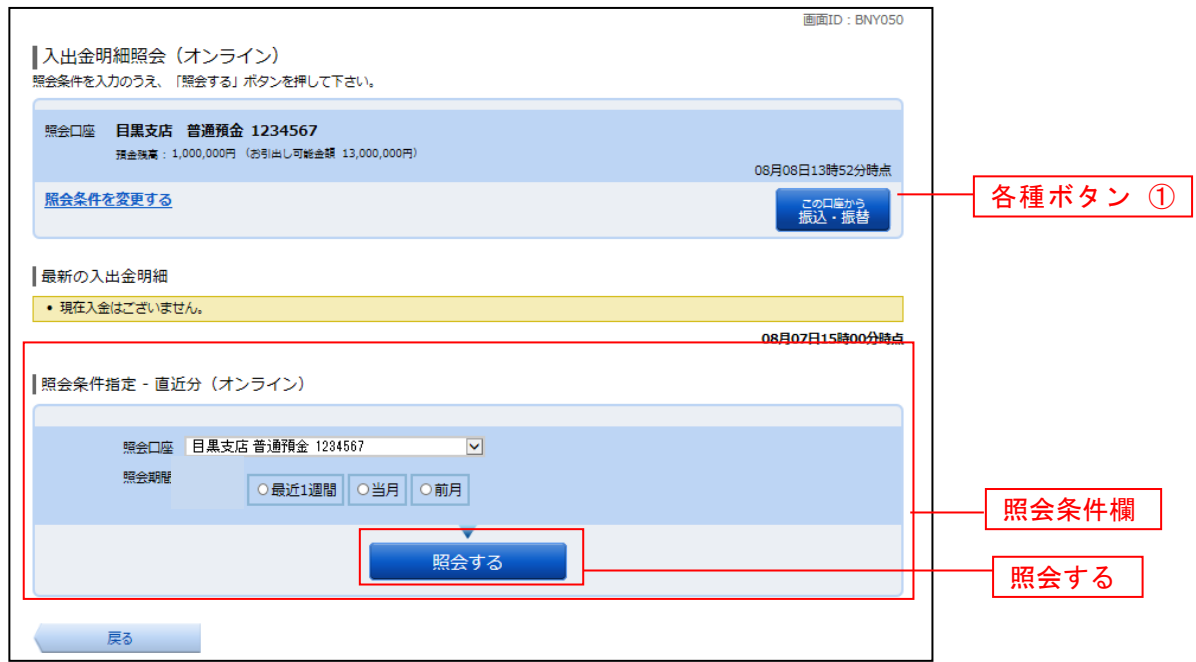

① 各種ボタン説明

·「この口座から振込·振替」→指定した口座から振込手続きを行いたい場合にはこのボタンをクリックし、振込画面へ進みます。

注 トップページや残高照会から移動してきた場合、初期表示として選択した口座についての明細が表示されます。グローバルナビ ゲーションから遷移してきた場合、明細の初期表示はされません。

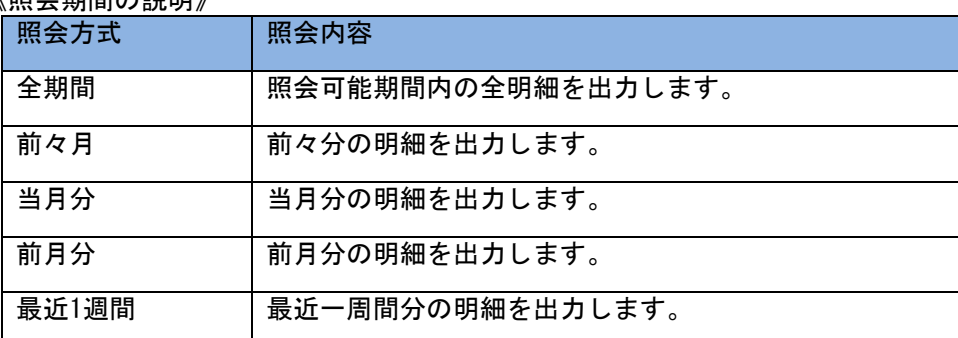

### **// R2 - 수 #R B B / ヘ #A B B W**

# 照会結果の確認**(**オンライン**)**

\_\_\_\_\_\_\_\_\_\_\_\_\_\_\_\_\_\_\_\_\_\_\_

# 入出金明細欄の内容をご確認ください。

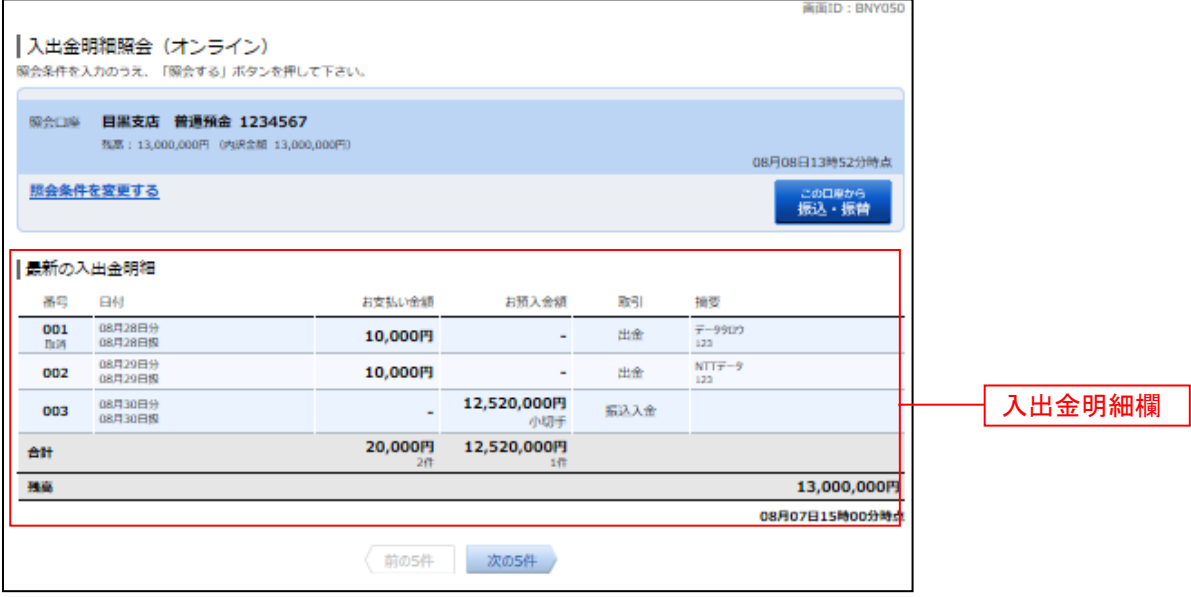

# 資金移動

# 振込

お客様の口座から振込を行うことができます。 ■ グローバルナビゲーション操作

グローバルナビゲーションの [振込·振替]→[振込]をクリックしてください。

■ 振込方法の選択

振込(振込方法選択)画面が表示されます。

新しく振込先を指定する場合は、「振込先を指定」ボタンをクリックし、振込先金融機関の検索へ進みます。 登録済みの振込先から指定する場合は、指定する振込先の「選択」ボタンをクリックしてください。

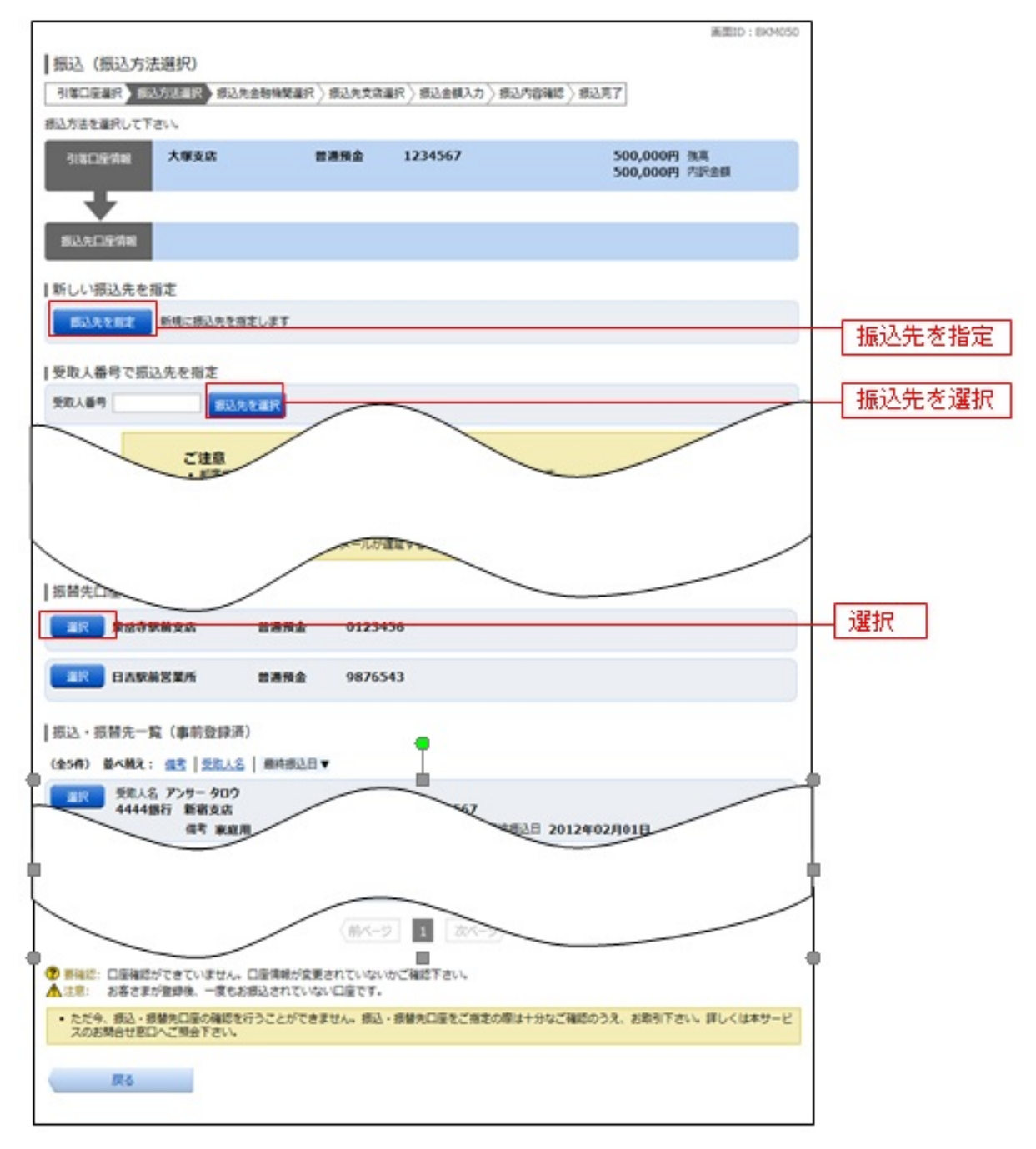
## 振込先金融機関の検索

振込(振込先金融機関検索)画面が表示されます。

すでにご登録済みの金融機関から選択する場合は、登録済みの金融機関からご希望の金融機関を選択して ください。

新たに金融機関を選択する場合は、フリーワード欄に検索文字を入力して、「検索」ボタンをクリックし、 振込先金融機関の選択へ進みます。

以前に振込先金融機関に指定した金融機関を、振込先に指定する場合は、最近の振込先金融機関のリンク をクリックしてください。

50音から金融機関を検索する場合は、検索する文字ボタンをクリックし、振込先金融機関の選択へ進みま す。

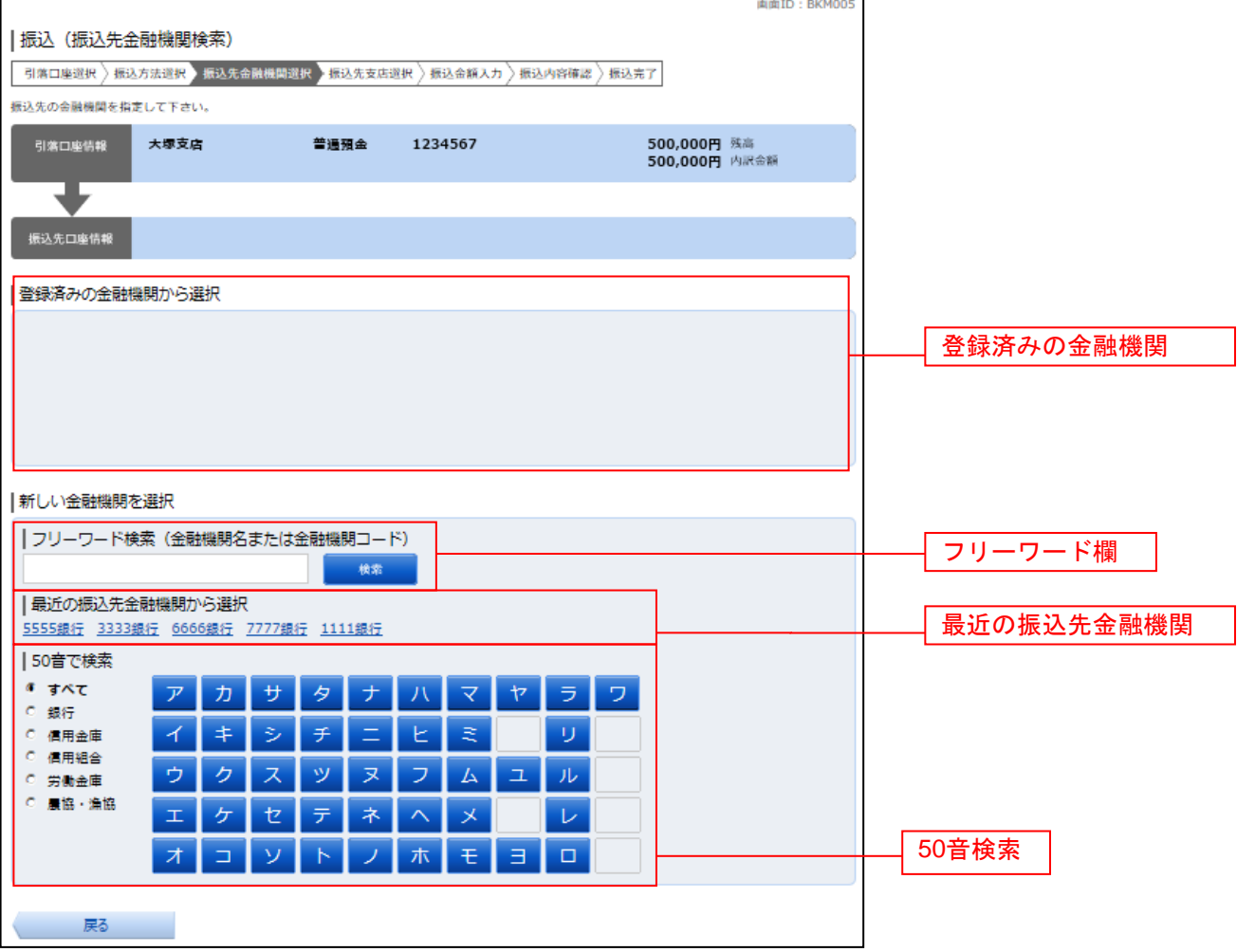

# ■ 振込先金融機関の選択

振込(振込先金融機関選択)画面が表示されます。

ご利用可能な振込先金融機関一覧が表示されますので、この中から指定する金融機関の「選択」ボタンを クリックし、振込先支店の検索へ進みます。

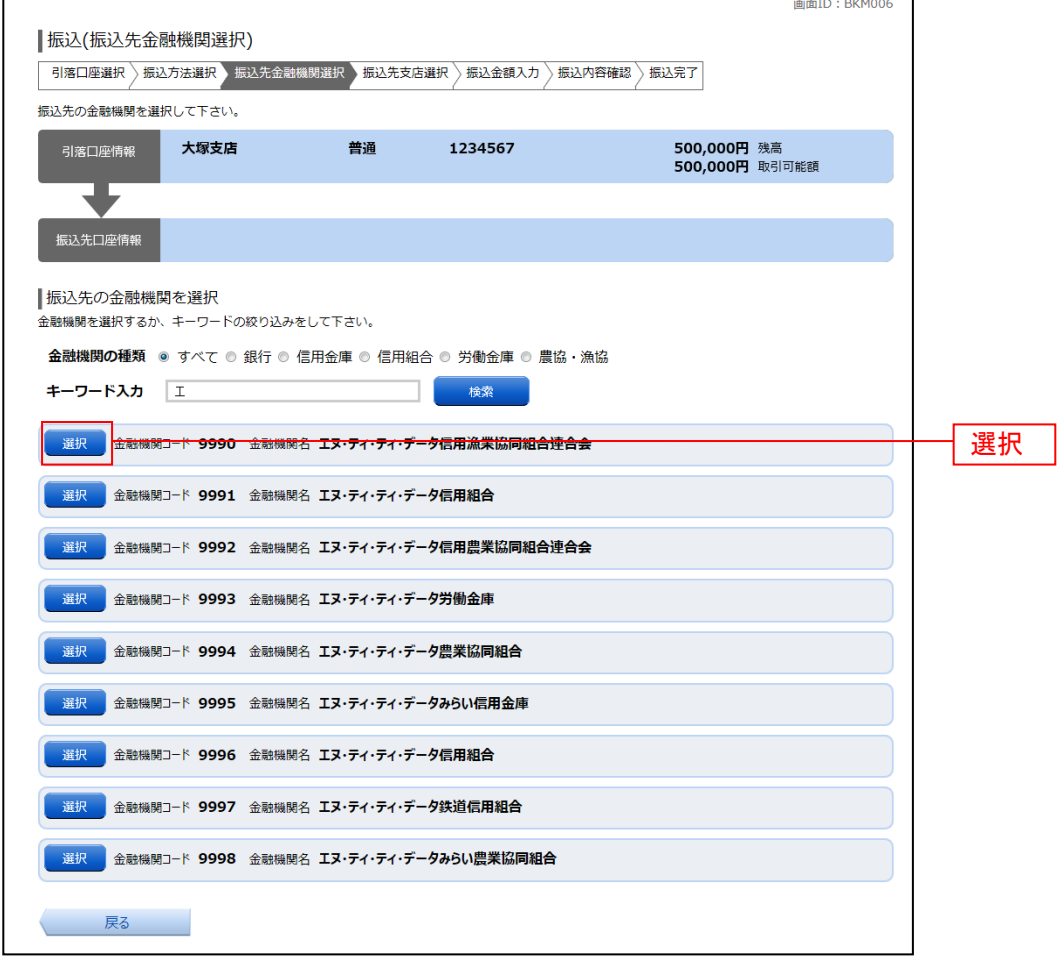

### 振込先支店の検索

振込(振込先支店検索)画面が表示されます。

支店名をフリーワードで検索する場合は、フリーワード欄に検索文字を入力後に「検索」ボタンをクリッ つにして、<br>クして、**振込先支店の選択**へ進みます。

。<br>50音から支店名を検索する場合は、検索する文字のボタンをクリックし、**振込先支店の選択**へ進みます。 以前に振込先支店に指定した支店を、振込先に指定する場合は、最近の振込先支店のリンクをクリックし てください。

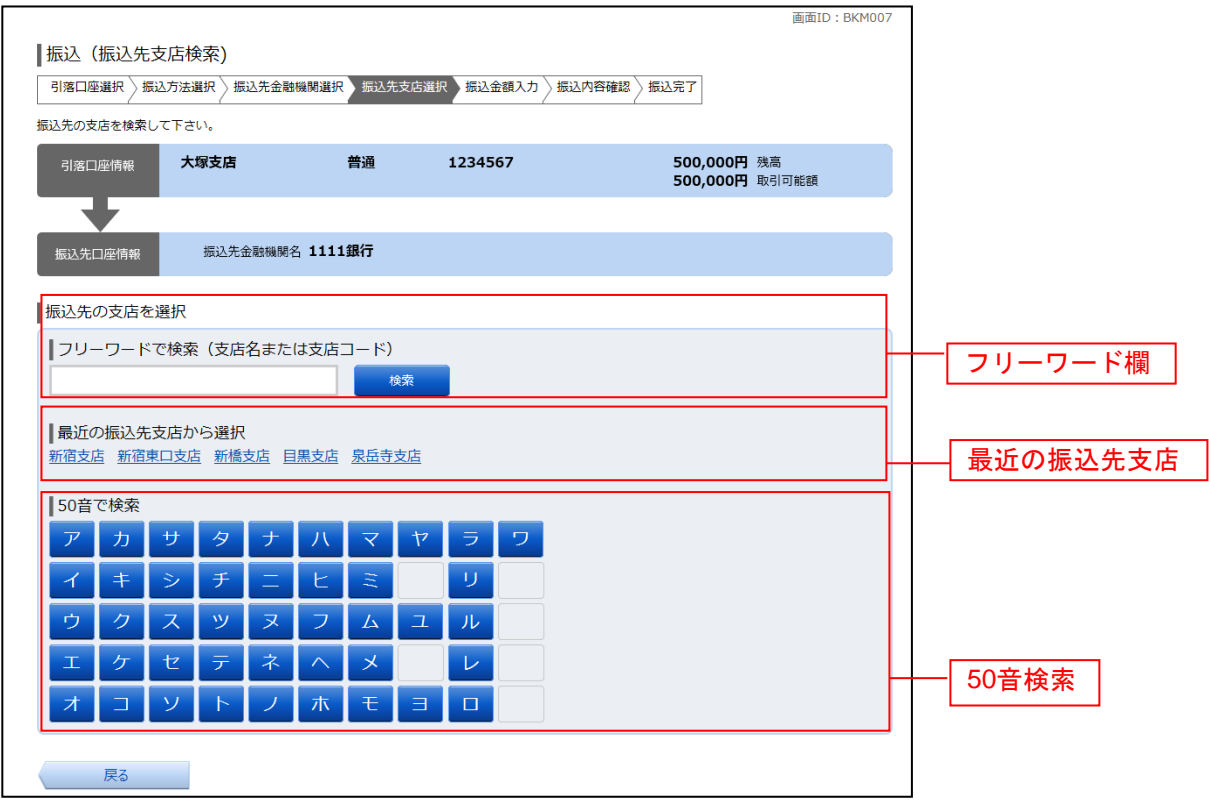

# ■ 振込先支店の選択

\_\_\_\_\_\_\_\_\_\_\_\_\_\_\_\_\_\_\_\_\_\_\_

振込(振込先支店選択)画面が表示されます。

ご利用可能な振込先支店一覧が表示されますので、この中から振込先に指定する支店の「選択」ボタンを クリックし、振込先口座の指定、振込金額の入力へ進みます。

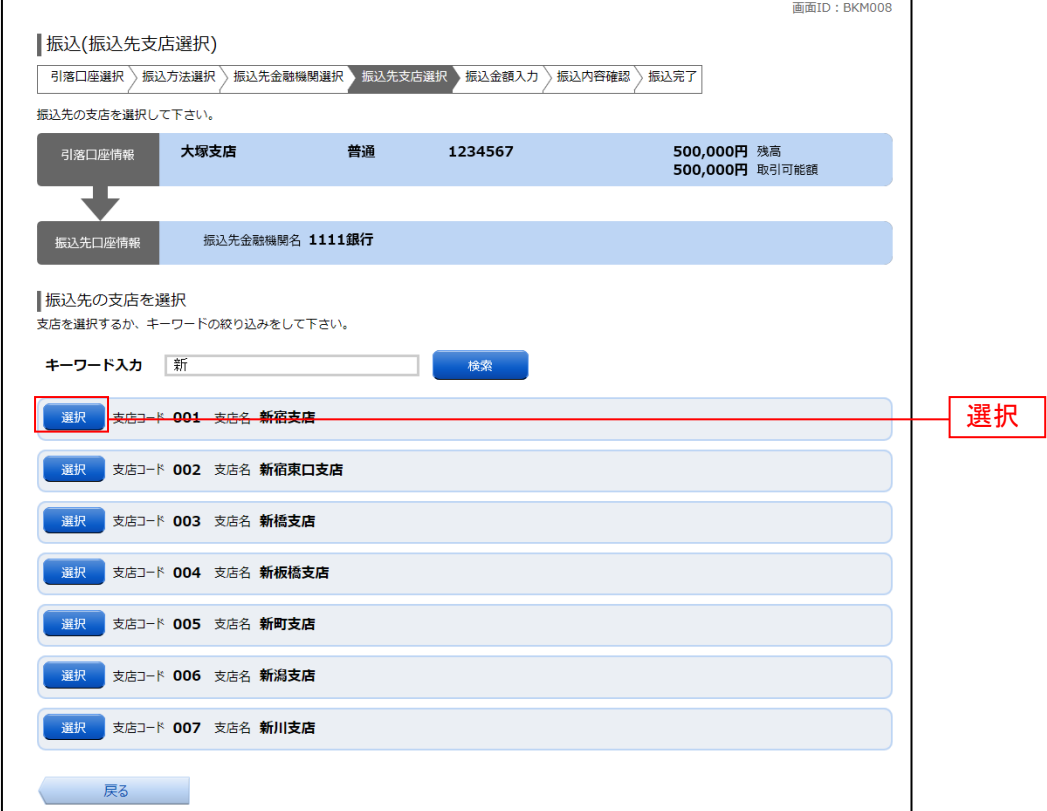

# ■ 振込先口座の指定、振込金額の入力

振込(振込金額入力)画面が表示されます。

振込先口座・金額指定欄の「科目」、「口座番号」、「受取人名」、「振込金額」、「振込指定日」、「振込メッセ ージ」を選択・入力して、「確認画面へ」ボタンをクリックしてください。 指定した振替先口座が存在しない場合は、口座誤りへ進みます。

\_\_\_\_\_\_\_\_\_\_\_\_\_\_\_\_\_\_\_\_\_\_\_\_\_\_\_\_

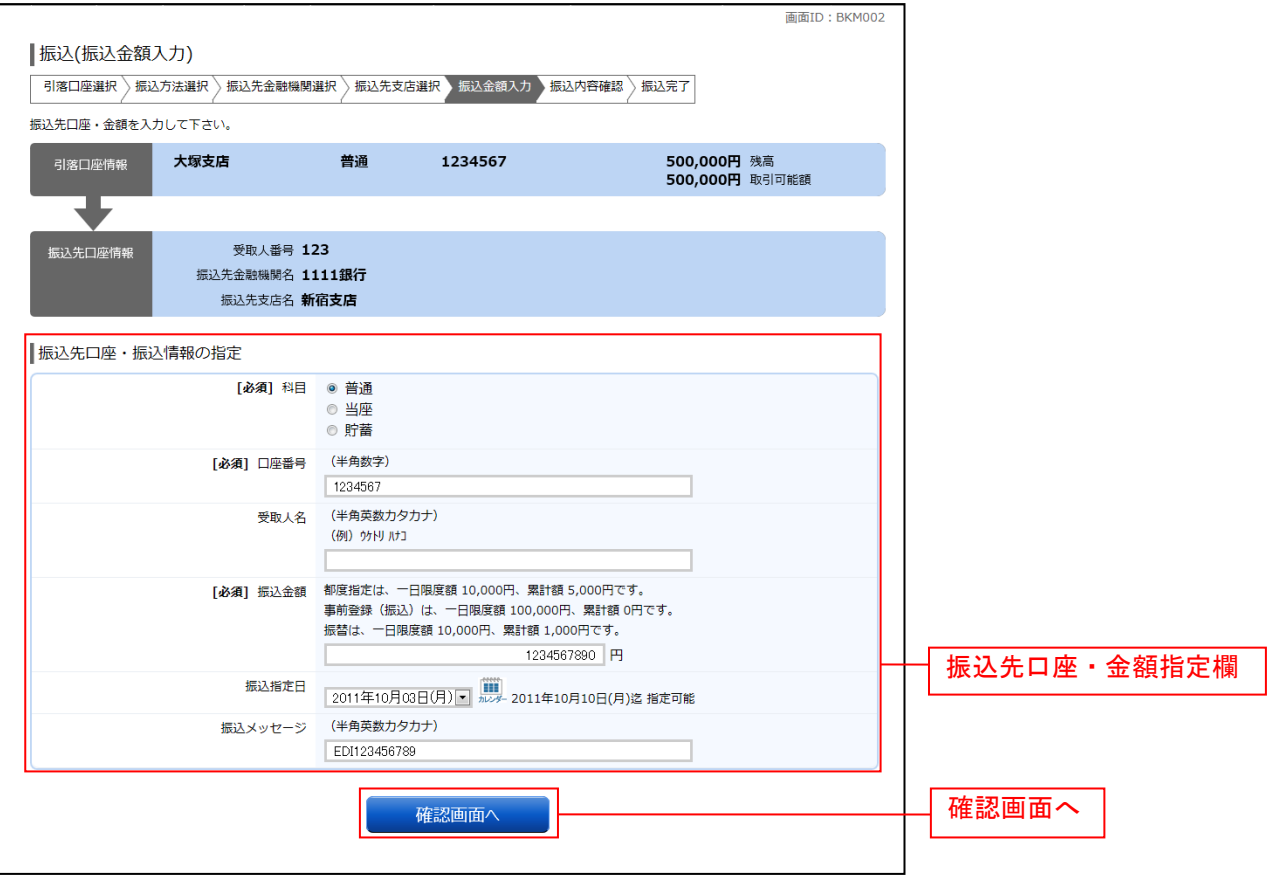

振込(口座誤り)画面が表示されます。

内容を訂正する場合は各項目の右下の「訂正する」のリンクをクリックしてください。 振込を中止する場合は、「振込を中止する」ボタンをクリックし、トップページ画面へ戻ります。

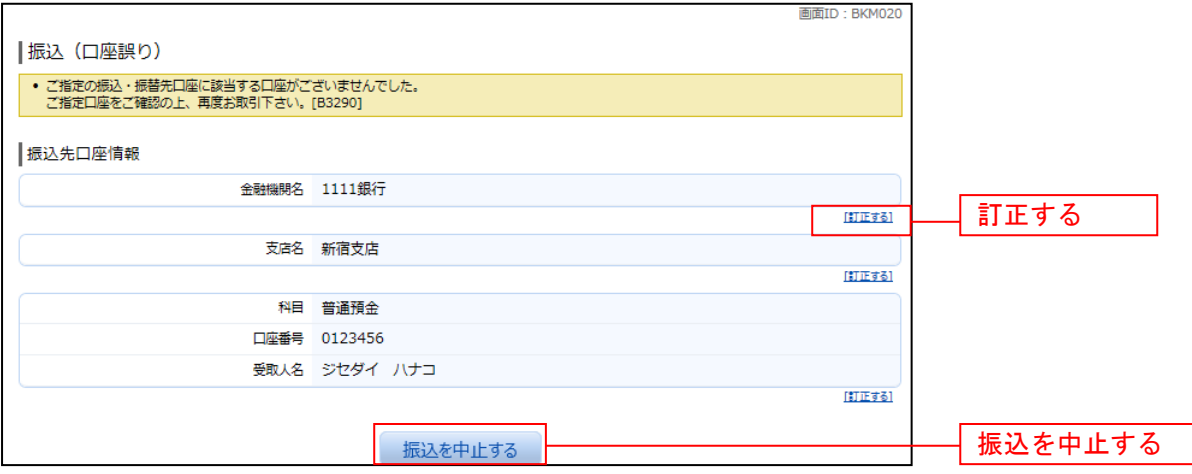

### ■ 振込内容の確認

振込(振込内容確認)画面が表示されます。

振込内容欄の引落口座情報、振込先口座情報、注意事項の内容をご確認のうえ、よろしければ「確認チェ ックボックス」をチェックします。

次に、パスワード入力欄に「確認用パスワード」を入力して、「確定する」ボタンをクリックし、振込完了 へ進みます。

振込内容欄を変更する場合は、振込内容欄の右側の「訂正する」のリンクをクリックしてください。引落 口座の訂正へ進みます。

振込を中止する場合は、「振込を中止する」ボタンをクリックし、トップページ画面へ戻ります。

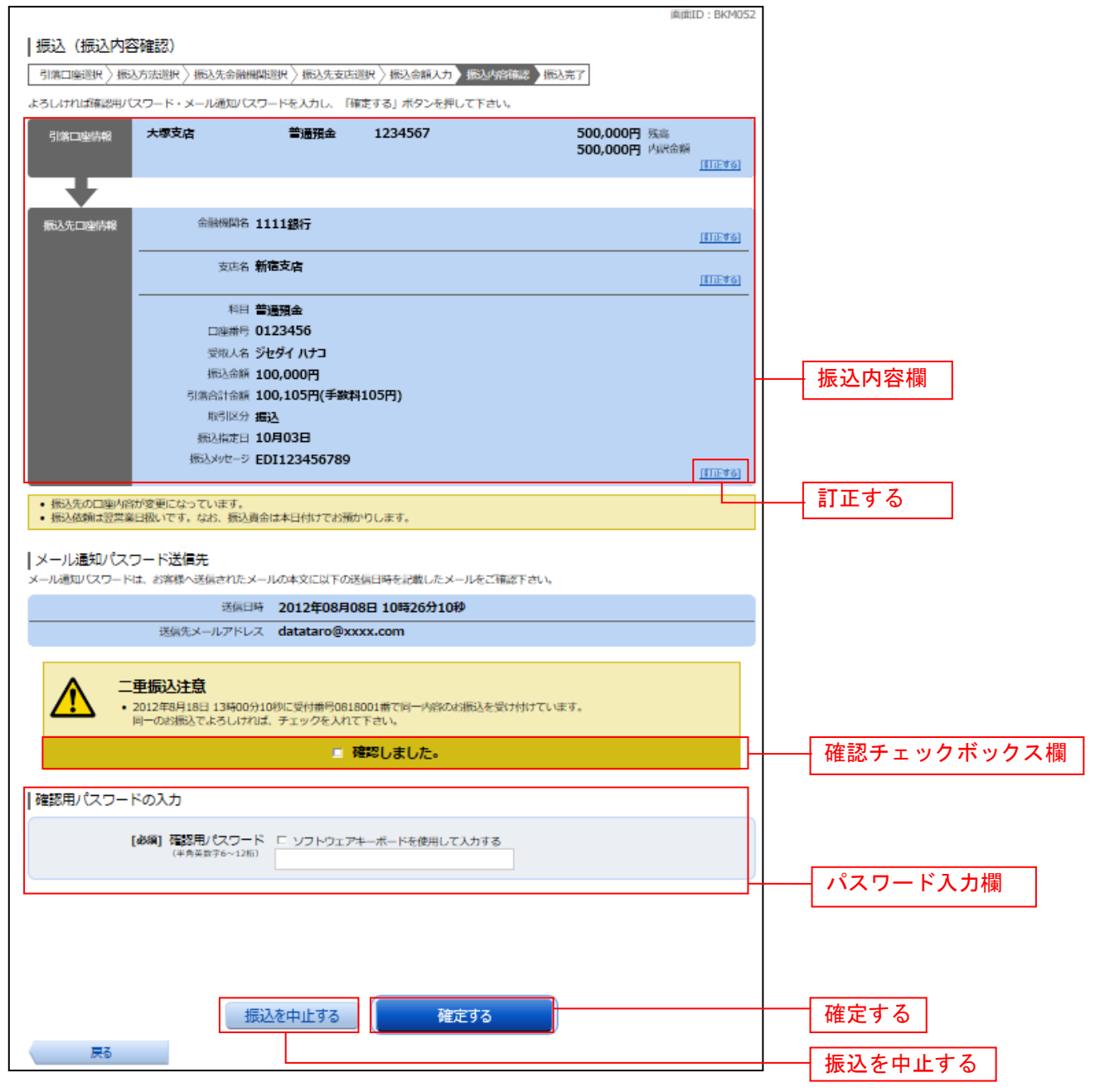

### □ 引落口座の訂正

振込(引落口座訂正)画面が表示されます。 引落口座一覧の中から、引落口座に指定する口座の「訂正」ボタンをクリックしてください。 振込を中止する場合は「振込を中止する」ボタンをクリックし、トップページ画面へ戻ります。

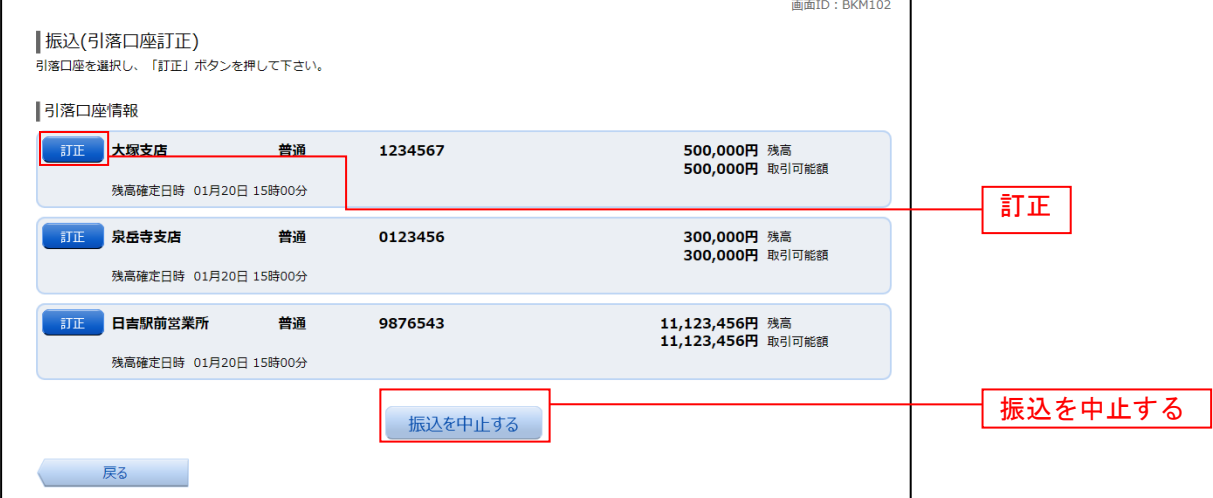

# 振込完了

Г

振込(振込完了)画面が表示されます。

確定した振込内容欄をご確認ください。

今回手続きした振込先を登録する場合は、「振込先の登録」ボタンをクリックし、振込先登録(登録内容入 力)、または振込先登録(登録内容確認)画面に進みます。

画面ID · RKM004

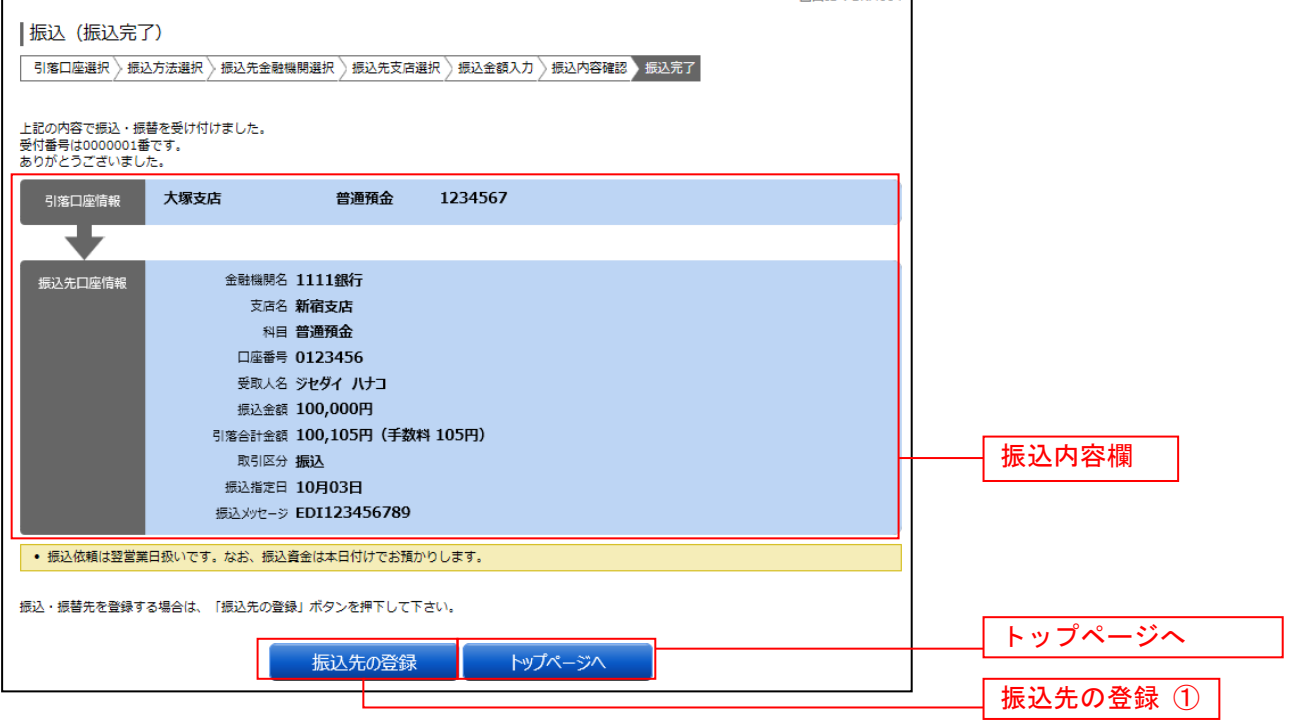

① 提供機関が振込先の登録ボタンを提供している場合は表示されます。

# 振込・振替の照会・依頼取消

過去に手続きを行った振込・振替のご依頼内容を照会できます。また、振込・振替依頼の取消を行うこと ができます。

### グローバルナビゲーション操作

グローバルナビゲーションの[振込・振替]→[振込振替の照会・取消]をクリックし、一覧表示へ進み ます。

┃ ┃一覧表示

ご依頼内容の照会・取消(振込・振替 一覧)画面が表示されます。 ご依頼内容の詳細をご覧になる場合は、ご依頼内容の一覧の中から、照会する依頼内容の「詳細」ボタン をクリックし、内容の照会へ進みます。

ご依頼内容を取り消す場合には、「取消」ボタンをクリックしてくだあい。

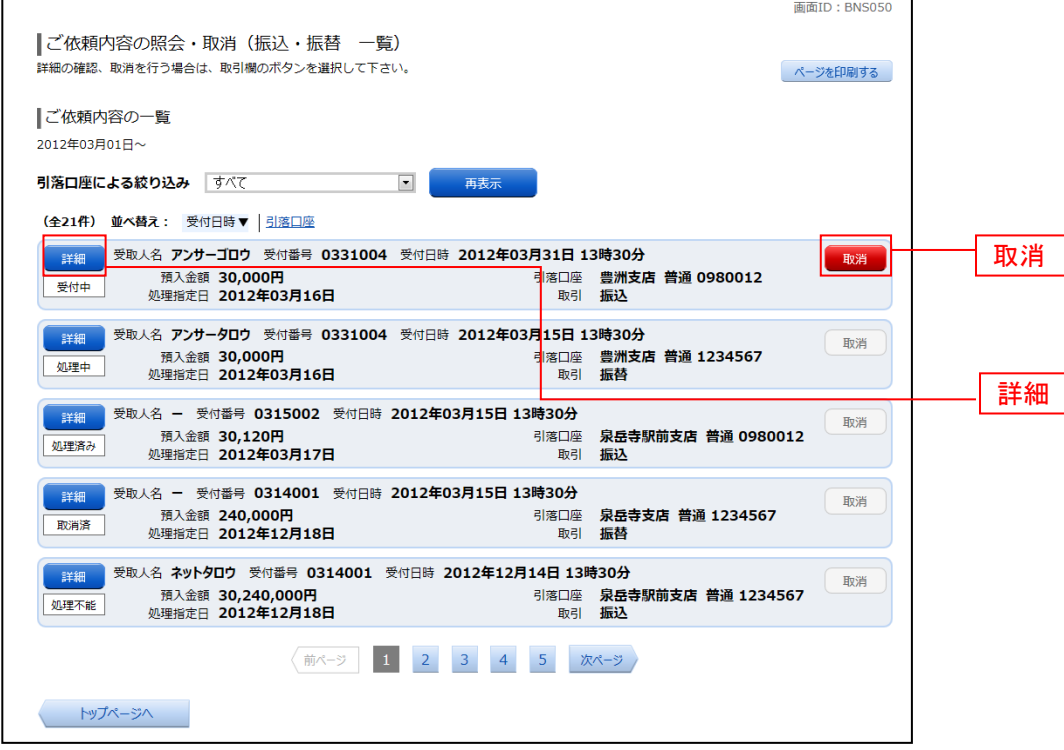

注 「取消」ボタンは取消が可能なご依頼内容のみクリックすることができます。

※ 「ページを印刷する」ボタンをクリックすることにより、表示されている内容を印刷することができます。

# ■内容の照会

ご依頼内容の照会(振込・振替 内容照会)画面が表示されます。 依頼状況欄の内容をご確認ください。 ご依頼内容について、依頼の取消を行う場合は「ご依頼内容の取消確認へ」ボタンをクリックし、取消内 容の確認へ進みます。

-------------------------------

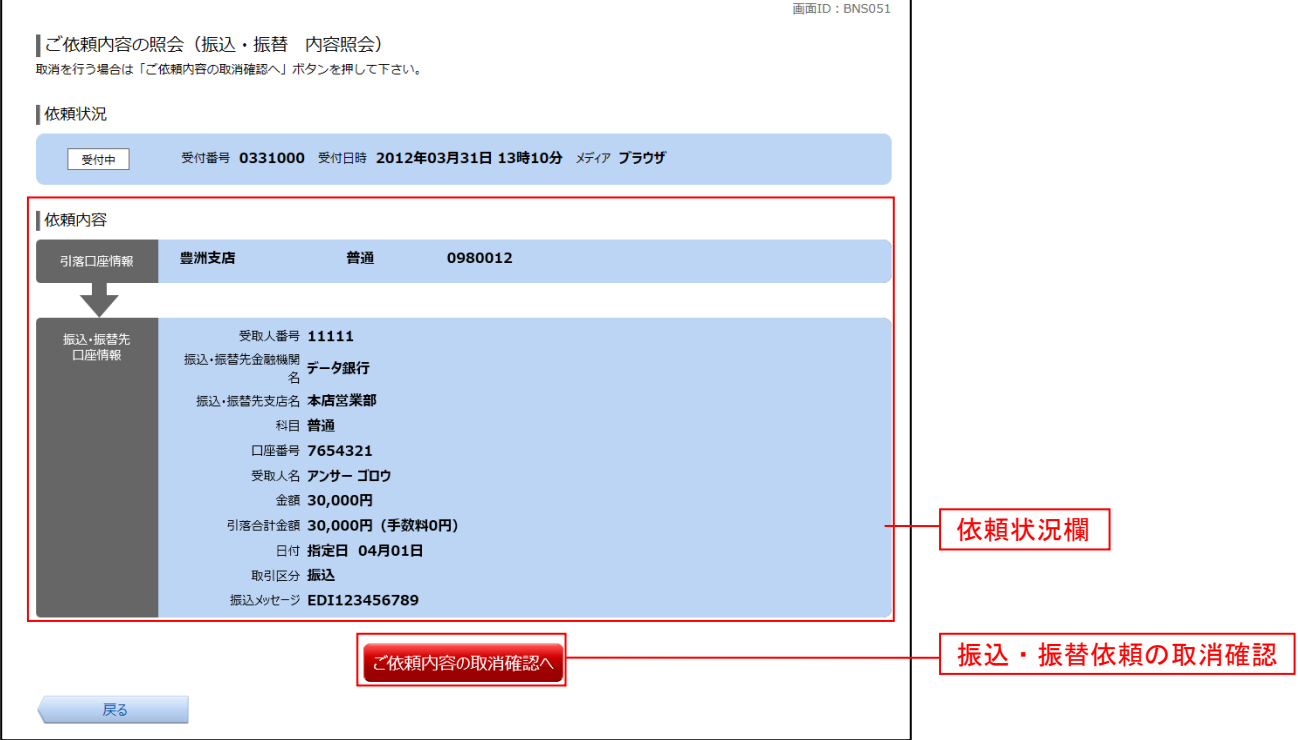

### 取消内容の確認

ご依頼内容の取消(振込・振替 取消確認)画面が表示されます。 取消内容欄の依頼状況、依頼内容をご確認のうえ、よろしければパスワード入力欄に「確認用パスワード」 を入力して、「取消を確定する」ボタンをクリックし、取消完了へ進みます。

取消を中止する場合は、「取消を中止する」ボタンをクリックし、ご依頼内容の照会・取消**(**振込・振替 一 覧**)**画面へ戻ります。

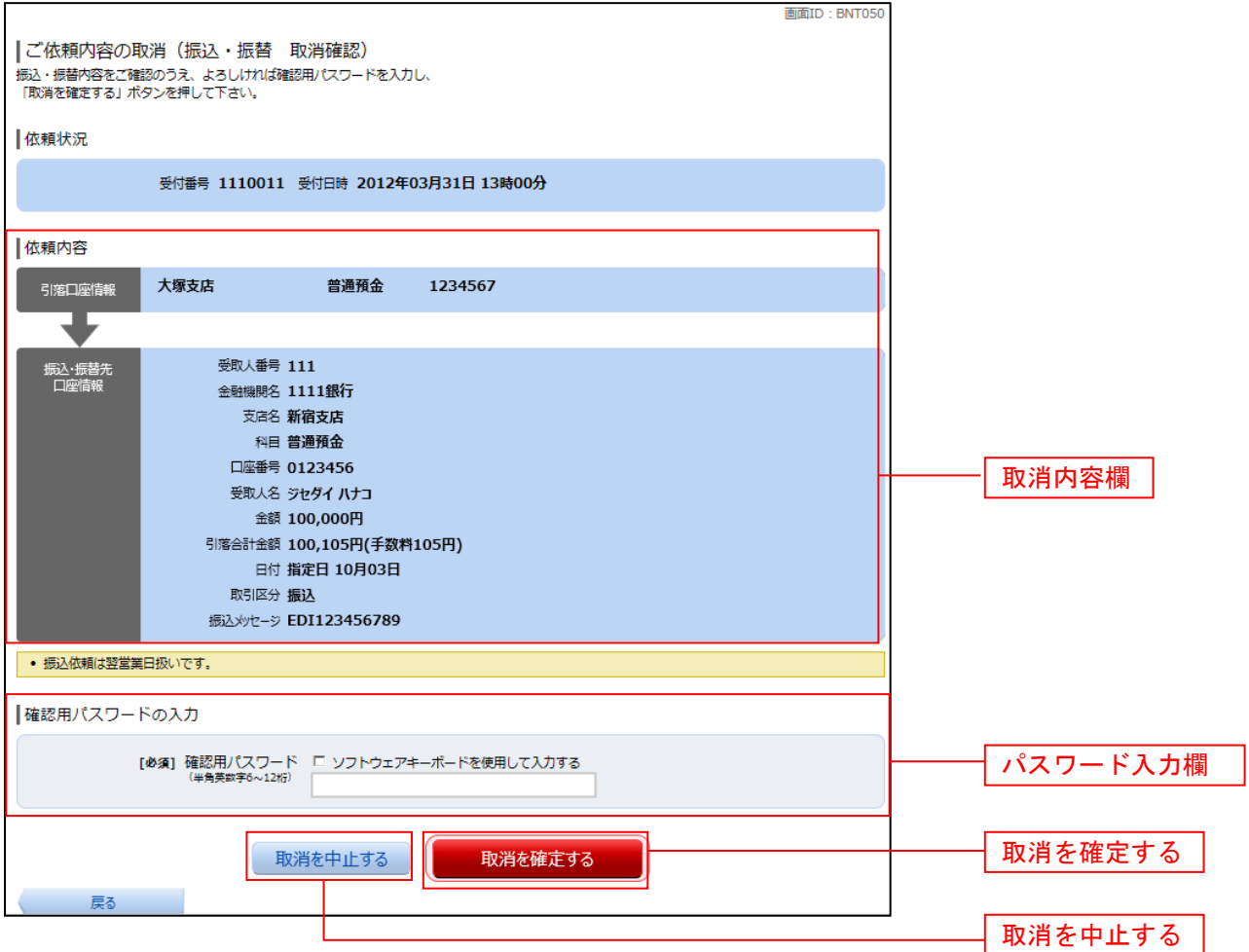

取消完了

ご依頼内容の取消(振込・振替 取消完了)画面が表示されます。取消した依頼内容欄をご確認ください。

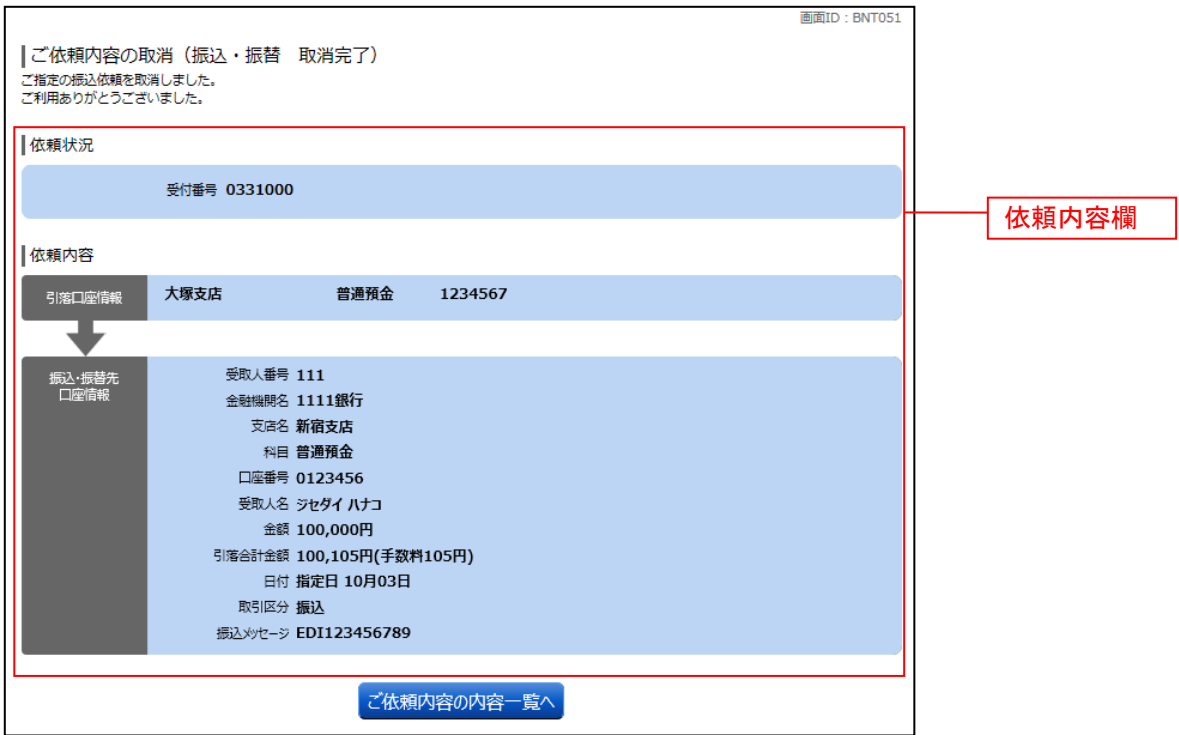

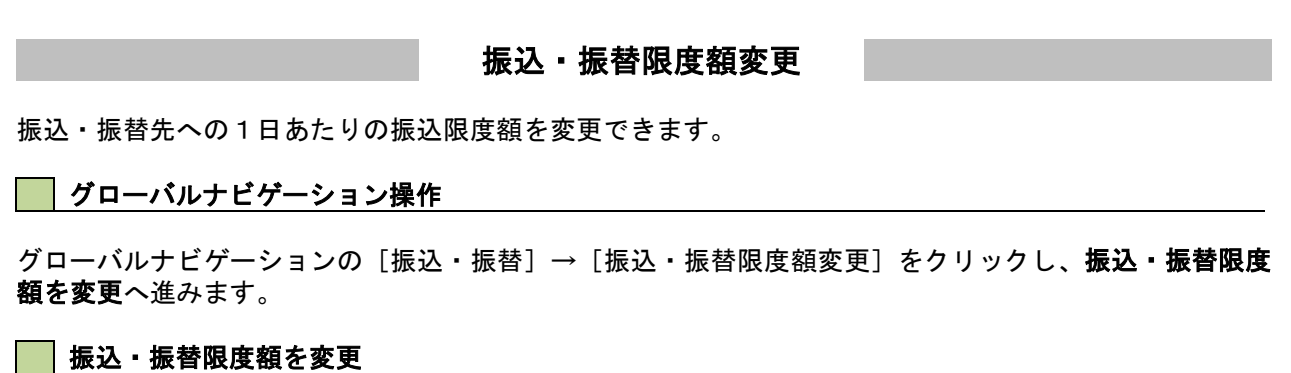

---------------------------

振込・振替限度額変更(変更内容入力)画面が表示されます。 振込・振替限度額の変更を行う口座の、変更後限度額を入力後、「確認画面へ」ボタンをクリックし、振込・ 振替限度額変更内容を確認へ進みます。

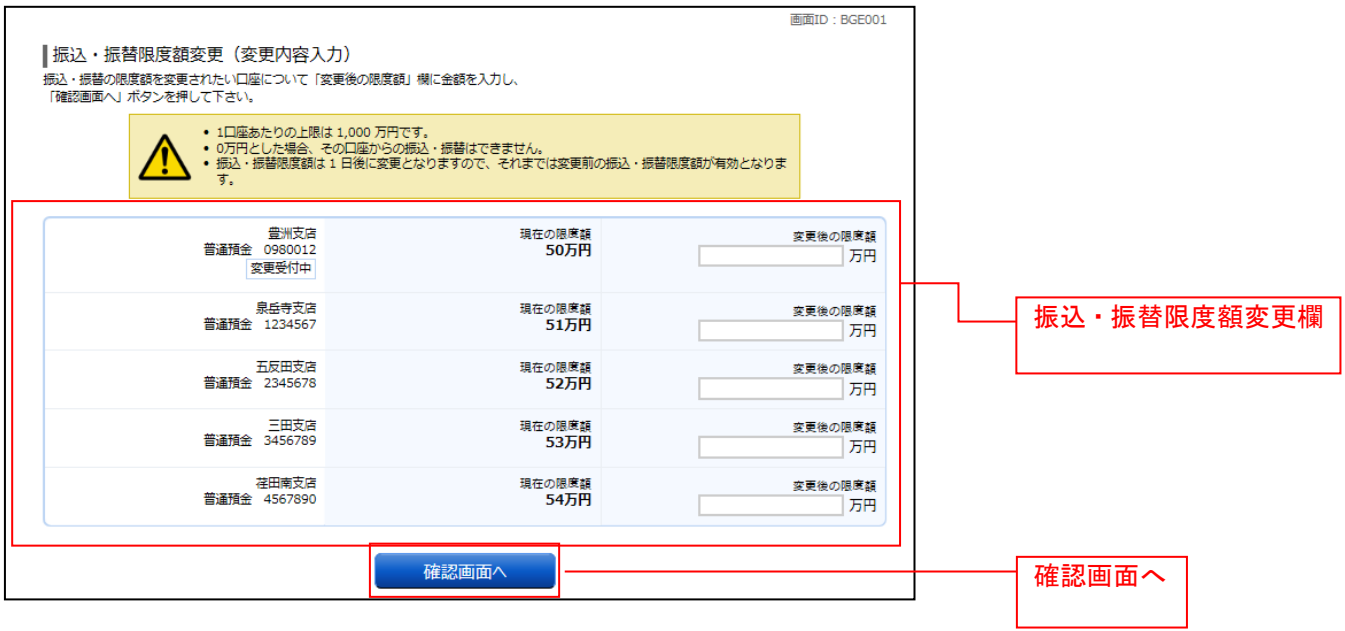

# ■ 振込・振替限度額変更内容を確認

振込・振替限度額変更(変更内容確認)画面が表示されます。限度額変更欄の内容をご確認のうえ、よろし ければ、確認用パスワード入力欄に「確認パスワード」を入力して、「変更を確定する」ボタンをクリック し、変更完了へ進みます。

振込・振替限度額変更を中止する場合には、「変更を中止する」ボタンをクリックし、トップページ画面へ 戻ります。

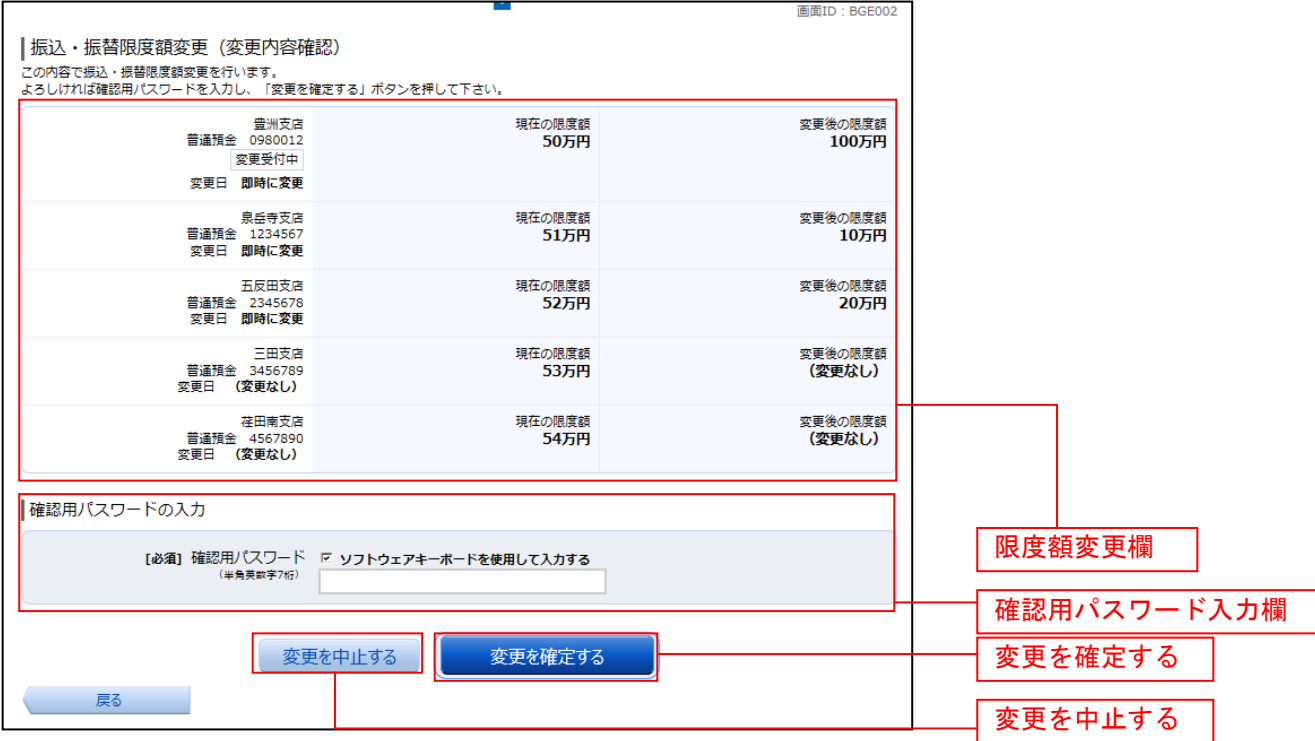

# 変更完了

振込・振替限度額変更(変更完了)画面が表示されます。 ……<br>限度額変更欄の内容をご確認ください。

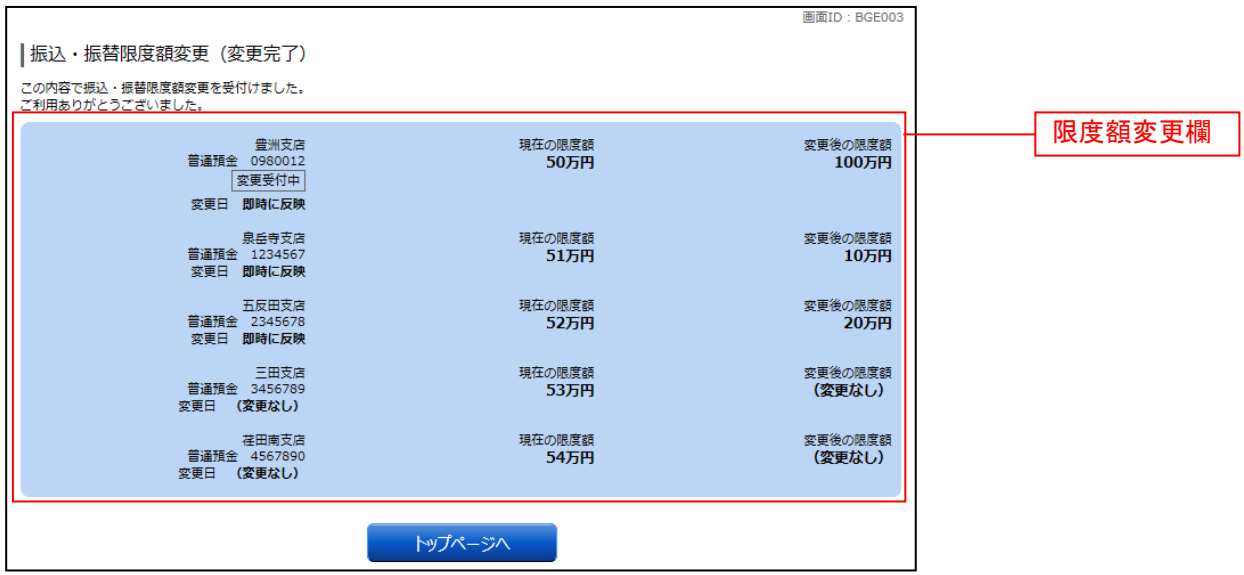

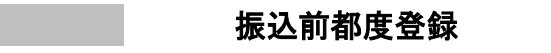

お客様からの振込先口座の新規登録を行うことができます。

#### ■ グローバルナビゲーション操作

グローバルナビゲーションの「振込・振替]→「振込先登録〕をクリックし、登録済み振込先口座の選択 へ進みます。

#### ■ 登録済み振込先口座の選択

振込先一覧(一覧表示)画面が表示されます。 振込先を登録する場合は、「追加登録」ボタンをクリックし、振込先登録(引落口座選択)へ進みます。 振込先情報の一覧より備考と依頼人の編集を行う場合には、「編集」リンクをクリックしてください。

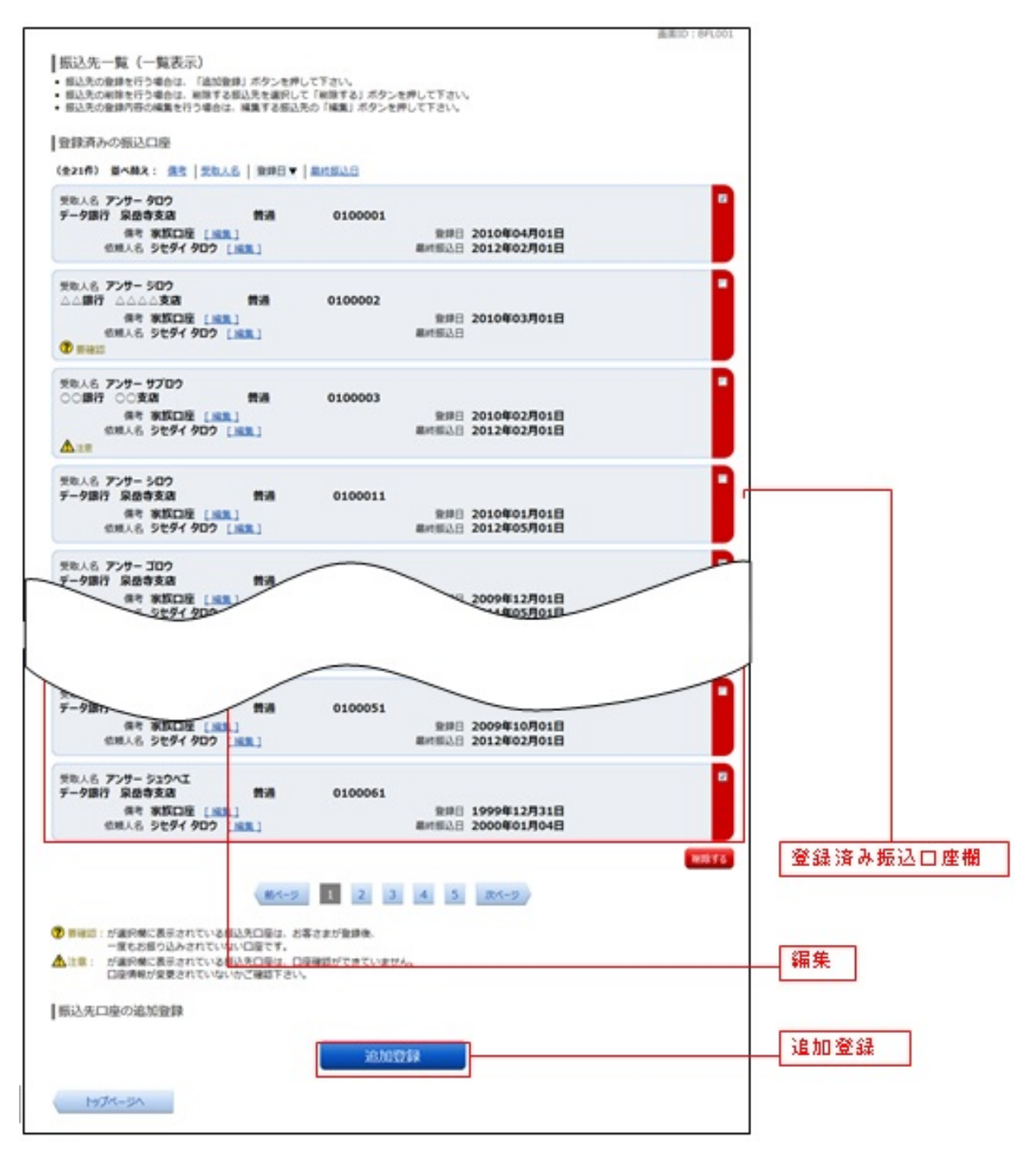

# 振込先登録(引落口座選択)

振込前都度登録(引落口座選択)画面が表示されます。 引落口座情報欄の中から、引落に指定する口座の「選択」ボタンをクリックし、金融機関検索へ進みます。

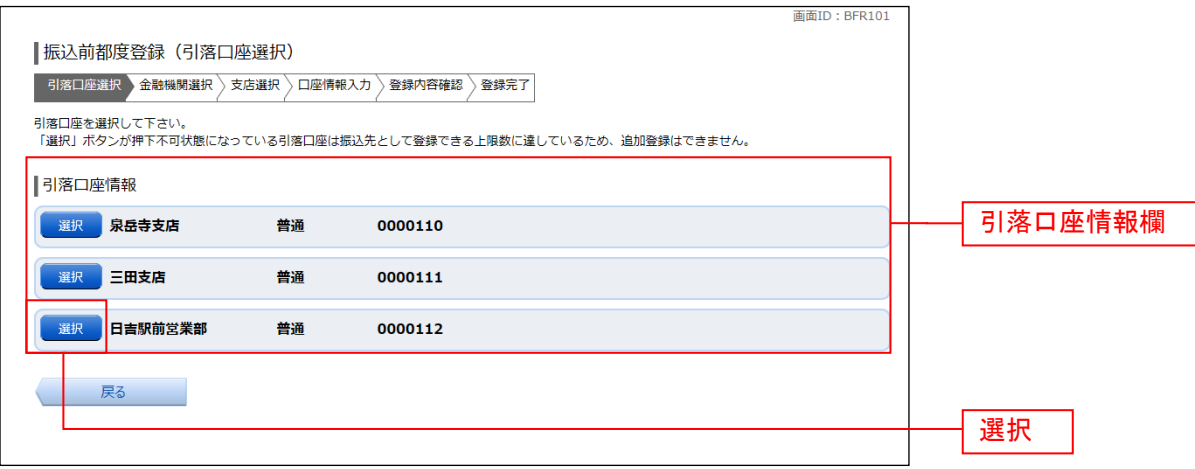

### 金融機関検索

振込前都度登録(金融機関検索)画面が表示されます。

当信組を選択する場合は、当信組を選択し、支店検索へ進みます。

新たに金融機関を選択する場合はフリーワード欄にキーワードを入力して、「検索」ボタンをクリックし、 金融機関選択へ進みます。

金融機関名のカナ頭文字を指定して金融機関を検索する場合は、「50音」ボタンをクリックし、金融機関 選へ進みます。

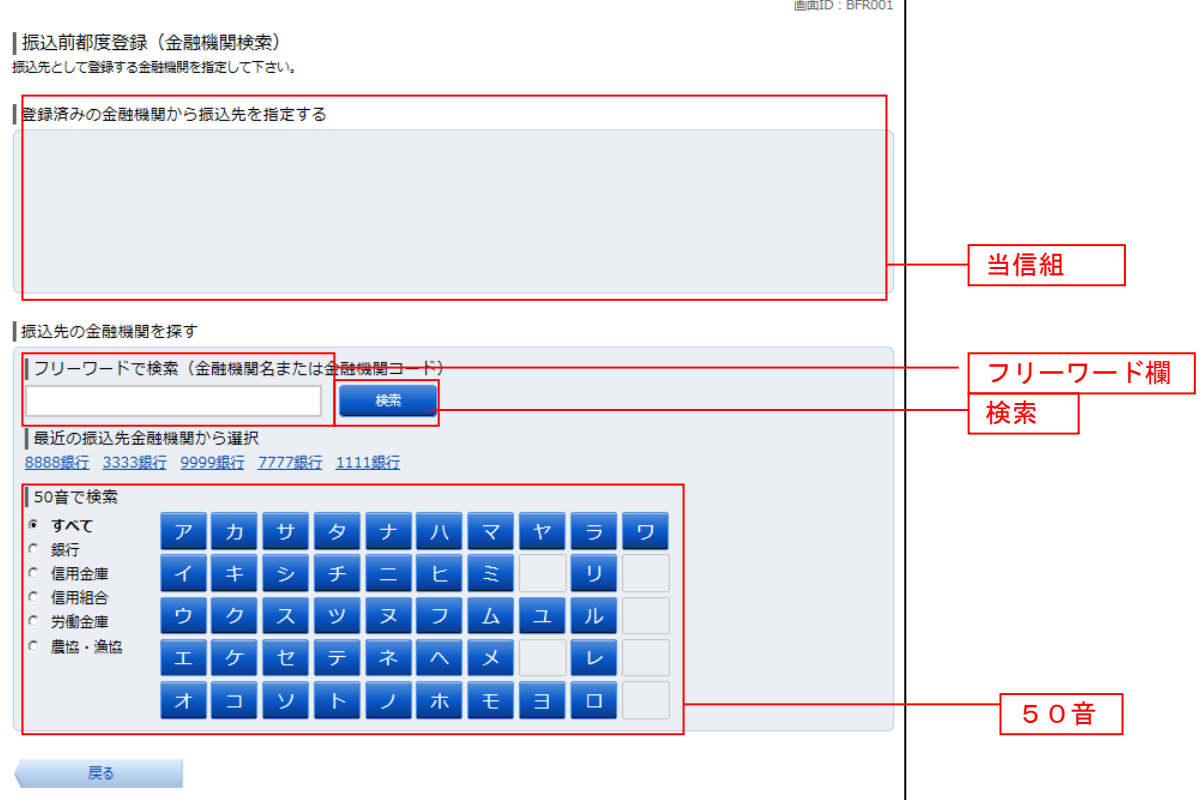

### 金融機関選択

振込前都度登録(金融機関選択)画面が表示されます。 。<br>スリーワードエリアにキーワードを入力して、<mark>「検索」</mark>ボタンをクリックすることで、金融機関を再度検索 することができます。

\_\_\_\_\_\_\_\_\_\_\_\_\_\_\_\_\_\_\_

金融機関一覧の登録する金融機関の「選択」ボタンをクリックし、支店検索へ進みます。

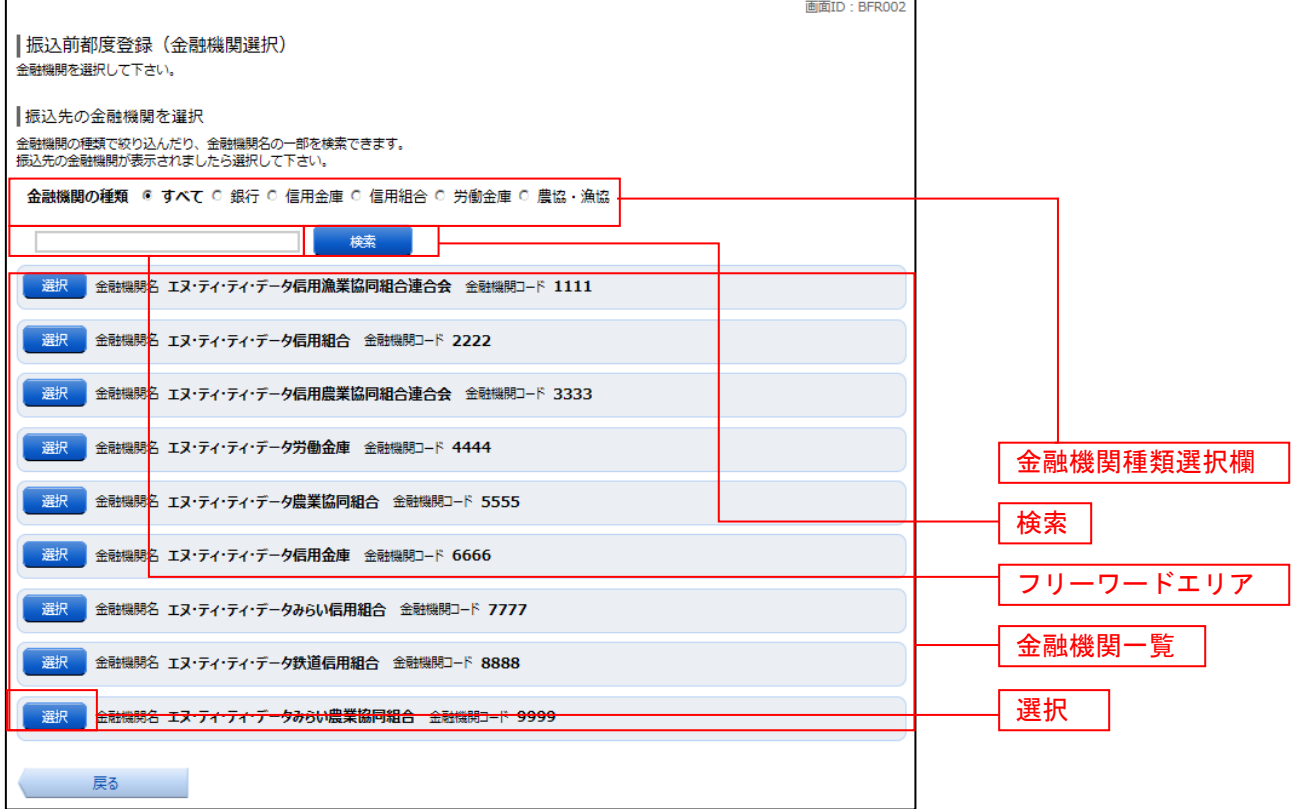

# 支店検索

振込前都度登録(支店検索)画面が表示されます。

振込先金融機関名欄をご確認ください。

フリーワードを入力して支店名を検索する場合は、キーワードを入力後、「検索」ボタンをクリックし、支 店選択へ進みます。

最近の振込で、振込先支店に指定した支店名を指定する場合、支店名リンクをクリックし、口座情報の入 力へ進みます。

支店名のカナ頭文字を指定して支店を検索する場合は、「50音」ボタンをクリックし、支店選択へ進みま す。

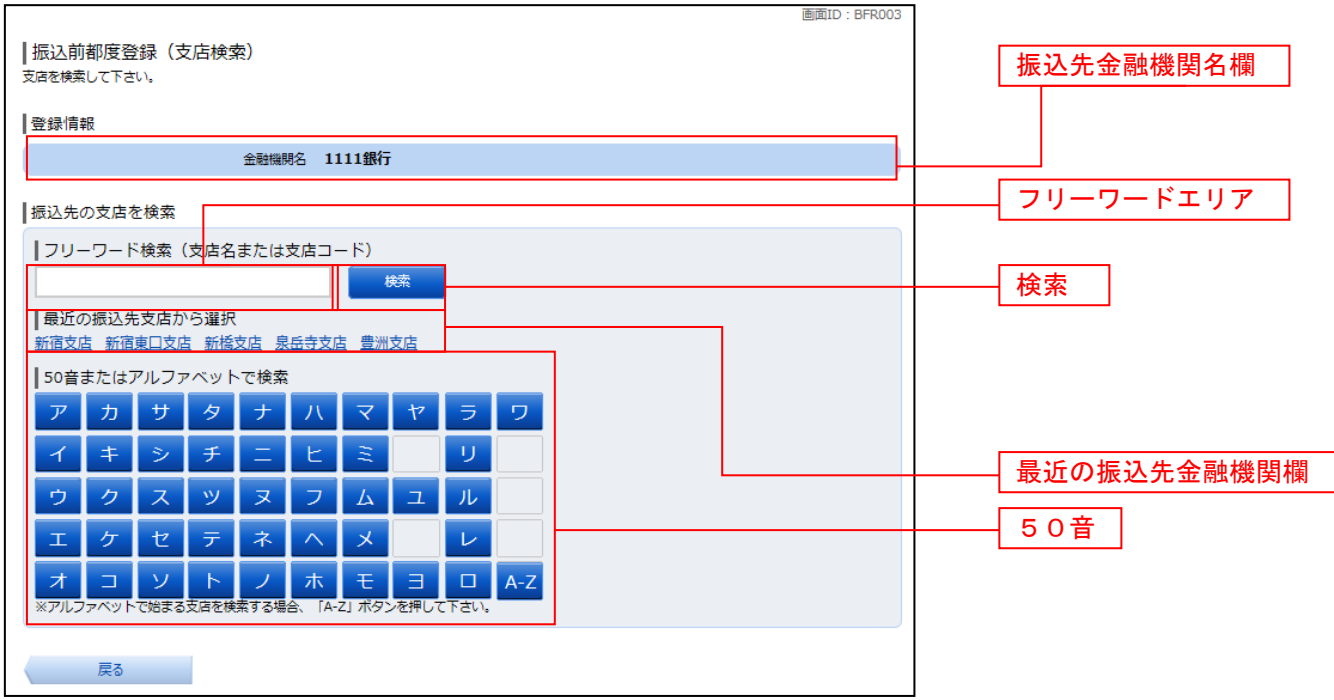

# 支店選択

振込前都度登録(支店選択)画面が表示されます。

フリーワードエリアにキーワードを入力し、「検索」ボタンをクリックすることで、支店名を再度検索する ことができます。

支店名一覧の振込先に指定したい支店の「選択」ボタンをクリックし、口座情報の入力へ進みます。 画面ID · REDOOL

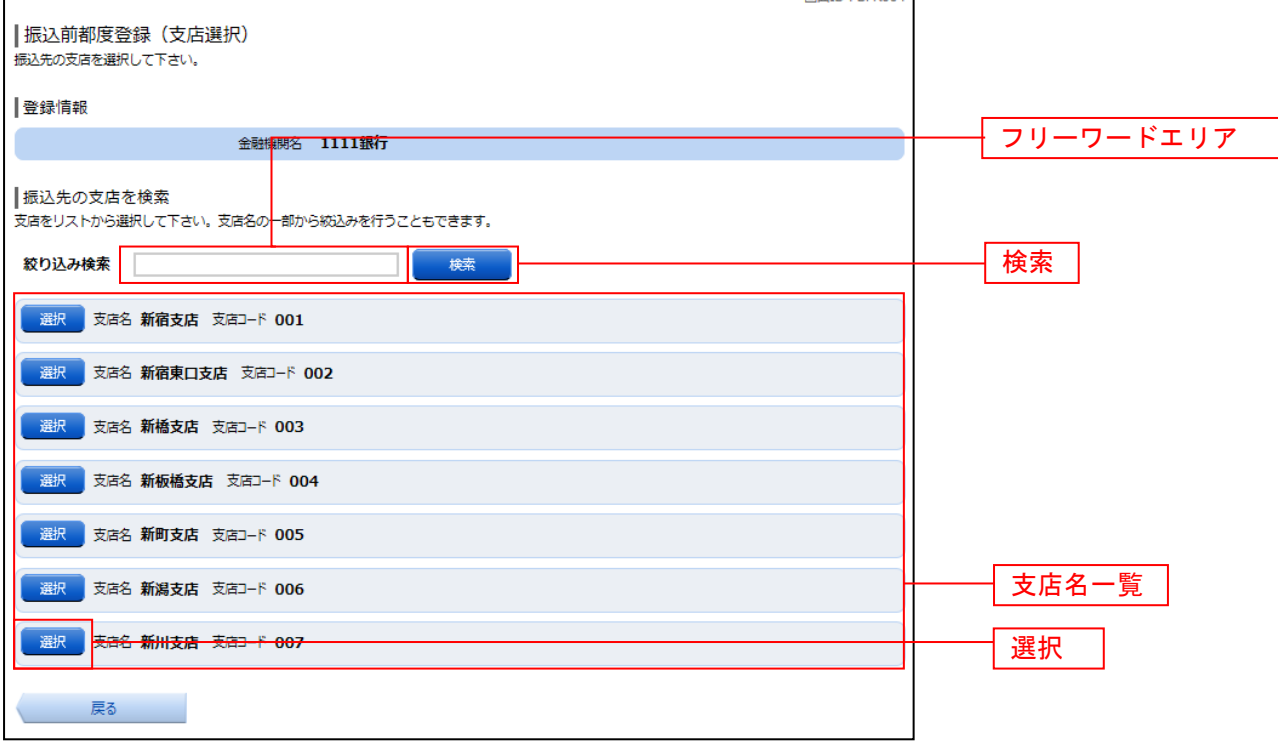

### 口座情報の入力

振込前都度登録(口座情報入力)画面が表示されます。 登録情報欄の科目のラジオボタンを選択、口座番号、受取人名、依頼人名、備考を入力して、「確定画面へ」 ボタンをクリックし、登録内容の確認へ進みます。

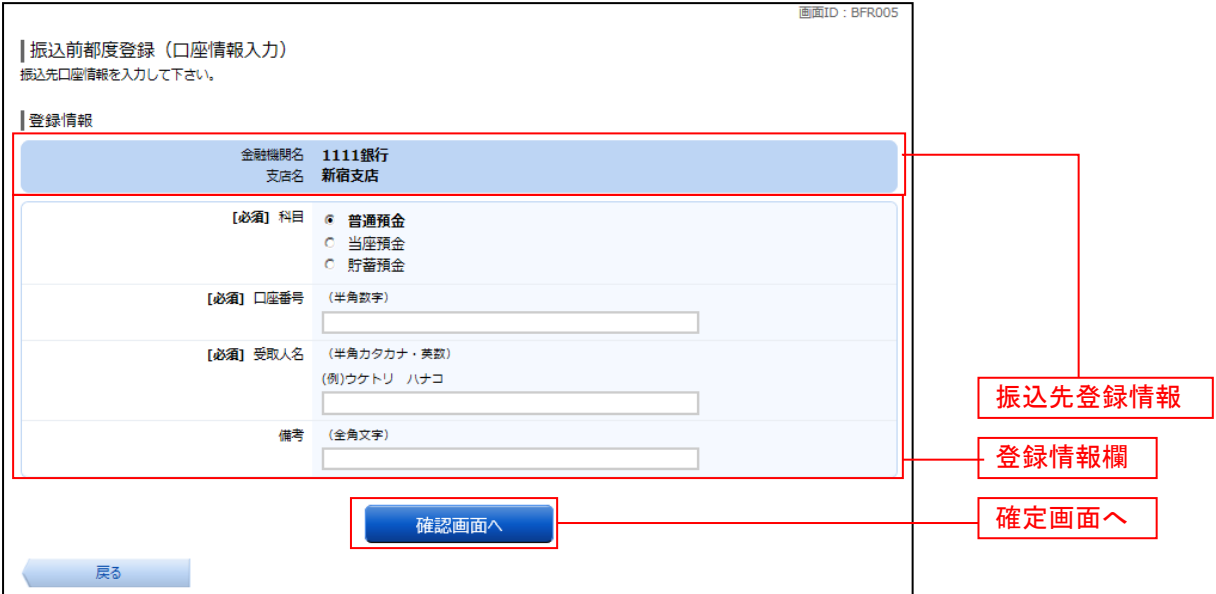

### 登録内容の確認

振込前都度登録(登録内容確認)画面が表示されます。 振込先金融機関を訂正したい場合は、振込先金融機関の「訂正する」ボタンをクリックしてください。 振込先支店を訂正したい場合は、振込先支店の「訂正する」ボタンをクリックしてください。 口座情報を訂正したい場合は、口座情報の「訂正する」ボタンをクリックしてください。 内容をご確認のうえ、よろしければパスワード入力欄に「確認用パスワード欄」を入力して、「登録を確定 する」ボタンをクリックし、登録の完了へ進みます。 振込前都度登録を中止するほと、「登録を中止する」ボタンをクリックしてください。

画面ID: BFR006 |振込前都度登録 (登録内容確認) ■ "#A&AH314FAX-1145%、、、1145%、3日 #141107<br>既に登録されている振込先です。 この振込先を登録しますか。<br>入力内容を確認のうえ、 パスワードを入力して下さい。 考録情報 振込先金融機関名 訂正する 金融機関名 1111銀行  $r$ <sub>stre</sub>  $\frac{1}{2}$  $\frac{1}{\sqrt{1.51556}}$ 振込先支店名 訂正する 科目 普通預金 口座番号 0123456 受取人名 ジセダイ ハナコ **CETTERS 1** 口座情報 訂正する 借考 二重登録注意 ڔ • 既に登録されている振込先です。<br>- 同一の振込先でよろしければチェックを入れて下さい。 確認チェックボックス欄 ■ 確認しました。 「確認用パスワードの入力 パスワード入力欄 [必須] 確認用パスワード Γ ソフトウェアキーボードを使用して入力する<br>(半角美¤字6〜12桁) 登録を中止する 登録を確定する 登録を確定する 戻る 登録を中止する

登録の完了

振込前都度登録(登録完了)画面が表示されます。 確定した内容をご確認ください。 「振込先一覧画面へ」ボタンをクリックしてください。

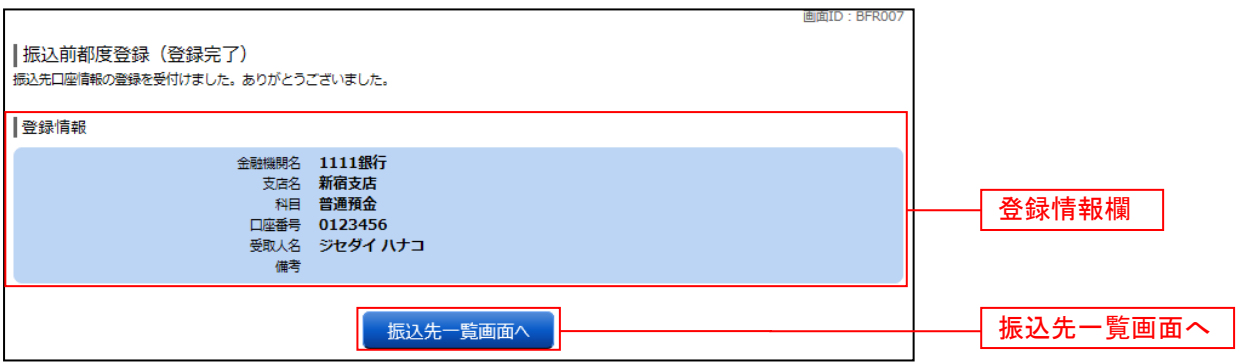

# 振込先編集内容の入力

振込先編集(変更内容入力)画面が表示されます。

変更内容入力欄で必要に応じて備考を入力し、「確定画面へ」ボタンをクリックして振込先編集内容の確認 へ進みます。

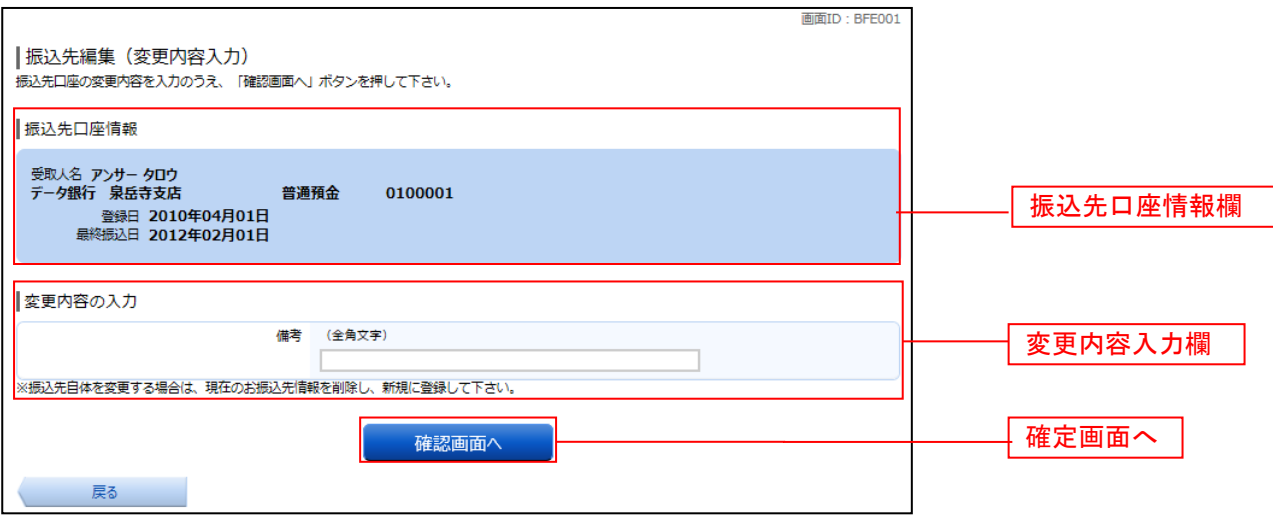

# ■振込先編集内容の確認

振込先編集(変更内容確認)画面が表示されます。 振込先口座情報、登録内容(変更前)欄、登録内容(変更後)欄の内容をご確認のうえ、よろしければ、パス ワード入力欄に「確認用パスワード」を入力して、「変更を確定する」 ボタンをクリックし、振込先編集の完了へ進みます。 振込先編集を中止する場合には、「変更を中止する」をクリックしてください。

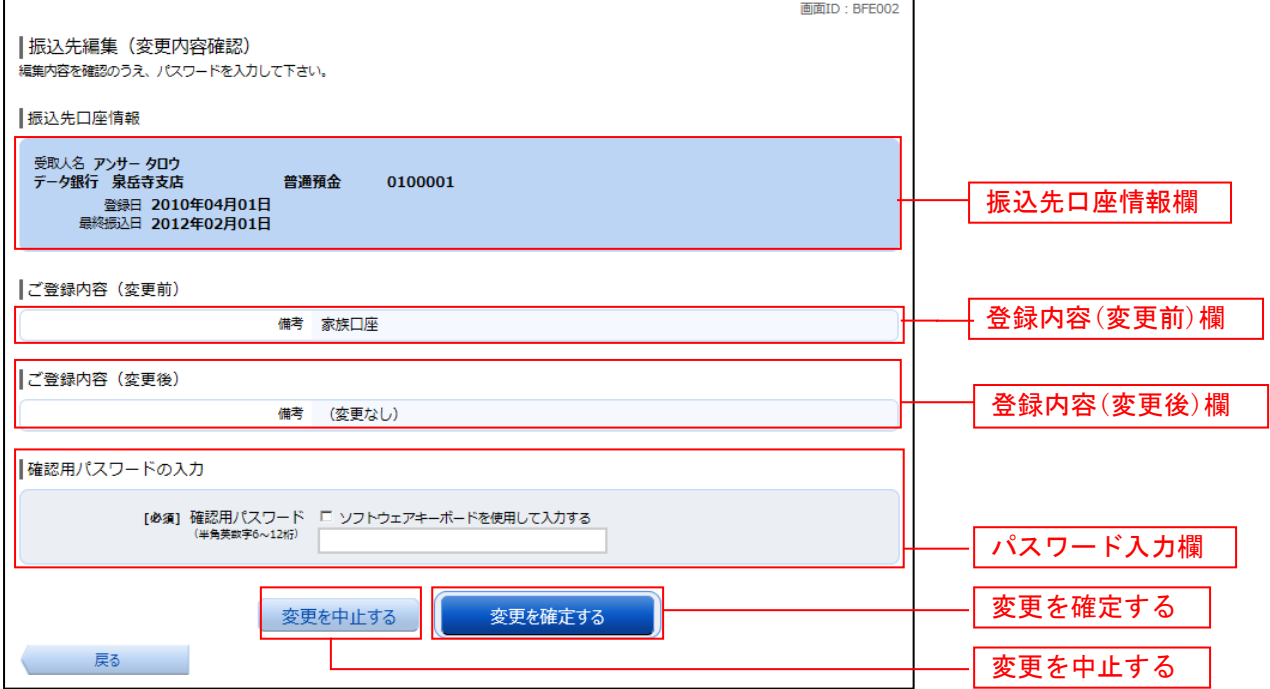

# **■ 振込先編集の完了**

振込先編集(変更完了)画面が表示されます。 振込先口座情報、登録内容(変更前)欄、登録内容(変更後)欄の内容をご確認ください。

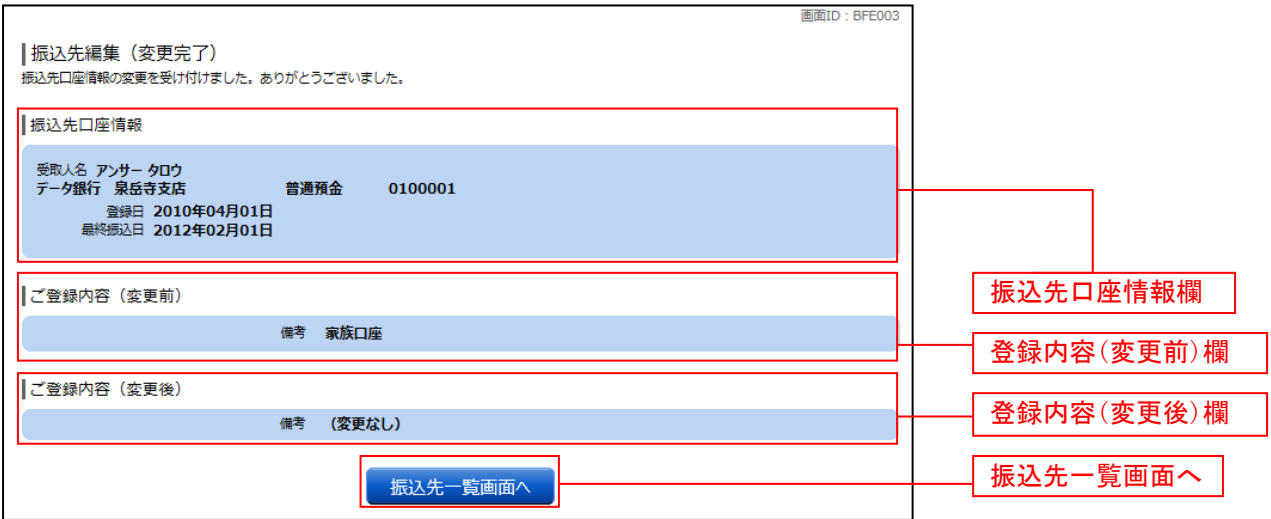

.\_.\_.\_.\_.\_.\_.\_.\_.\_.\_.\_.\_.\_.

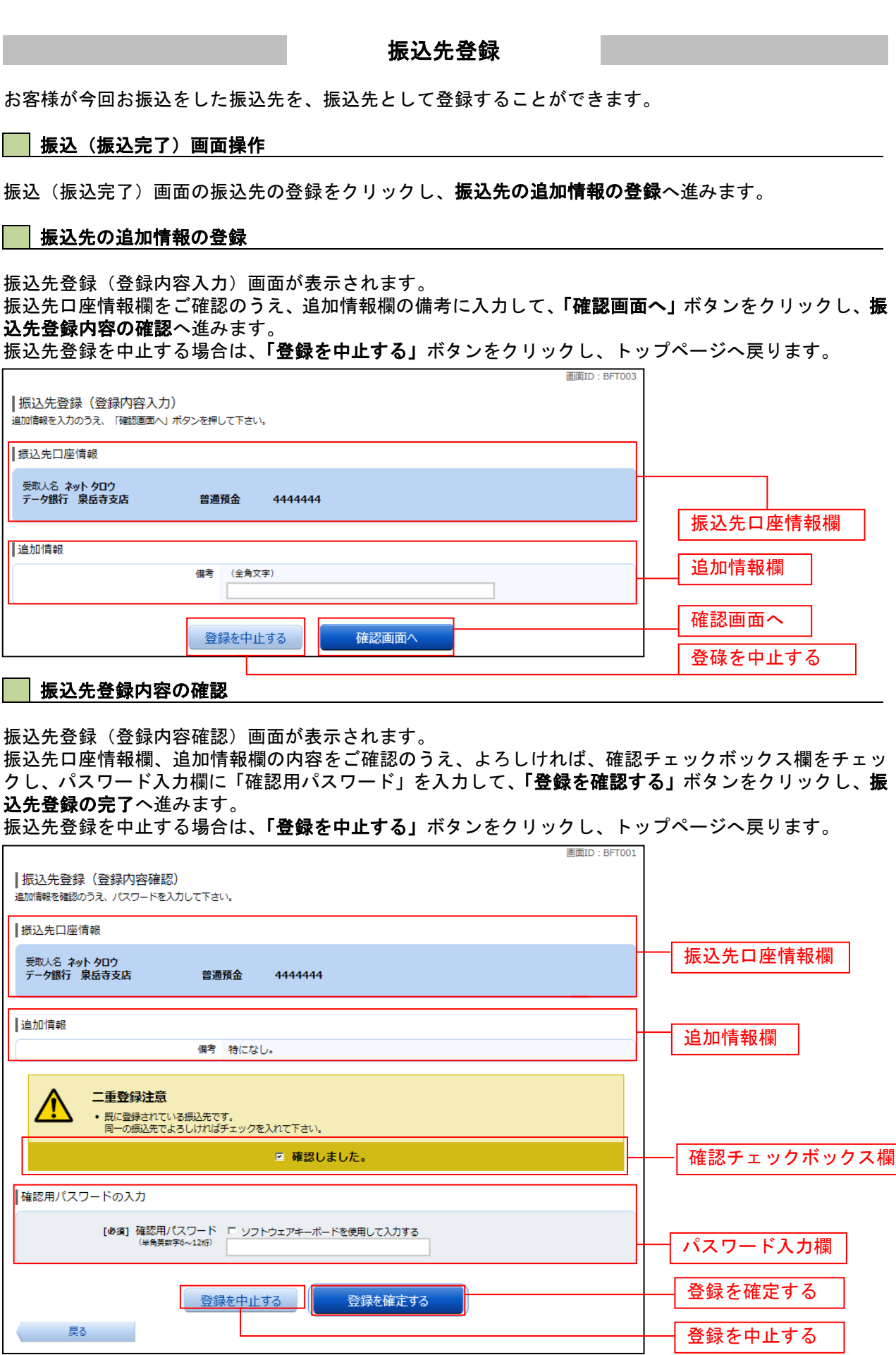

# 振込先登録の完了

振込先登録(登録完了)画面が表示されます。 振込先口座情報欄、追加情報欄の内容をご確認ください。 「振込先一覧画面へ」ボタンをクリックすることで、振込先一覧 (一覧表示) 画面へ進むことができます。

\_\_\_\_\_\_\_\_\_\_\_\_\_\_\_\_\_\_\_\_\_\_\_\_\_\_

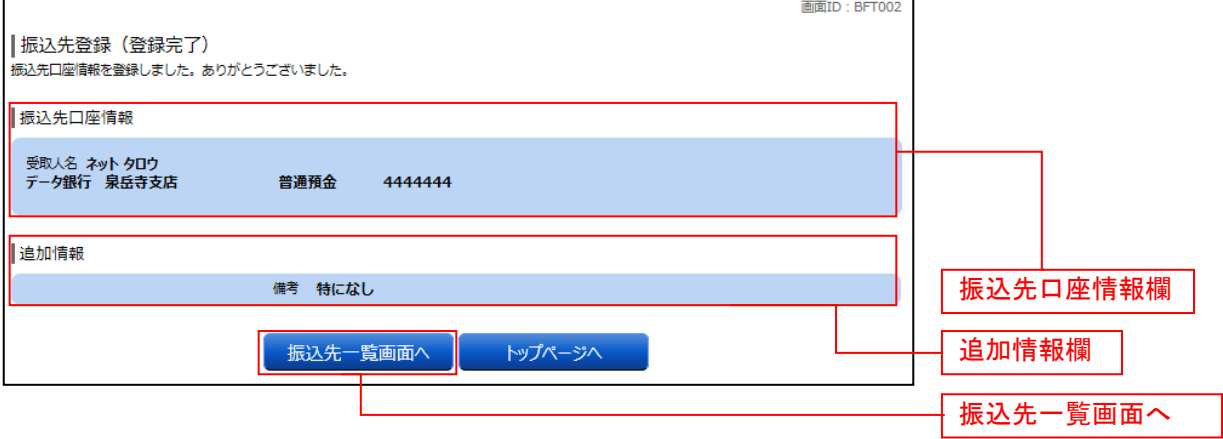

振込先削除

登録済みの振込・振替先の削除を行うことができます。

### ■ グローバルナビゲーション操作

グローバルナビゲーションの「振込・振替]→「振込先登録〕をクリックし、登録済み振込先口座の選択 へ進みます。

### ■ 登録済み振込先口座の選択

振込先一覧(一覧表示)画面が表示されます。

登録済み振込口座の削除を行う場合は、登録済み振込口座欄の削除する振込口座のチェックボックスをチ ェック後、「削除する」ボタンをクリックし、振込先削除口座の確定へ進みます。

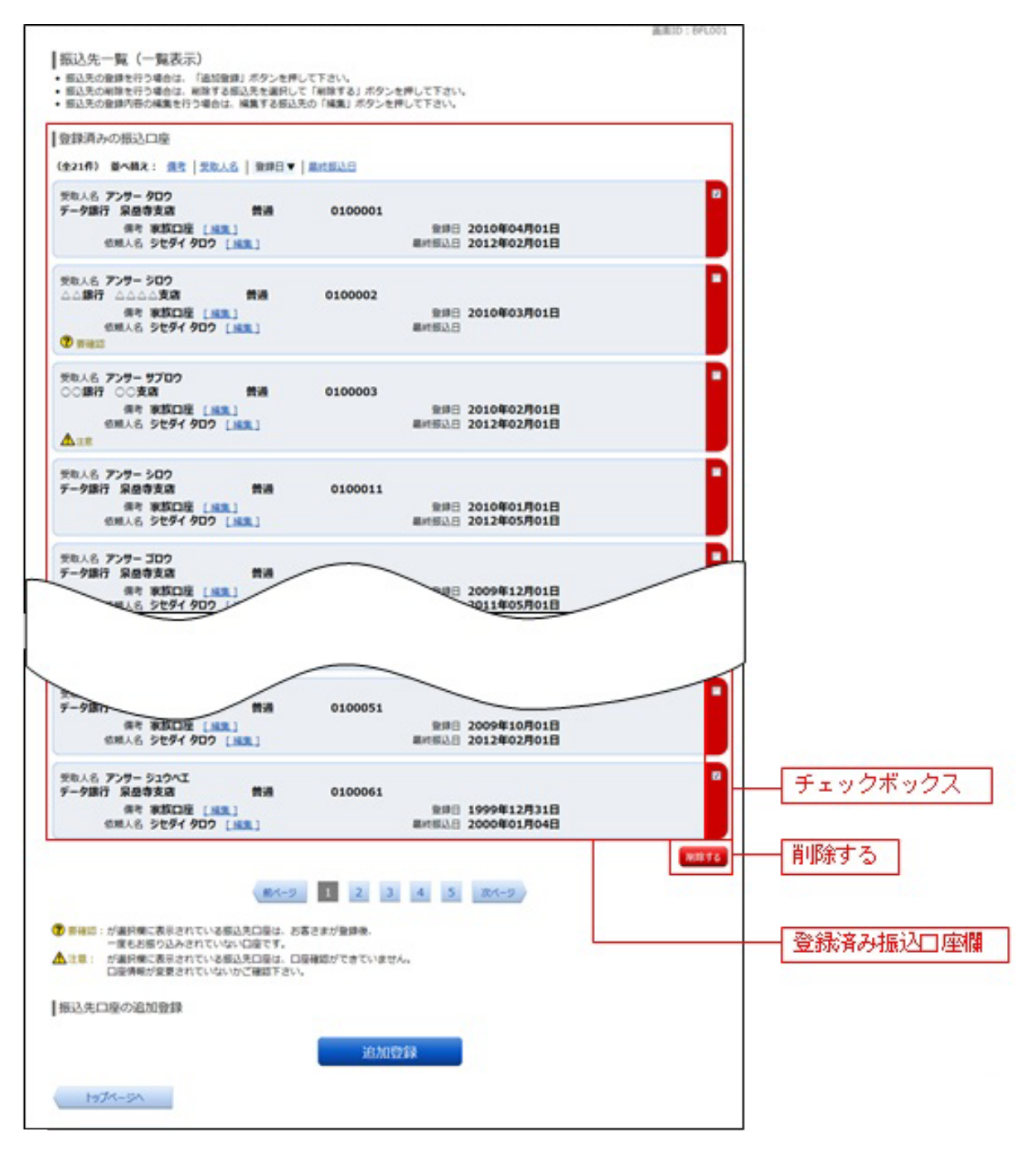

### 振込先削除口座の確定

振込先削除(削除内容確認)画面が表示されます。 振込先口座情報欄の内容をご確認のうえ、よろしければ、パスワード入力欄に「確認用パスワード」を入 力して、「削除を確定する」ボタンをクリックし、振込先口座削除完了へ進みます。 削除を中止する場合には、「削除を中止する」ボタンをクリックしてください。

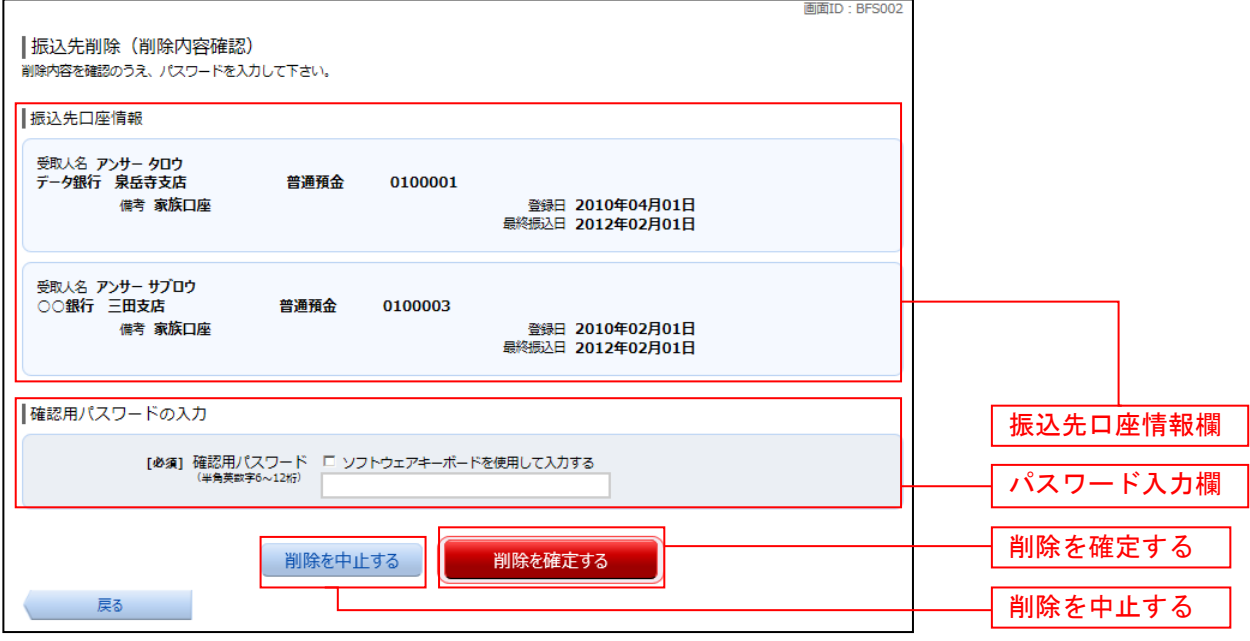

### 振込先口座削除完了

振込先削除(削除完了)画面が表示されます。 削除内容をご確認ください。

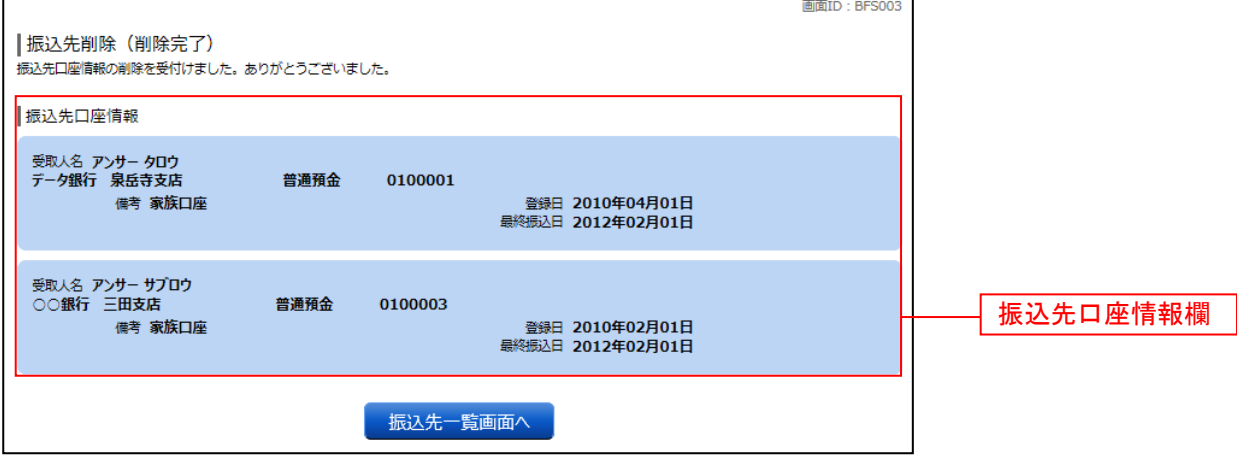

# 税金・各種料金の払込(pay-easy)

# 収納サービス(オンライン方式)

インターネットバンキングで税金・各種公共料金等の支払いを行うことができるサービスです。 各種料金払込請求書の各種情報に基づき、お支払いいただくことができます。

### ■ | グローバルナビゲーション操作

グローバルナビゲーションの [税金・各種料金の払込(ペイジー)]→[税金・各種料金の払込]をクリッ クし、払込限度額の登録へ進みます。

#### ■ 払込限度額の登録

収納サービスで使用できる口座に限度額を設定していない場合、収納サービス(払込限度額登録)画面が 表示されます。

払込限度額登録欄の払込み限度額を入力し、パスワード入力欄に「確認用パスワード」を入力して、「上記 内容で登録する」ボタンをクリックし、収納機関番号を入力へ進みます。

収納サービスを中止する場合は、「払込を中止する」ボタンをクリックし、トップページ画面へ戻ります。

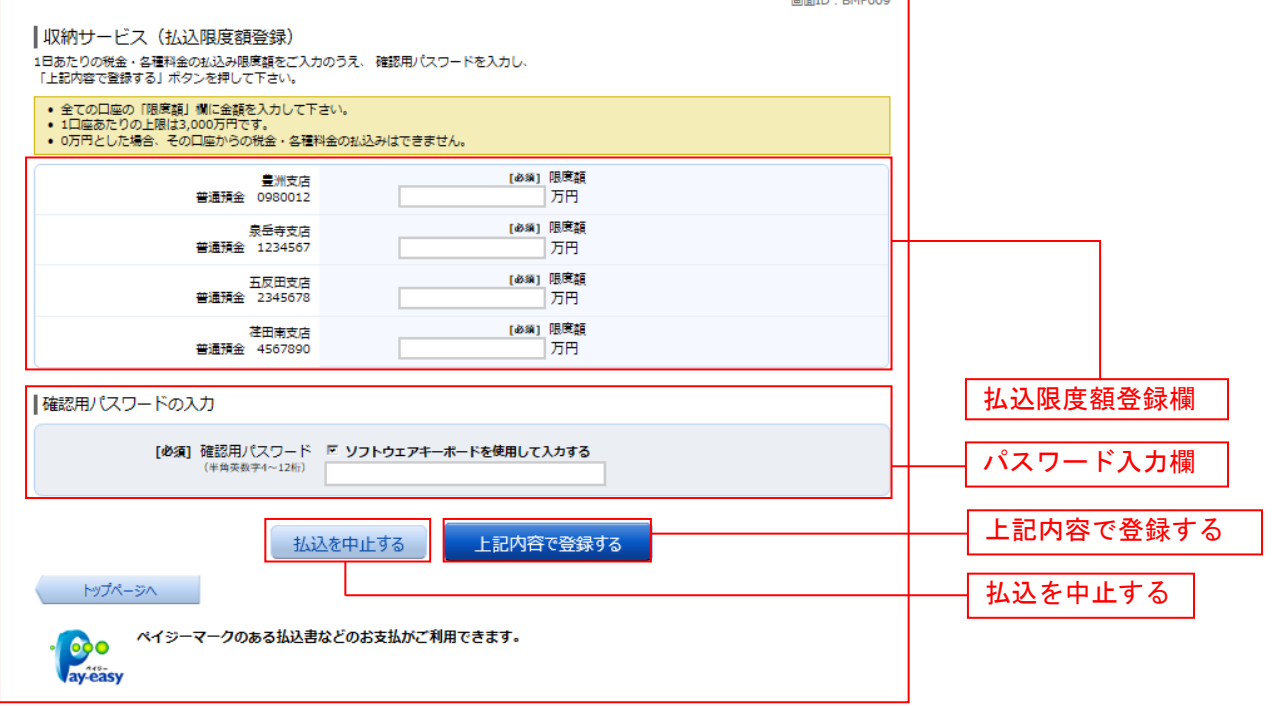

《1日あたりの限度額について》

ワンタイムパスワード(ソフトウェアトークン)未利用時の限度額は、20万円までとな っております。20万円より少ない金額で限度額のお申込をされている場合は、お申込みの 限度額となります。

 限度額20万円超に引き上げをご希望される場合は、インターネットバンキングにログイ ンし、メニューバーからワンタイムパスワード申請を行い、ご利用後に当組合の取引店に「限 度額変更依頼書」のお届けをお願いします。

#### 収納機関番号を入力

収納サービス(収納機関番号入力)画面が表示されます。収納機関番号入力欄に収納機関番号を入力して、 「次へ」ボタンをクリックし、払込情報取得方式の選択へ進みます。

収納サービスを中止する場合は、「払込を中止する」ボタンをクリックし、トップページ画面へ戻ります。

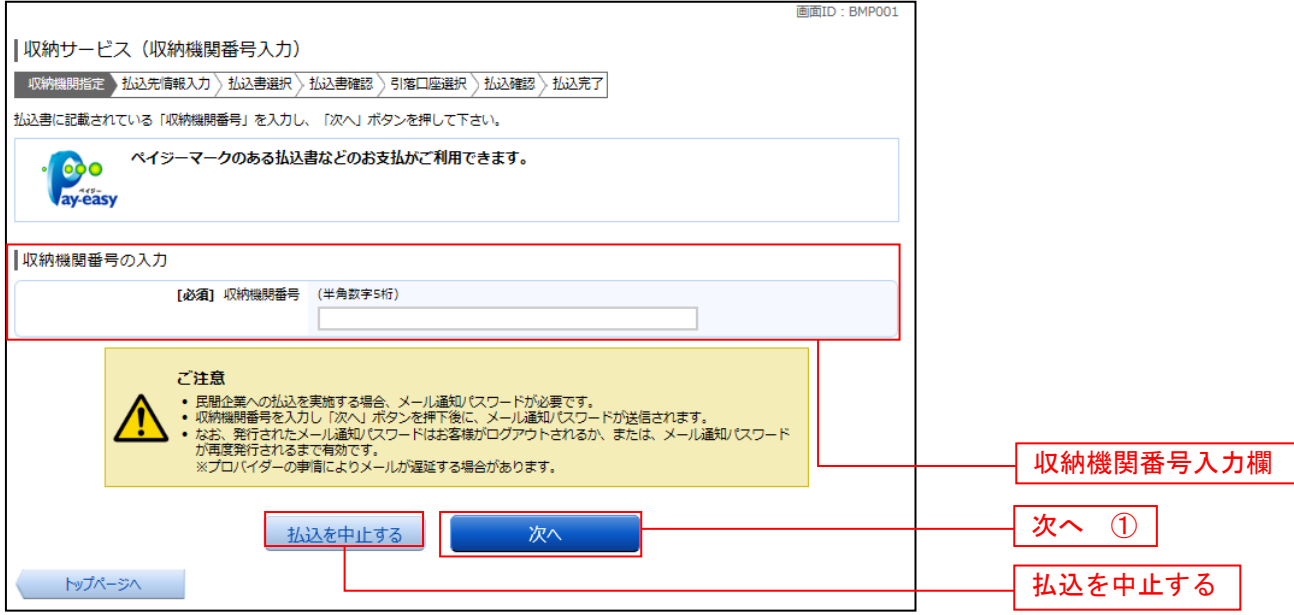

① 「次へ」ボタン説明

・払込情報表示パスワードの入力が必要な払込先の場合、**払込情報取得方式の選択**へ進みます。

・払込情報表示パスワードの入力が不要で、民間の収納機関である払込先の場合、**民間への払込み**へ進みます。

・払込情報表示パスワードの入力が不要で、公共の収納機関である払込先の場合、国**庫金・地公体への払込み**へ進みます。

■ 払込情報取得方式の選択

収納サービス(払込情報取得方式選択)画面が表示されます。

払込情報取得方式選択欄の中から照会したい方式の「選択」ボタンをクリックし、払込先情報を入力(民 間)または払込先情報を入力(国庫金・地公体)へ進みます。

収納サービスを中止する場合は、「払込を中止する」ボタンをクリックし、トップページ画面へ戻ります。

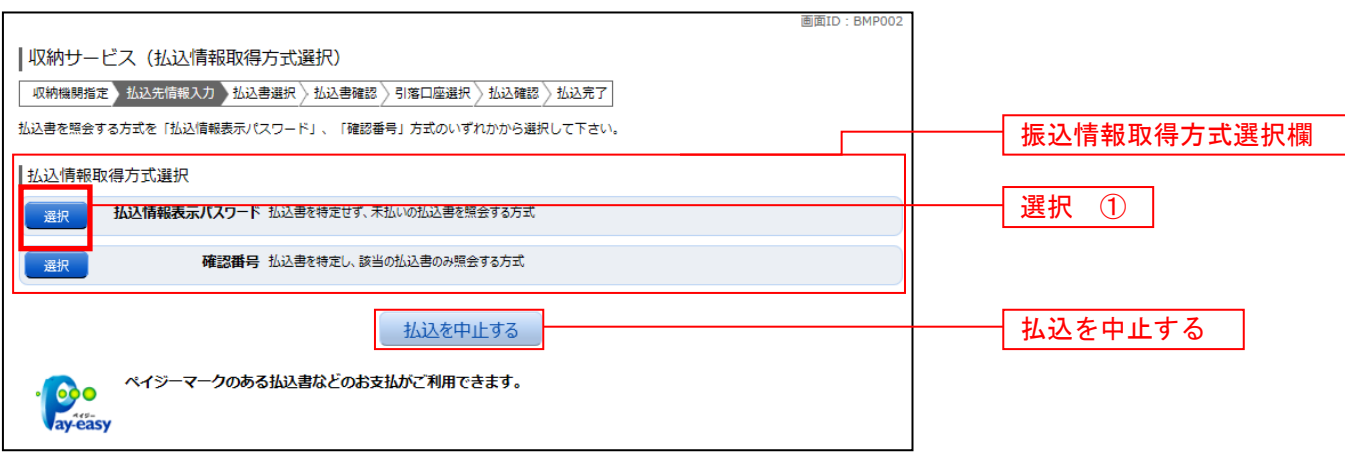

① 「選択」ボタン説明

· 払込先が民間の収納機関の場合は、民間への払込みへ進みます。

· 払込先が公共の収納機関の場合は、国庫金·地公体への払込みへ進みます。

# 民間への払込み

#### ■ 払込先情報を入力(民間)

収納サービス(払込先情報入力 民間)画面が表示されます。

払込先情報欄の「お客様番号」を入力し、パスワード入力欄に「払込情報表示パスワード」を入力して、 「次へ」ボタンをクリックし、払込書の選択(民間)へ進みます。 収納サービスを中止する場合は、「払込を中止する」ボタンをクリックし、トップページ画面へ戻ります。

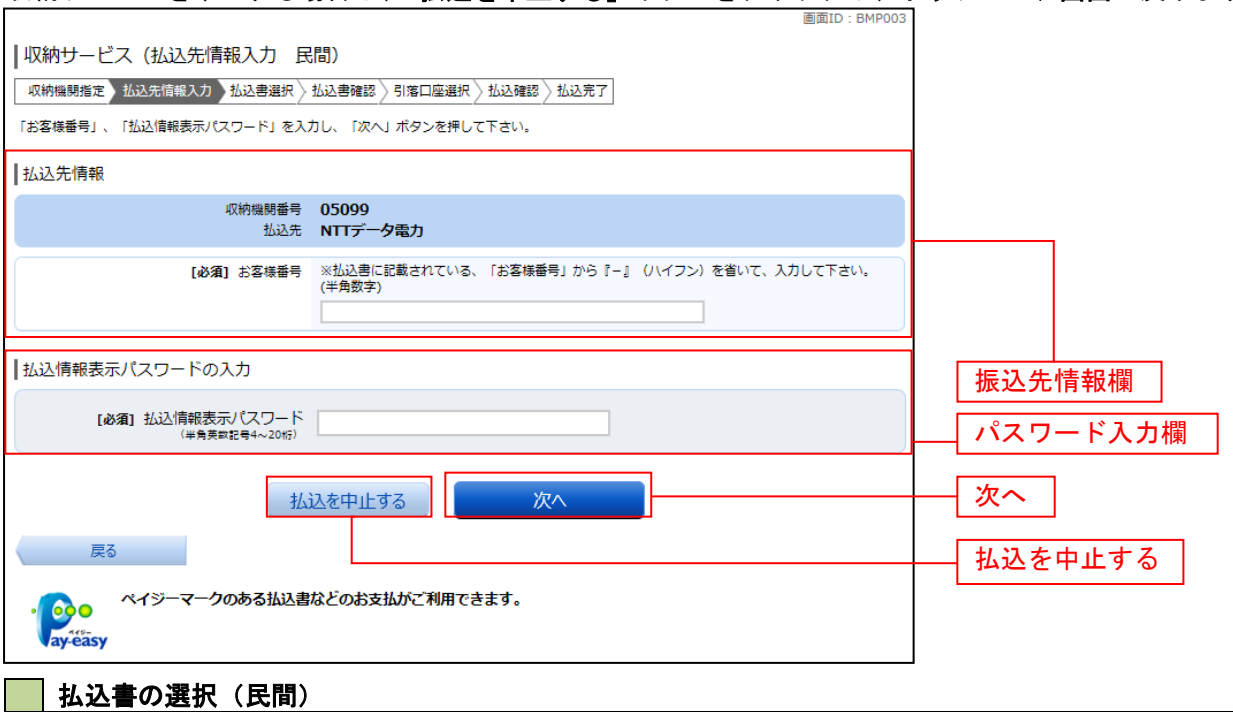

収納サービス(払込書選択 民間)画面が表示されます。

払込書情報欄の中から、払込したい払込書のチェックボックスをチェックして、「次へ」ボタンをクリック し、払込書の確認(民間)へ進みます。

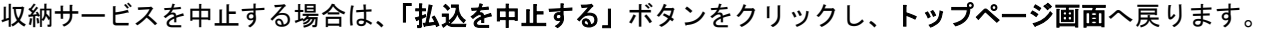

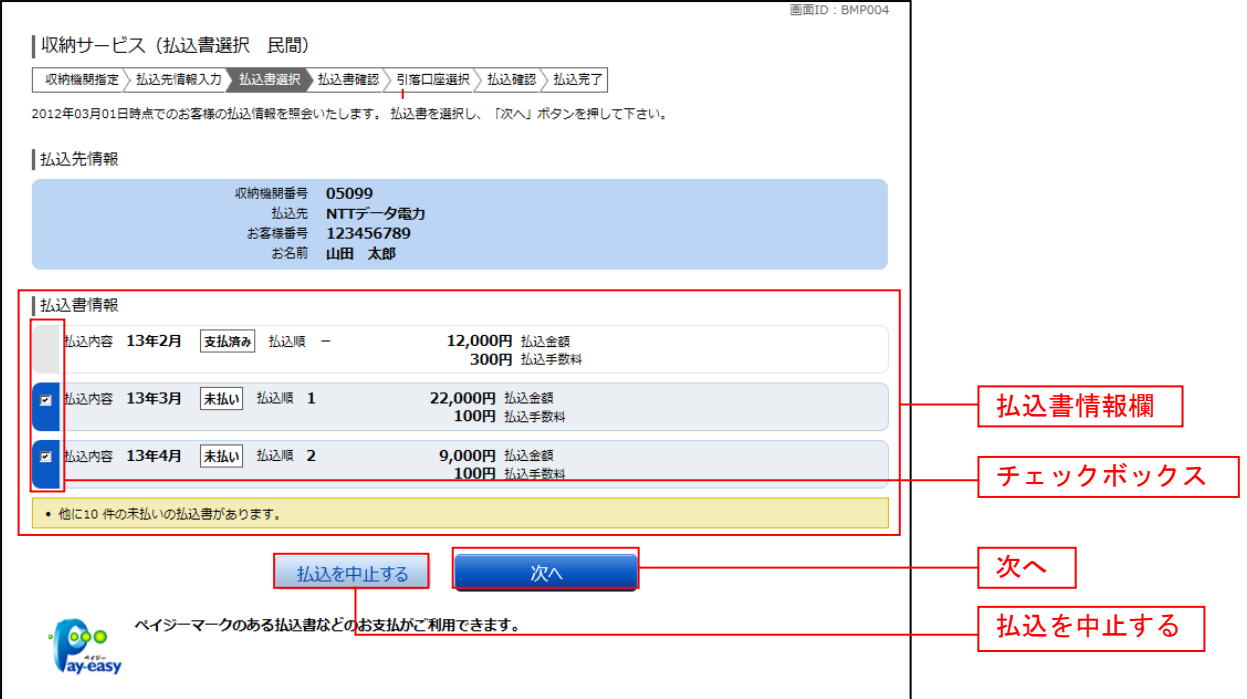

#### 払込書の確認(民間)

収納サービス(払込書確認 民間)画面が表示されます。

払込書情報欄の内容をご確認のうえ、よろしければ「次へ」ボタンをクリックし、引落口座の選択(民間) へ進みます。

収納サービスを中止する場合は、「払込を中止する」ボタンをクリックし、トップページ画面へ戻ります。

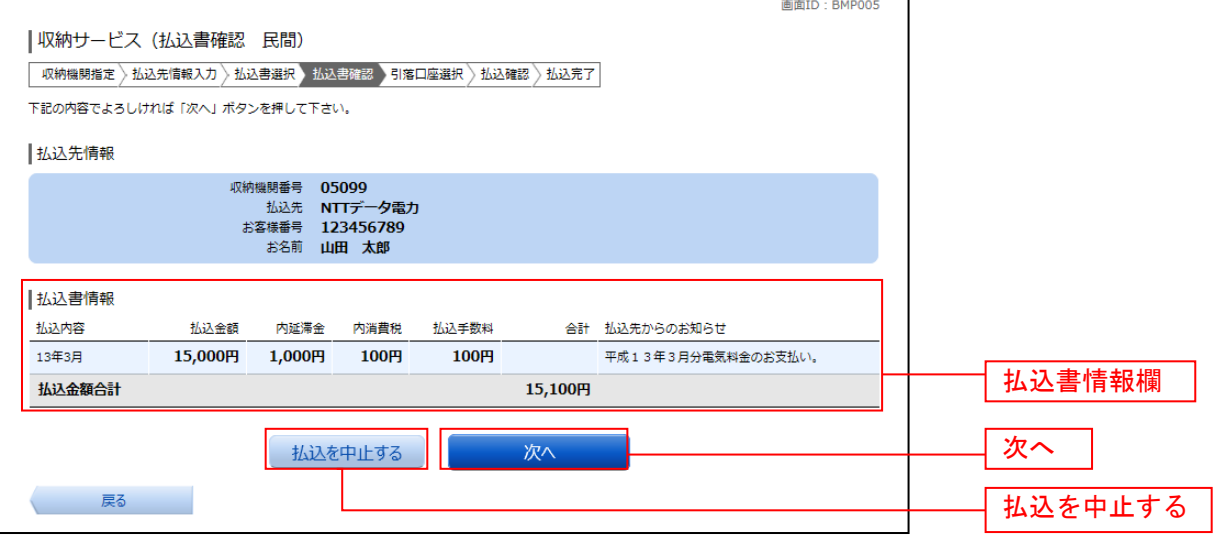

#### ■ 引落口座の選択(民間)

収納サービス(引落口座選択 民間)画面が表示されます。 引落口座情報欄の中から引落とする口座のラジオボタンを選択して、「次へ」ボタンをクリックし、払込実 施の確認(民間)へ進みます。

収納サービスを中止する場合は、「払込を中止する」ボタンをクリックし、トップページ画面へ戻ります。

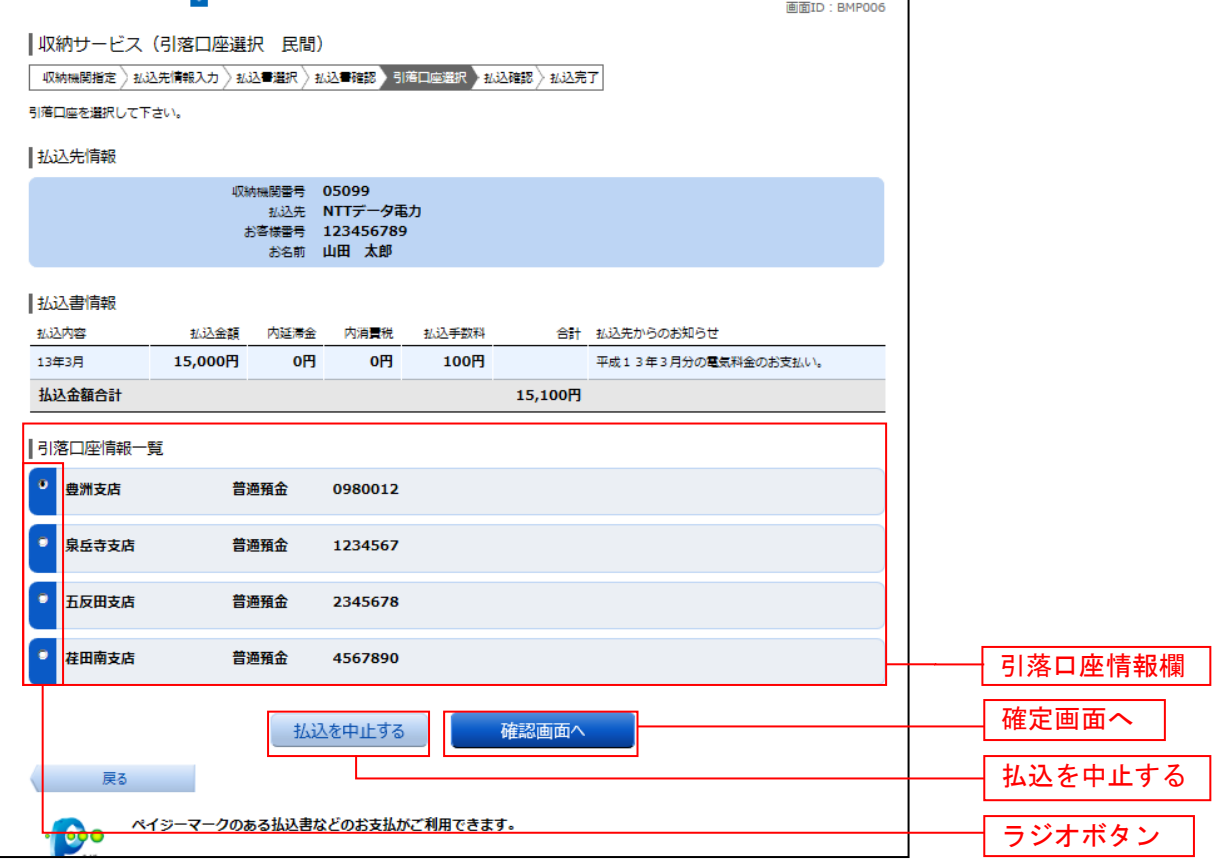

### ■ 払込実施の確認 (民間)

収納サービス(払込確認 民間)画面が表示されます。

払込書情報欄の内容をご確認のうえ、よろしければ、パスワード入力欄に「確認用パスワード」を入力後、 「払込を確定する」ボタンをクリックし、払込完了(民間)へ進みます。

収納サービスを中止する場合は、「払込を中止する」ボタンをクリックし、トップページ画面へ戻ります。

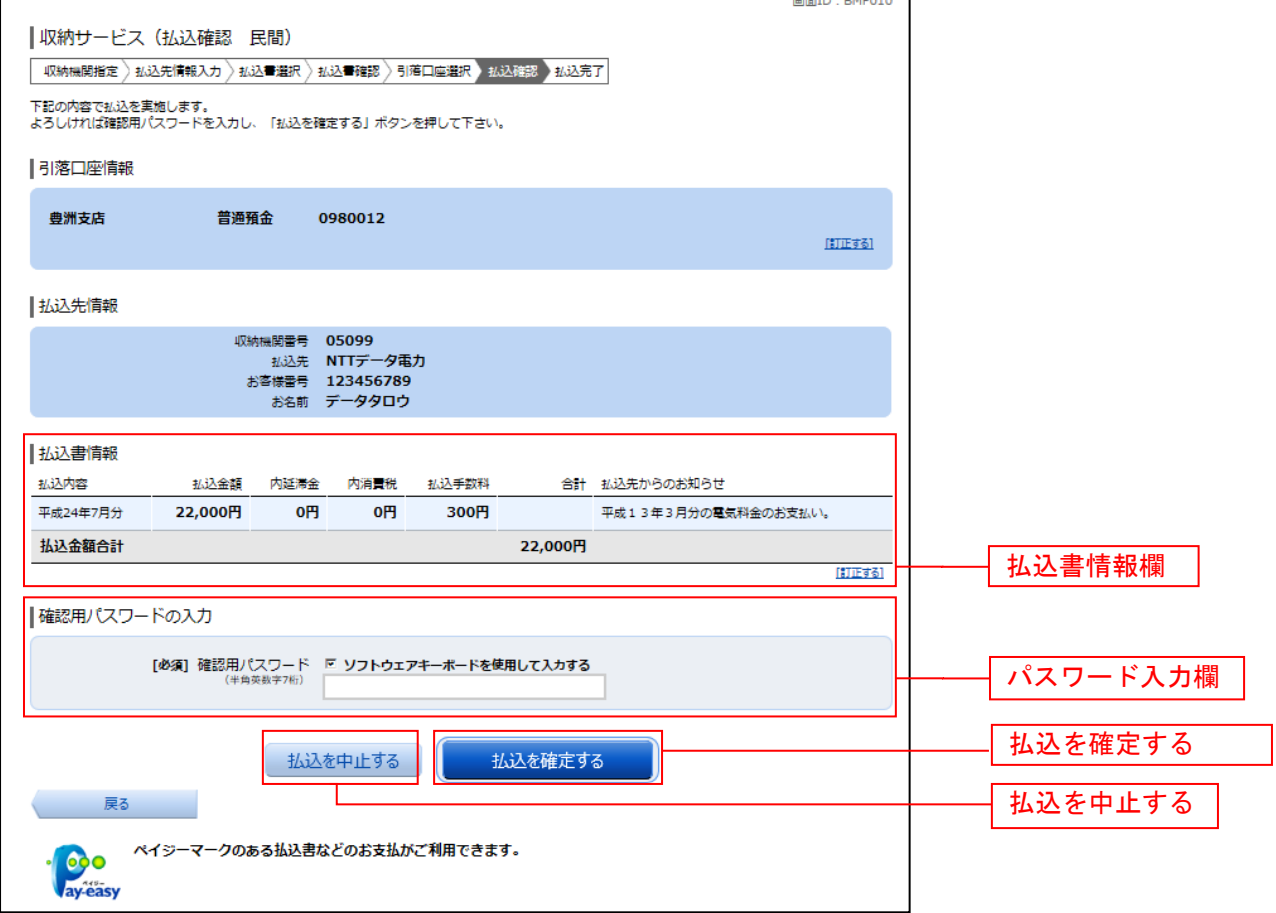

# 払込完了(民間)

収納サービス(払込完了 民間)画面が表示されます。 払込書情報欄の払込結果をご確認ください。 続けて払込を行う場合は、「未払い分の照会」ボタンをクリックし、払込先情報を入力(民間)へお戻りく ださい。

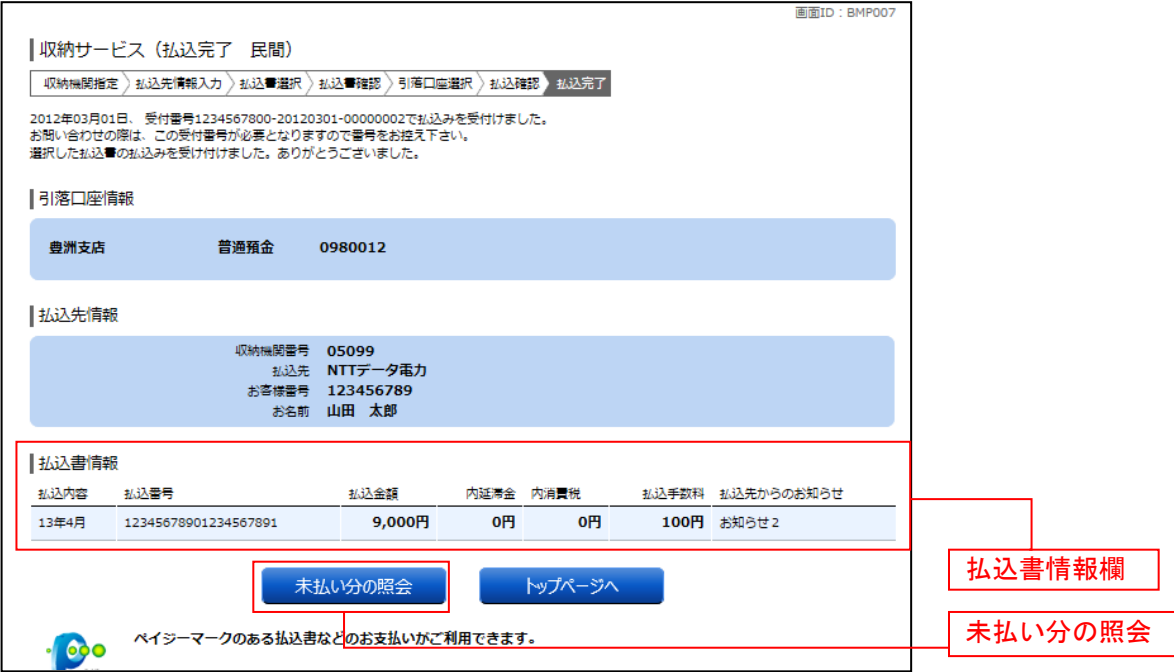

# 国庫金・地公体(地方公共団体)への払込み

#### <mark>│</mark> 払込先情報を入力(国庫金・地公体)

収納サービス(払込先情報入力 国庫金・地公体)画面が表示されます。 払込先情報欄の「納付番号」、「納付区分」を入力し、パスワード入力欄に「払込情報表示パスワード」を 入力後、「次へ」ボタンをクリックし、払込書の選択(国庫金・地公体)へ進みます。 収納サービスを中止する場合は、「払込を中止する」ボタンをクリックし、トップページ画面へ戻ります。

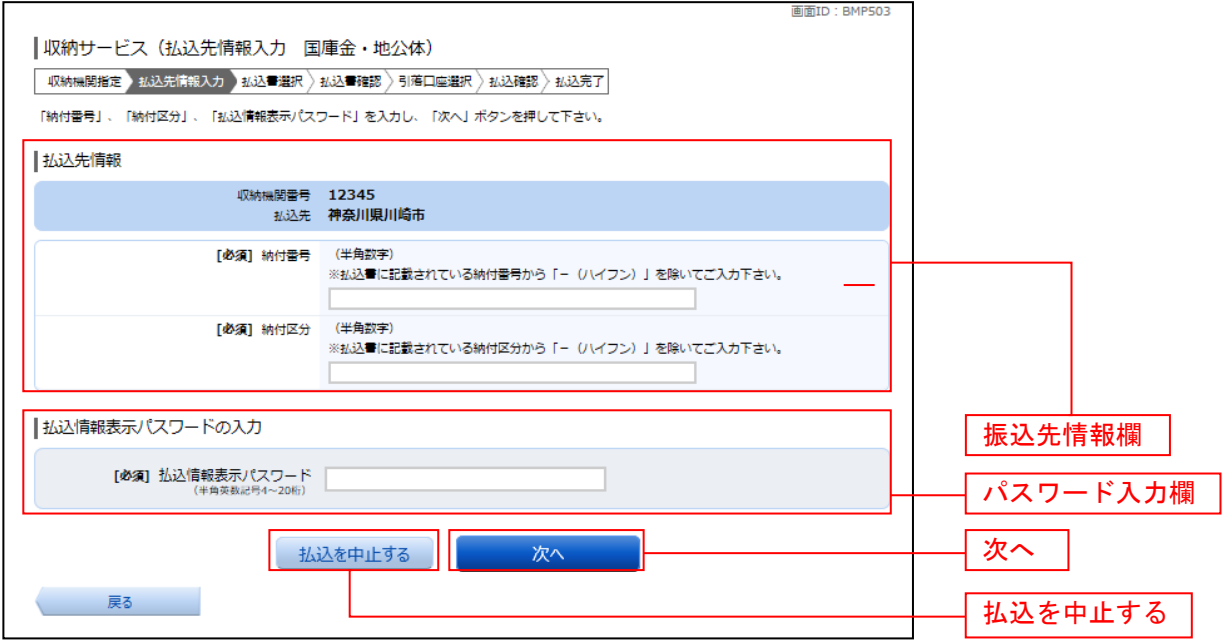

### ■ 払込書の選択(国庫金・地公体)

収納サービス(払込書選択 国庫金・地公体)画面が表示されます。 お込書情報欄の中から、払込みたい払込書のチェックボックスをチェックして、「次へ」ボタンをクリック し、払込金額の入力(国庫金・地公体)へ進みます。 収納サービスを中止する場合は、「払込を中止する」ボタンをクリックし、トップページ画面へ戻ります。

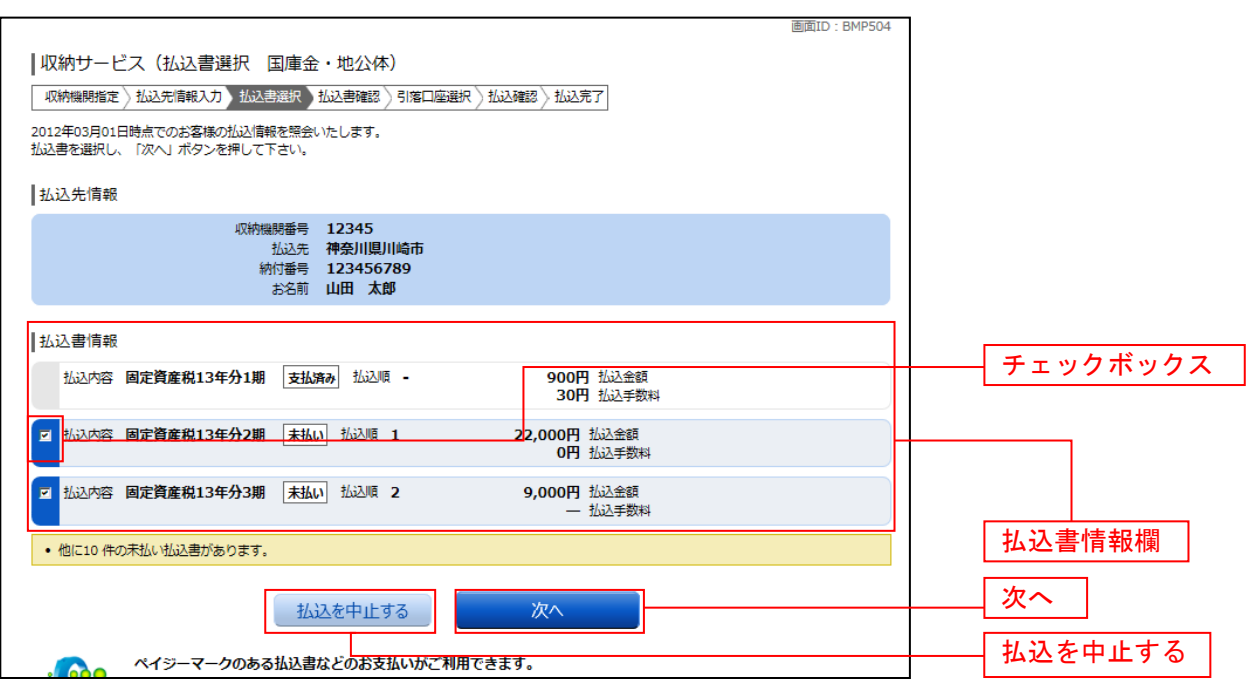

## ■ 払込金額の入力 (国庫金・地公体)

収納サービス(払込金額入力)画面が表示されます。

払込金額入力欄に払込金額を入力して、「次へ」ボタンをクリックし、払込書の確認(国庫金・地公体)へ 進みます。

収納サービスを中止する場合は、「払込を中止する」ボタンをクリックし、トップページ画面へ戻ります。

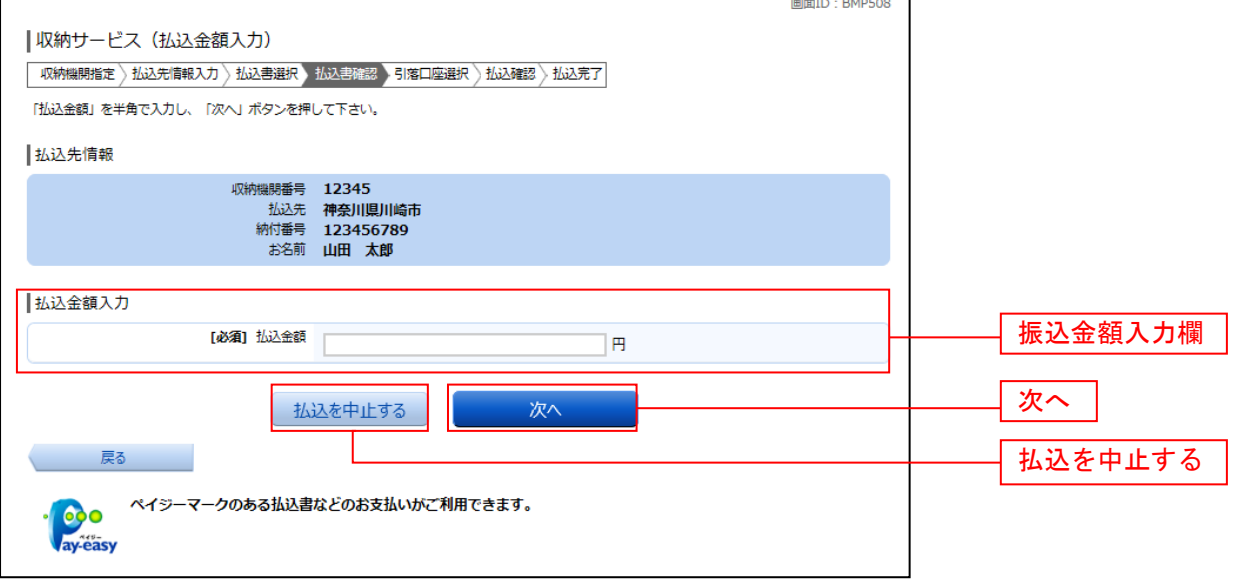

### ■ 払込書の確認(国庫金・地公体)

収納サービス(払込書確認 国庫金・地公体)画面が表示されます。 払込書情報欄の内容をご確認のうえ、よろしければ「次へ」ボタンをクリックし、引落口座の選択(国庫 金・地公体)へ進みます。

収納サービスを中止する場合は、「払込を中止する」ボタンをクリックし、トップページ画面へ戻ります。

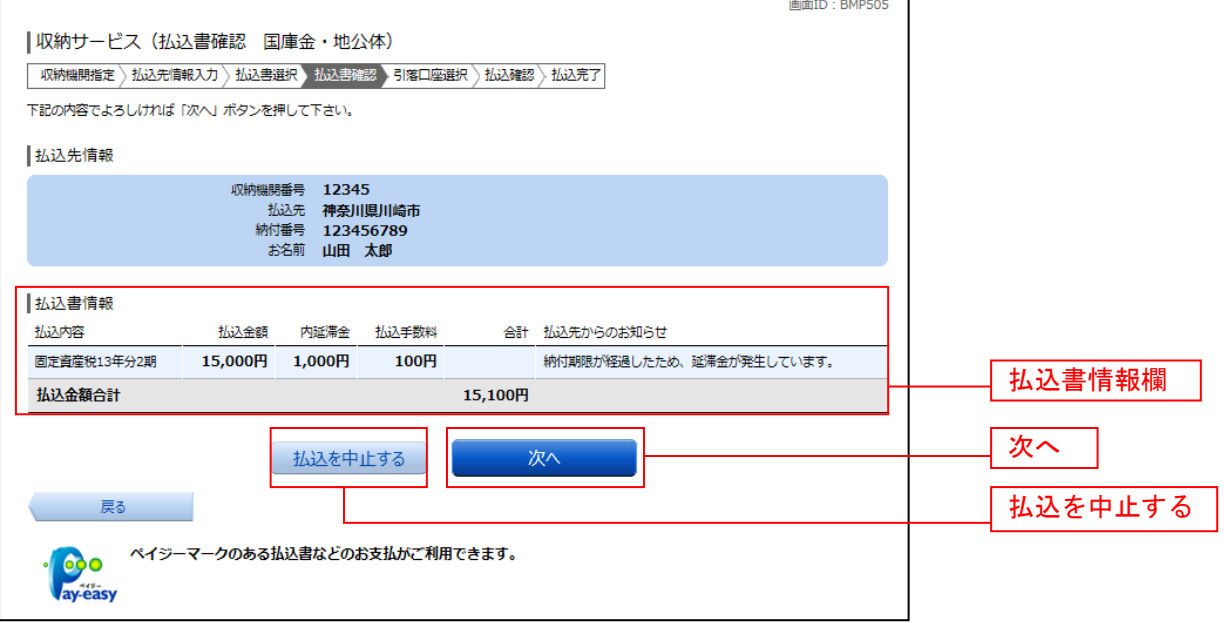

# 引落口座の選択(国庫金・地公体)

収納サービス(引落口座選択 国庫金・地公体)画面が表示されます。

ーム。<br>引落口座情報一覧の中から、引落とす口座のラジオボタンを選択して、**「次へ」**ボタンをクリックし、**払込** 実施の確認(国庫金・地公体)へ進みます。

ール。<br>収納サービスを中止する場合は、**「払込を中止する」**ボタンをクリックし、**トップページ画面**へ戻ります。

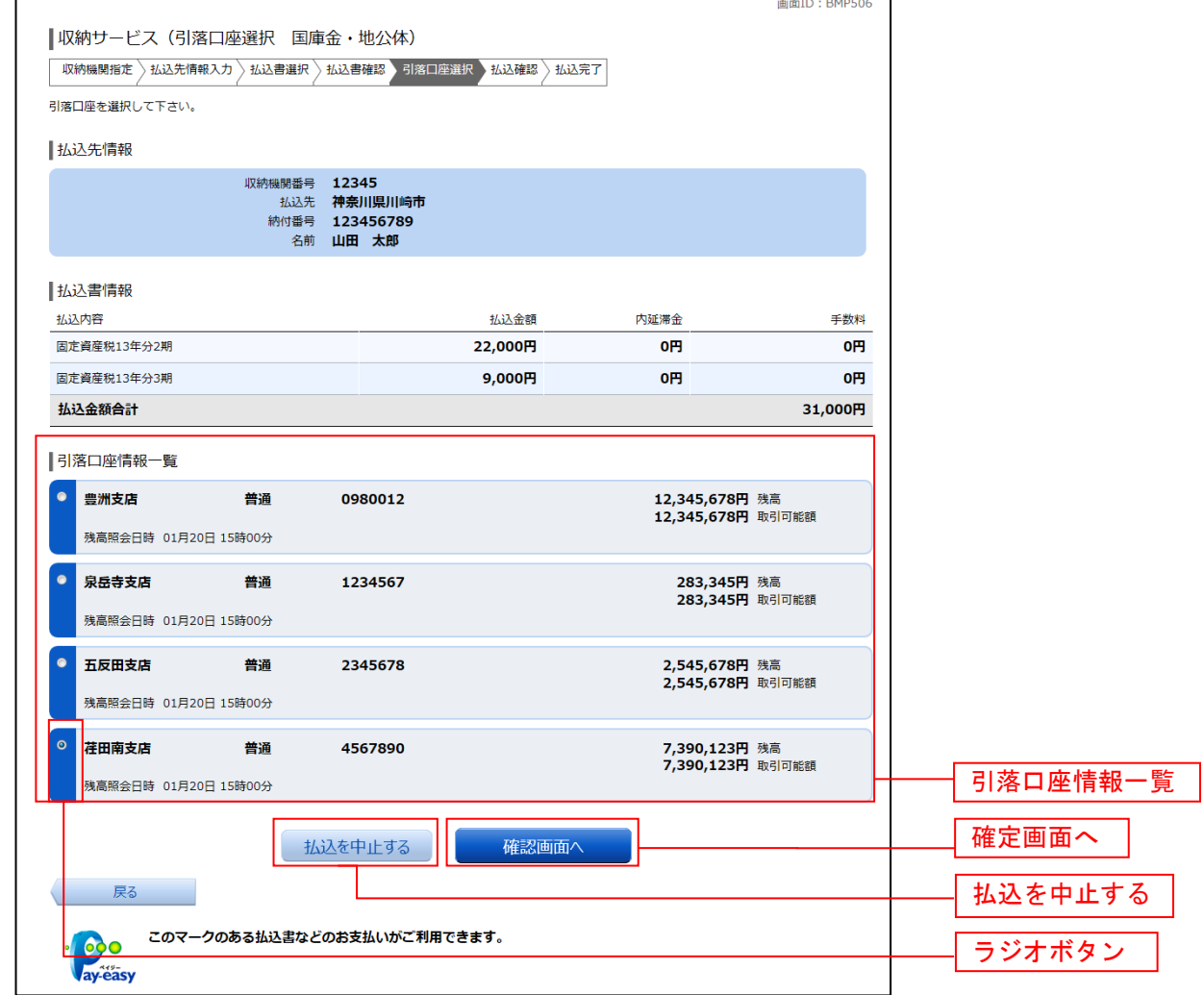

# **| 払込実施の確認(国庫金・地公体)**

収納サービス(払込確認 国庫金・地公体)画面が表示されます。 払込書情報欄の内容をご確認のうえ、よろしければ、パスワード入力欄に「確認用パスワード」を入力後、 **「払込を確定する」ボタンをクリックし、払込完了(国庫金・地公体)へ進みます。** 収納サービスを中止する場合は、「払込を中止する」ボタンをクリックし、トップページ画面へ戻ります。

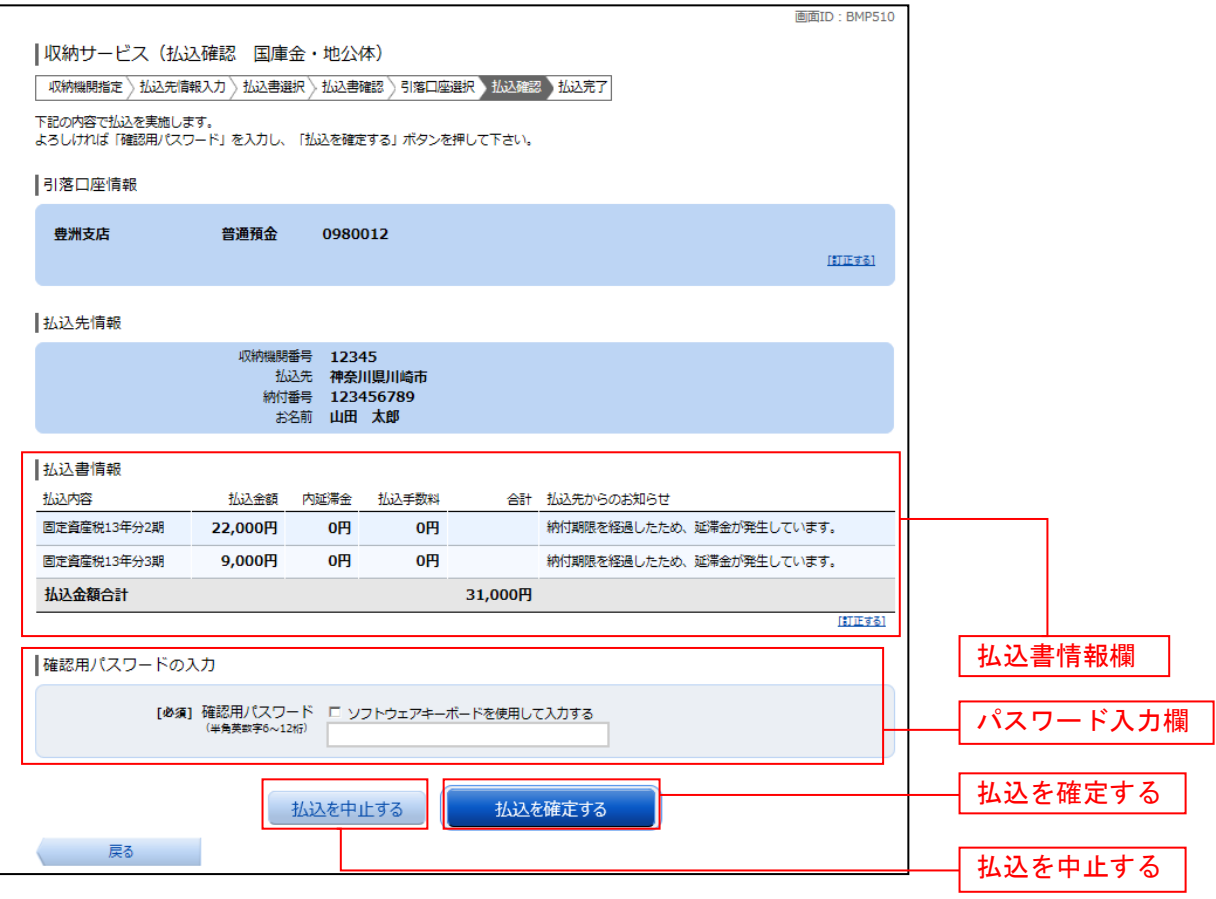
# ■ 払込完了(国庫金・地公体)

収納サービス(払込完了 国庫金・地公体)画面が表示されます。 払込書情報欄の払込結果をご確認ください。 続けて払込を行う場合は、「未払い分の照会」ボタンをクリックしてください。

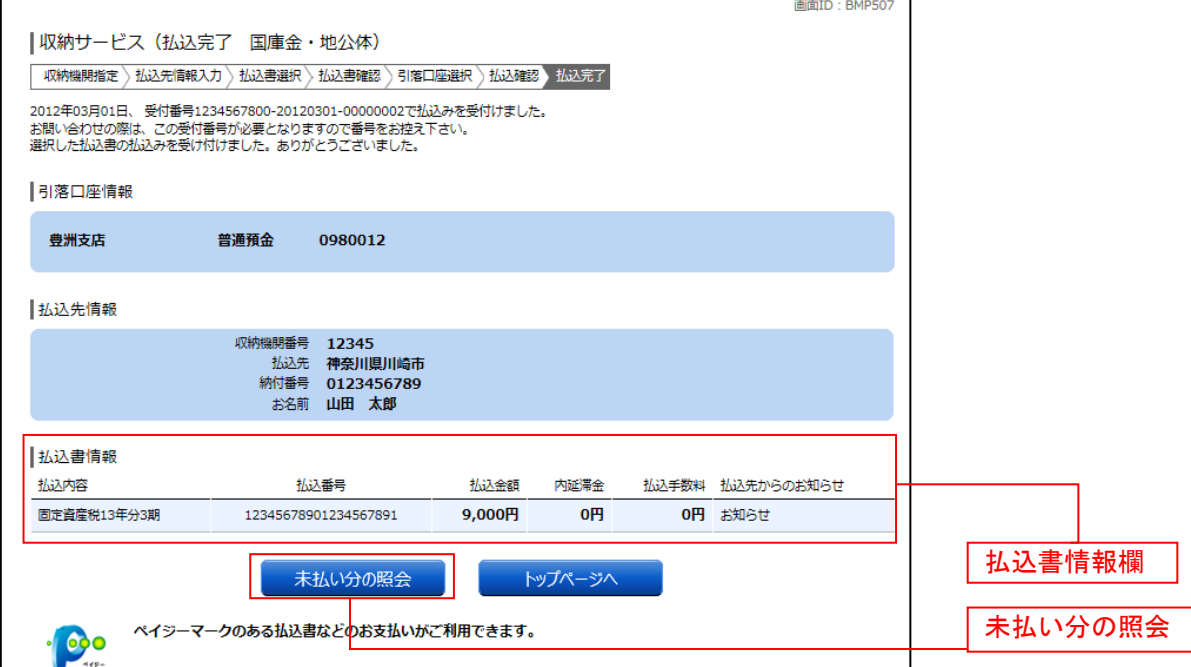

# ご依頼内容の照会(収納サービス)

過去に税金・各種公共料金等の払込を行った取引履歴を確認することができます。

## ┃ ┃ グローバルナビゲーション操作

グローバルナビゲーションの [税金・各種料金の払込(ペイジー)]→ [税金・各種料金の払込履歴] をク リックし、口座の選択へ進みます。

## 口座の選択

収納サービス依頼内容照会(口座選択)画面が表示されます。 引落口座情報欄の中から、照会する口座の「選択」ボタンをクリックし、一覧選択へ進みます。

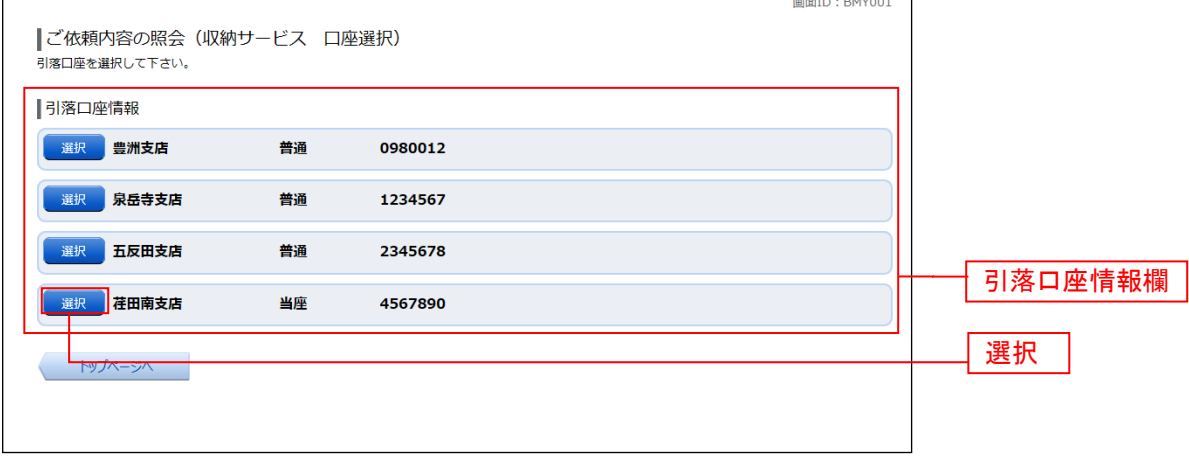

#### ■一覧選択

収納サービス依頼内容照会(一覧)画面が表示されます。 依頼内容を状況で絞り込む場合には、状況選択プルダウンから項目を選択して、「絞込」ボタンをクリック することで、選択した内容で絞り込み表示されます。

収納サービス取引履歴欄の中から、参照する取引履歴の「照会」ボタンをクリックし、内容照会へ進みま す。

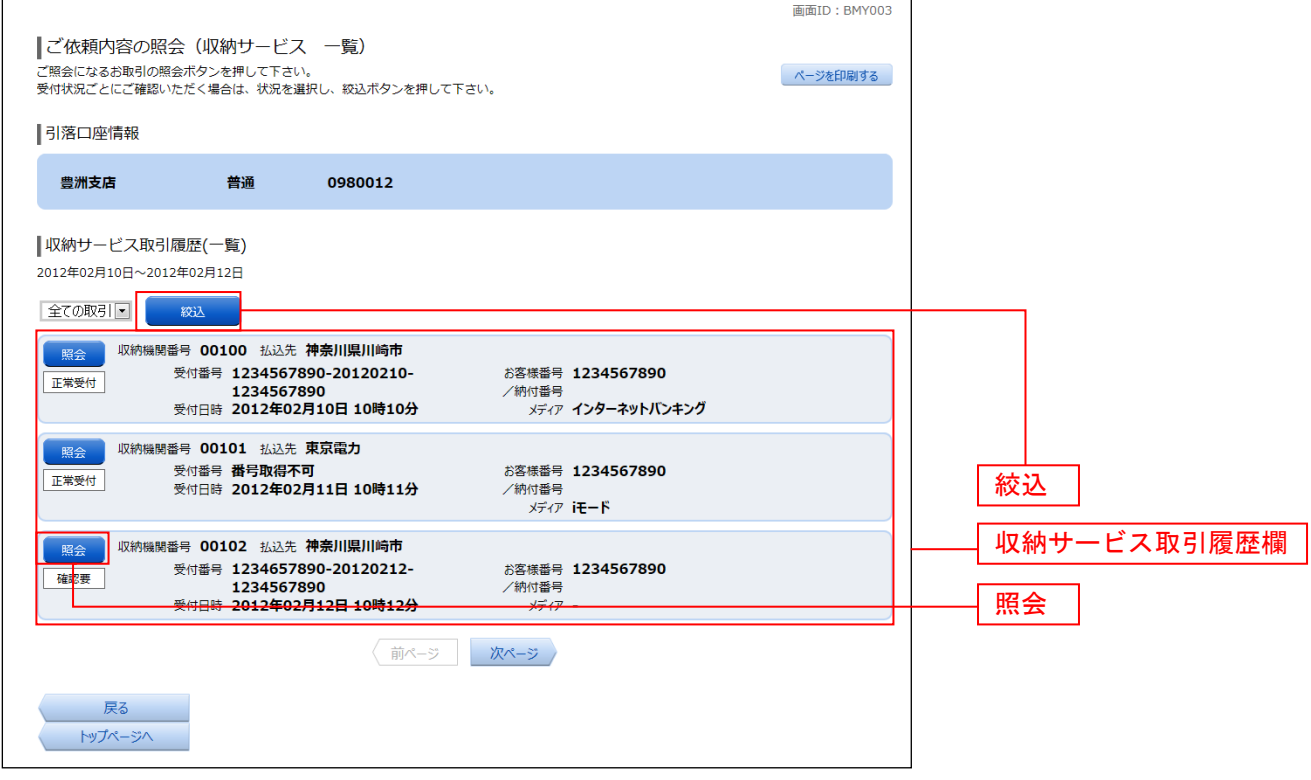

内容照会

#### 収納サービス依頼内容照会(内容照会)画面が表示されます。 依頼状況欄、引落口座欄、払込書情報欄の内容をご確認ください。

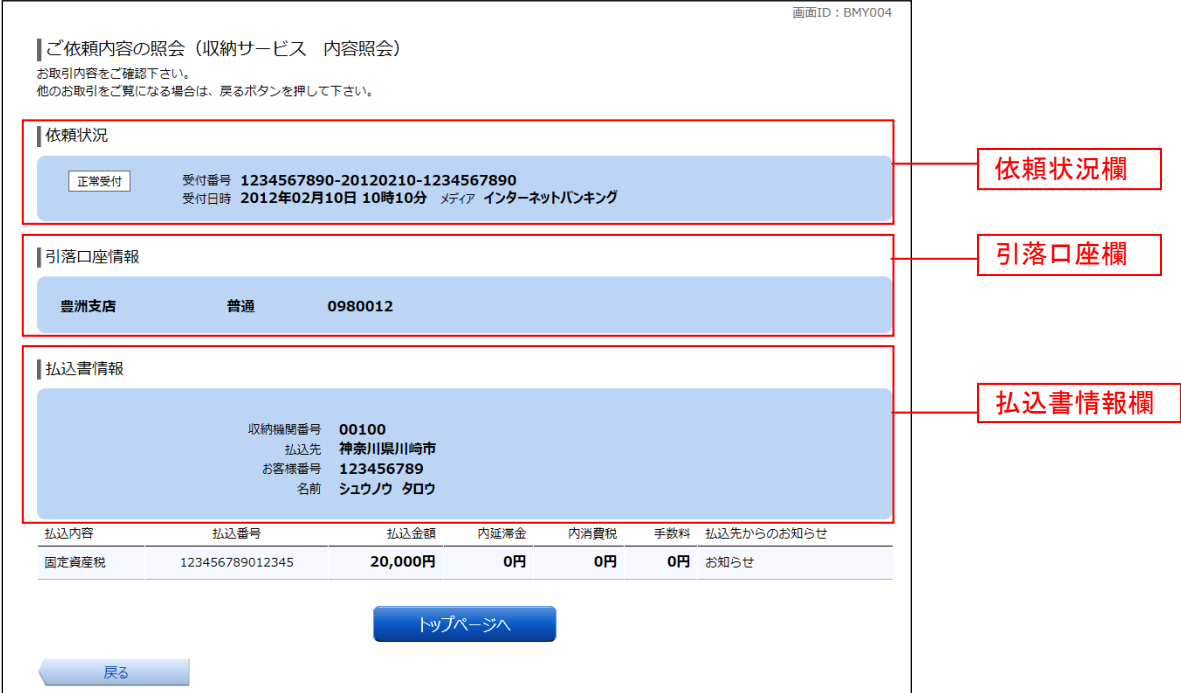

## 収納サービス限度額変更

Pay-easy (ペイジー) マークのついた国庫金や各種税金の納付書を、信組窓口へ出向くことなく払込むこ とができるサービスです。当業務では払込限度額を変更することができます。

### ┃ ┃ グローバルナビゲーション操作

グローバルナビゲーションの「税金・各種料金の振込(ペイジー)]→「税金・各種料金の払込の限度額変 更]をクリックし、変更内容入力へ進みます。

#### 変更内容入力

税金・各種料金の払込み限度額変更(変更内容入力)画面が表示されます。 限度額入力欄の限度額を変更する口座に、変更後の限度額を入力して、「確認画面へ」ボタンをクリックし、 限度額変更内容の確認へ進みます。

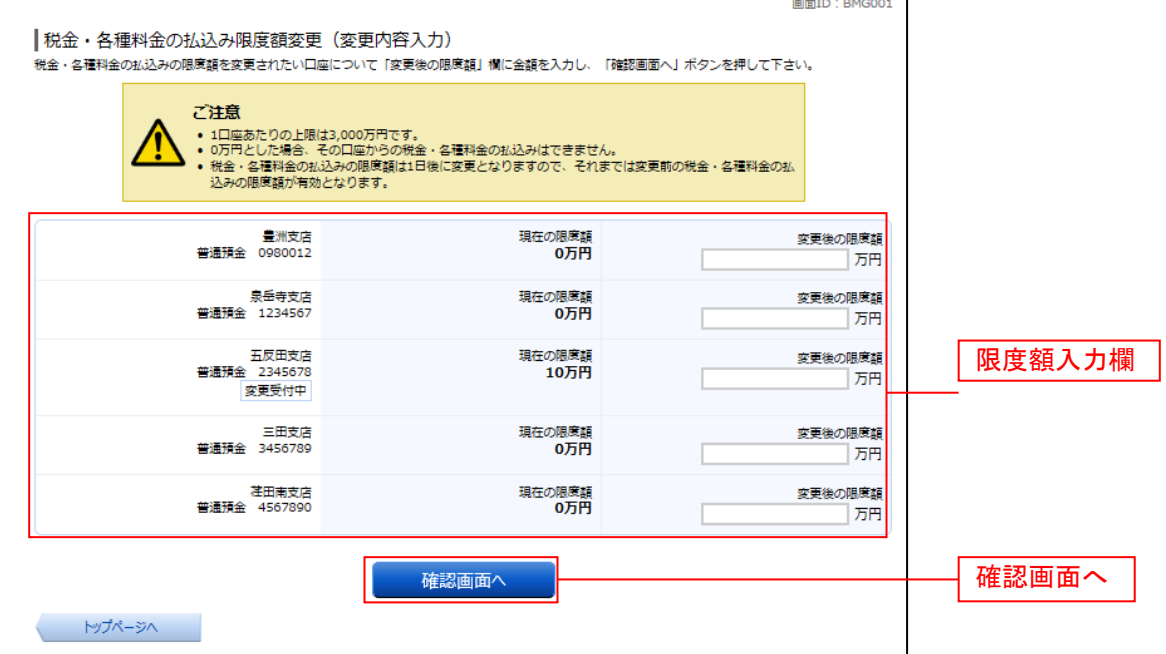

#### 限度額変更内容の確認

税金・各種料金の払込み限度額変更(変更内容確認)画面が表示されます。 変更後の限度額欄の内容をご確認のうえ、よろしければ、確認用パスワード入力欄に「確認用パスワード」 を入力して、「変更を確定する」ボタンをクリックし、限度額変更の完了へ進みます。 変更を中止する場合は、「変更を中止する」ボタンをクリックし、トップページ画面へ戻ります。

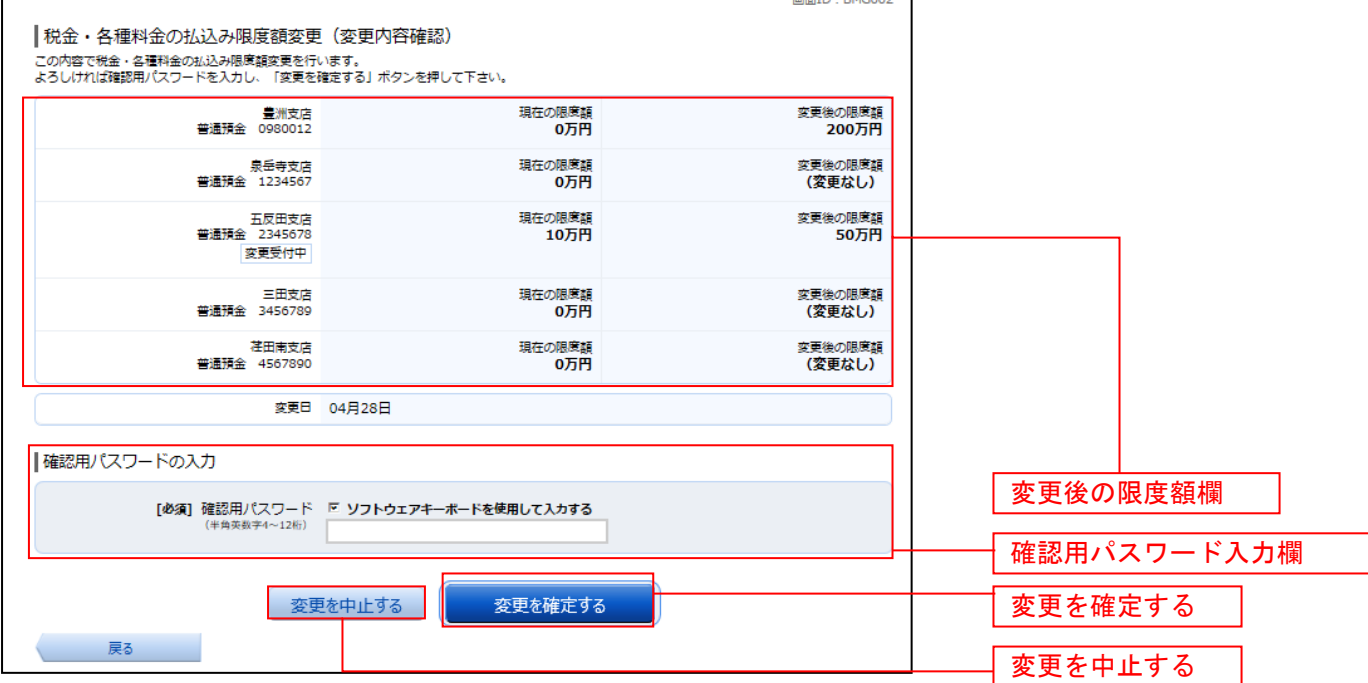

### ■ 限度額変更の完了

税金・各種料金の払込み限度額変更(変更完了)画面が表示されます。 確定した変更後の限度額欄の内容をご確認ください。

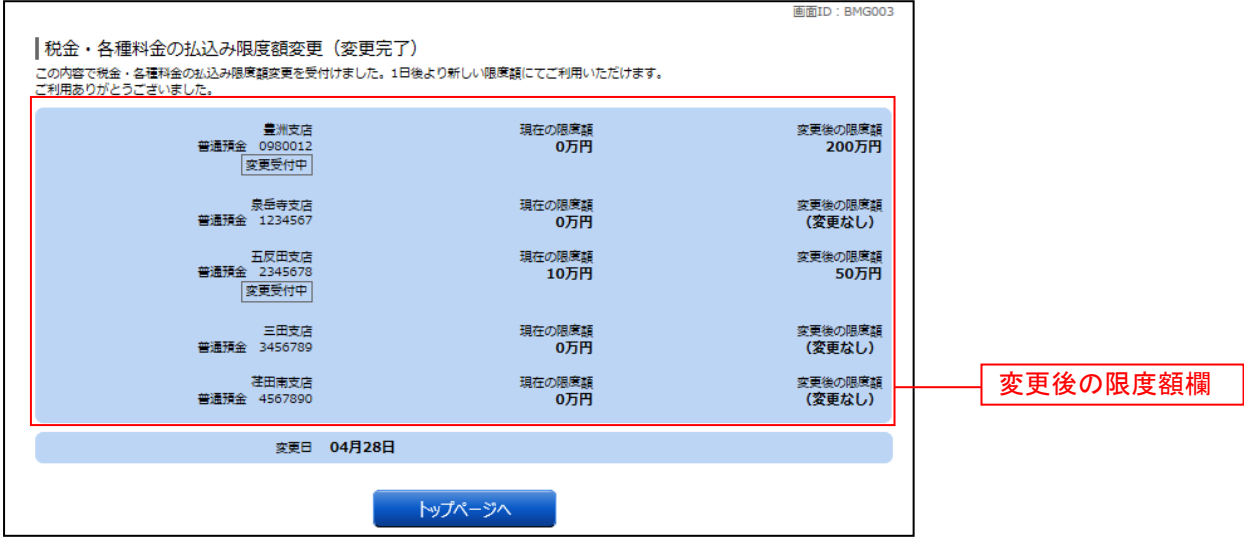

# オープンAPI連携

#### ご利用にあたっての操作方法(利用者登録)

#### 〈外部企業(API連携先)が提供するアプリのサービス画面〉

外部企業(API連携先)が提供する家計簿アプリ等を起動(サイトへログイン)後、当該ア プリのサービス画面から、API連携する金融機関として「山形第一信用組合」を選択し、「連 携する」等のボタンをクリックして、当組合の口座を選択します。

※詳細等については、「API連携先」のホームページ等をご参照ください。

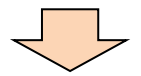

### 《当組合が提供するインターネットバンキングのAIP連携認証画面に遷移します。》

#### 手順1 **API** 連携認証(利用登録)

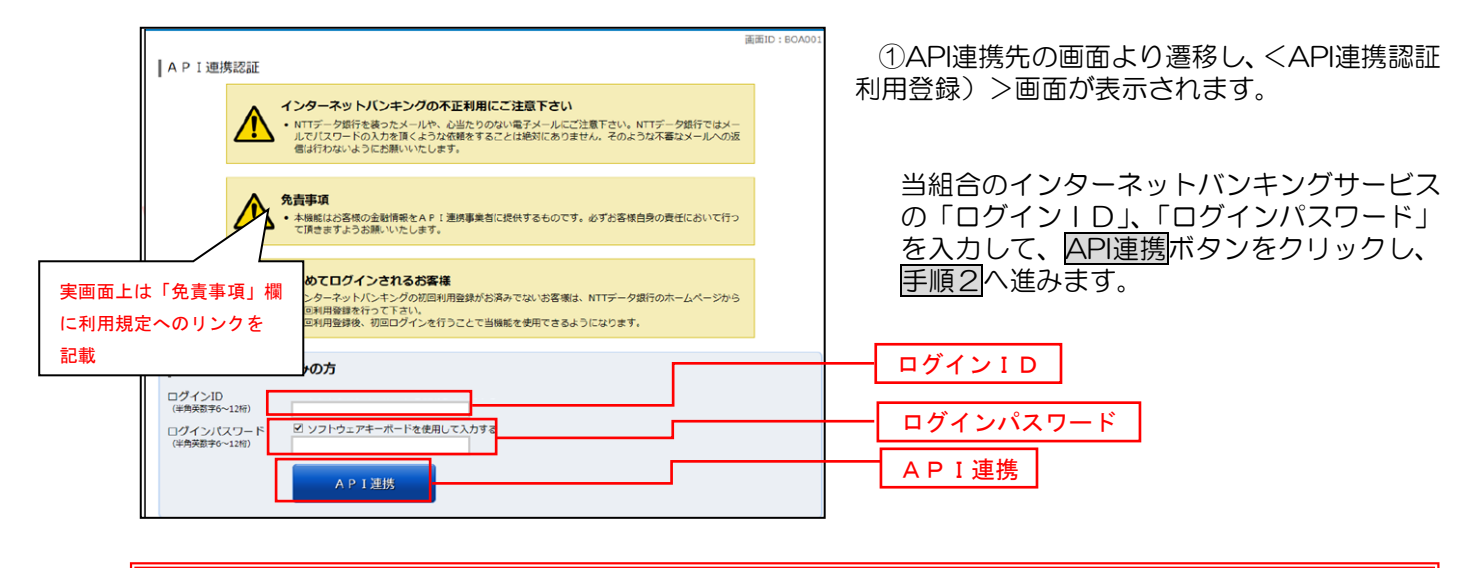

※注意事項※ 本機能はお客様の金融情報をAPI連携事業者に提供するものです。 「免責事項」欄に掲載する当信用組合のAPI利用規定のリンクより同規定を確認のうえ同意いた だき、必ずお客様自身の責任において行っていただきますようお願いいたします。

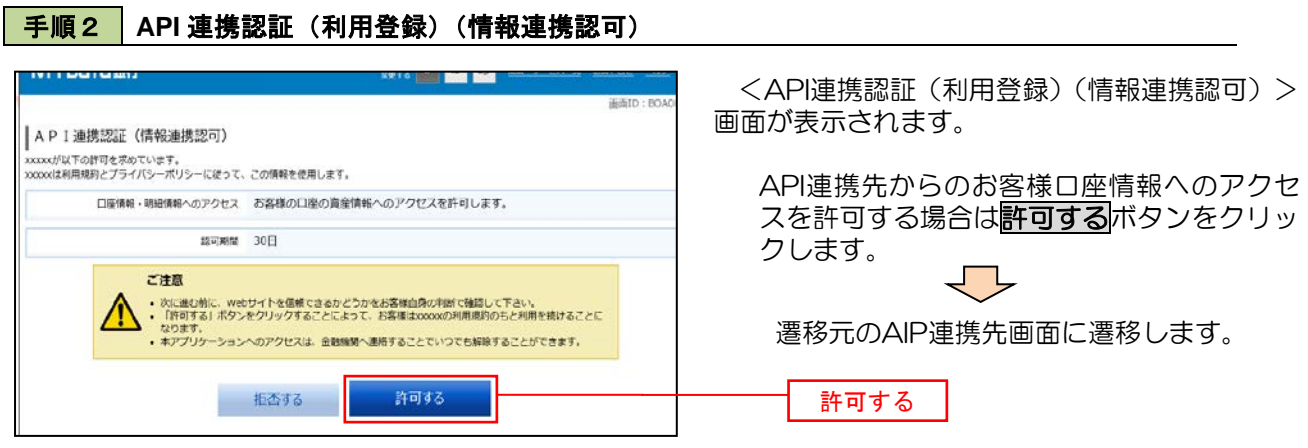

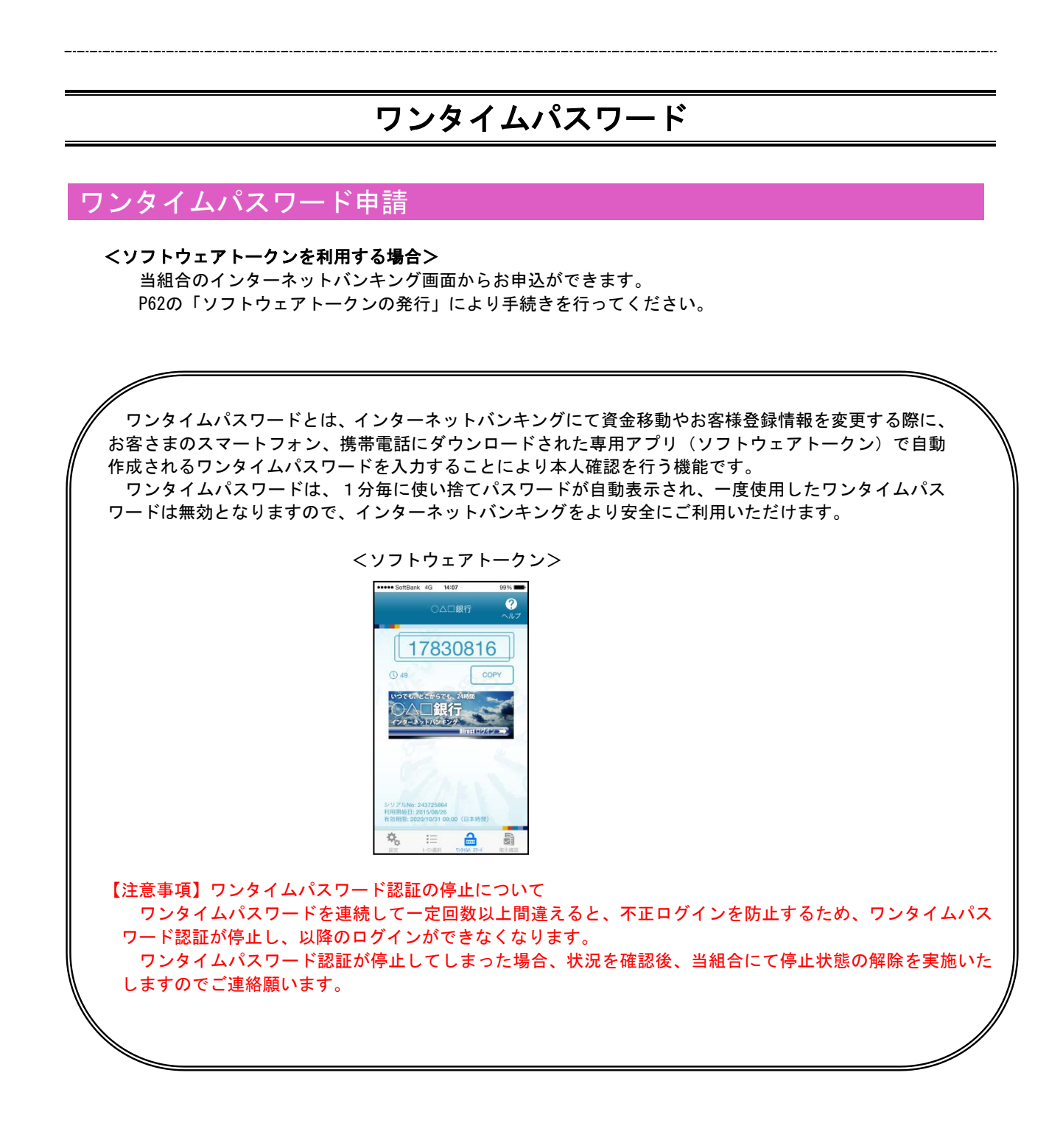

# ワンタイムパスワードの初期設定

## ■ ソフトウェアトークンの発行

#### 手順1 メニューの選択

 インターネットバンキングにログインしトップ画面を表示します。 グローバルナビゲーションの [ワンタイムパスワード申請] → [ワンタイムパスワード申請] をクリックし、 手順2へ進みます。

## 子順2 フンタイムパスワード申請内容の選択

#### ワンタイムパスワード申請内容選択画面が表示されます。 注意事項をご確認のうえ、「トークン発行」ボタンをクリックし、手順3へ進みます。

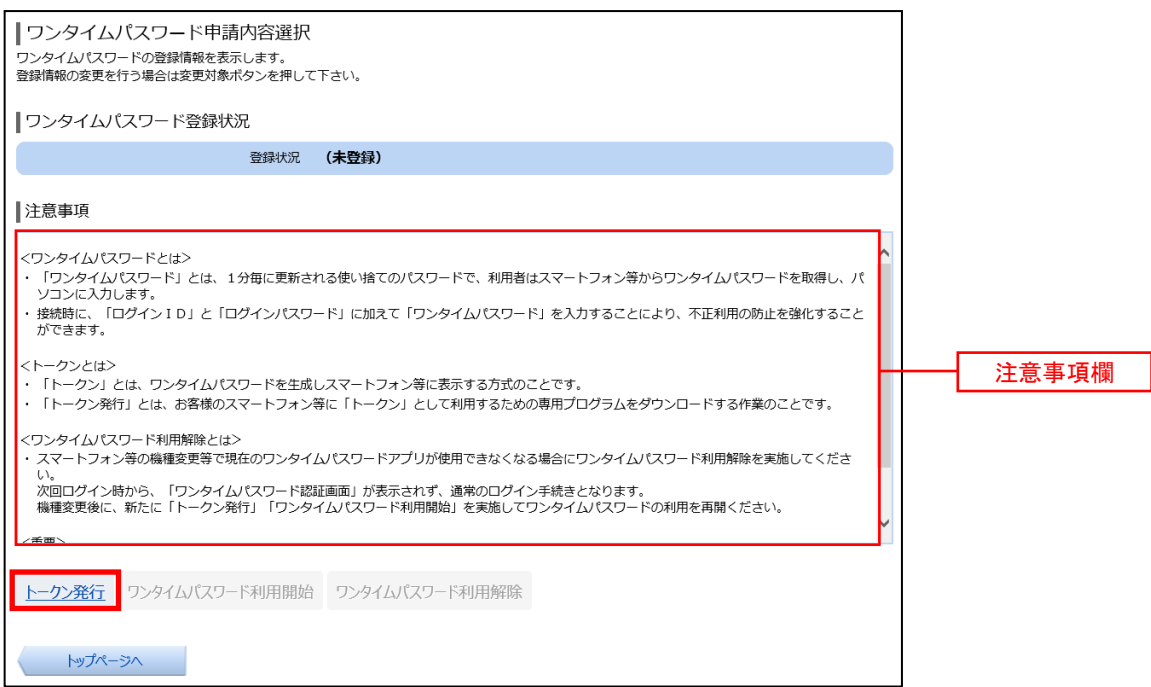

## 手順3 ソフトウェアトークン発行情報の入力

トークン発行(ソフトウェアトークン発行情報入力)画面が表示されます。

送付先メールアドレスの指定欄にワンタイムパスワードを表示させるスマートフォンもしくは携帯電話の「メー ルアドレス」を入力します。

また、利用開始パスワードの指定欄に「利用開始パスワード(※)」を入力して、「次へ」ボタンをクリックし、 手順4へ進みます。

 ※.「利用開始パスワード」は、常時使用するパスワードではなく、この後の「アプリの初期設定」手続き時 のみ利用するものです。ここでは、お客様任意のパスワードを入力してください。

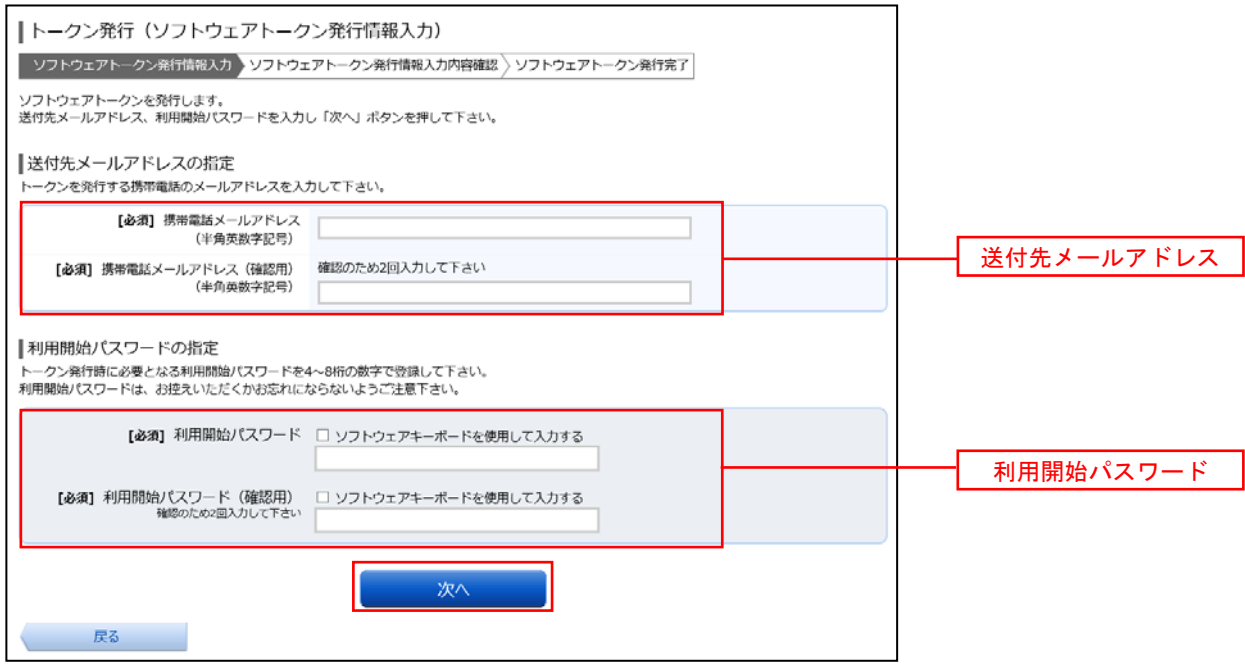

## ■手順4 ソフトウェアトークン発行情報の入力内容確認

トークン発行(ソフトウェアトークン発行情報入力内容確認)画面が表示されます。 送付先メールアドレス欄の内容を確認し、パスワード入力欄に「確認用パスワード」、「メール通知パスワード (※)」を入力して、「確定する」ボタンをクリックし、手順6へ進みます。

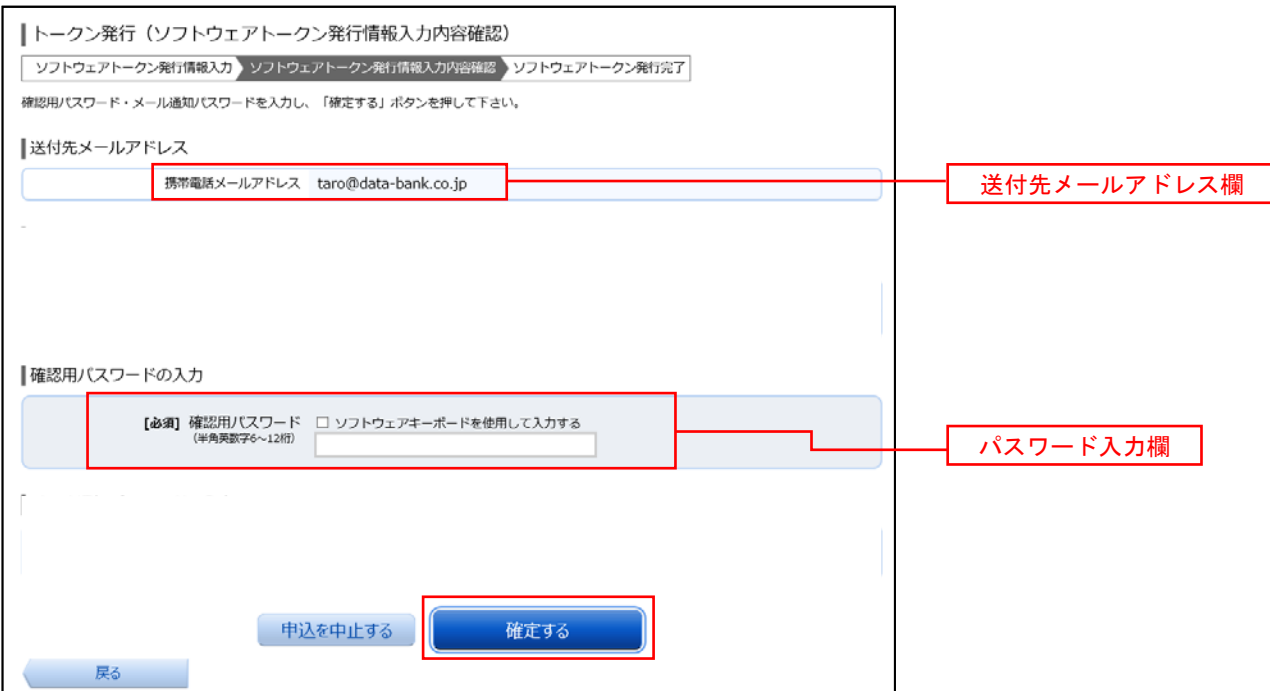

# 手順5 ソフトウェアトークン発行の完了 トークン発行(ソフトウェアトークン発行完了)画面が表示されます。 トークン情報欄の「サービスID」および「ユーザID」は、次ページの「ワンタイムパスワードアプリの初 期設定」にて必要となりますので、忘れないようにしてください。 登録したスマートフォン等のメールアドレス宛に「トークン発行のご案内」のメールが送信されますので、ご 確認の上、手順6へ進みます。 ※.スマートフォン等に迷惑メール対策をされている方は、下記ドメインから電子メールを受信できるよ うに設定してください。 「@shinkumi.co.jp」、「@otp-auth.net」

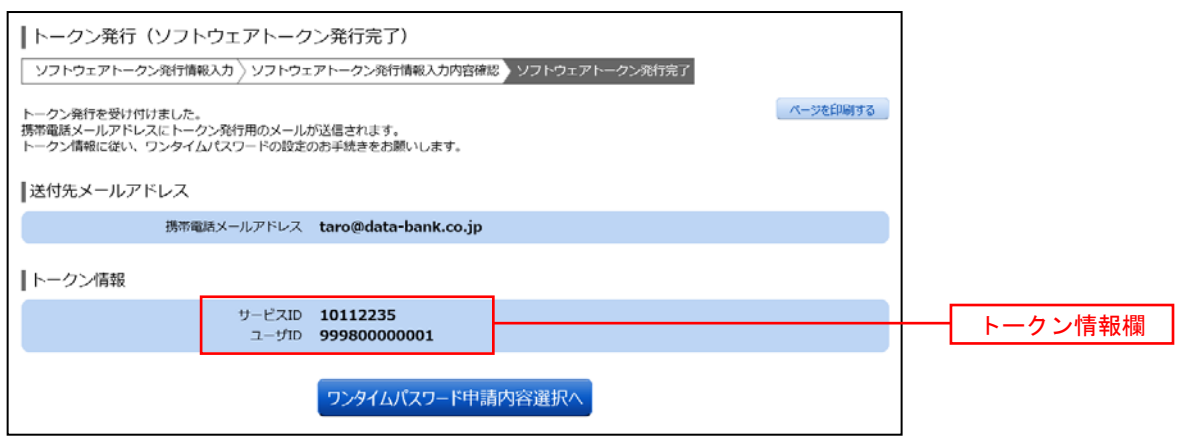

# 手順6 フンタイムパスワードアプリのダウンロード

 スマートフォン等に送信されたメールを開封し、記載されているダウンロードする端末のURLを選択し、ア プリをダウンロードしてください。

アプリのダウンロードが完了いたしましたら、「ワンタイムパスワードアプリの初期設定」を行います。

### 手順1 アプリの初期設定

※.ここではスマートフォン画面での説明となります。

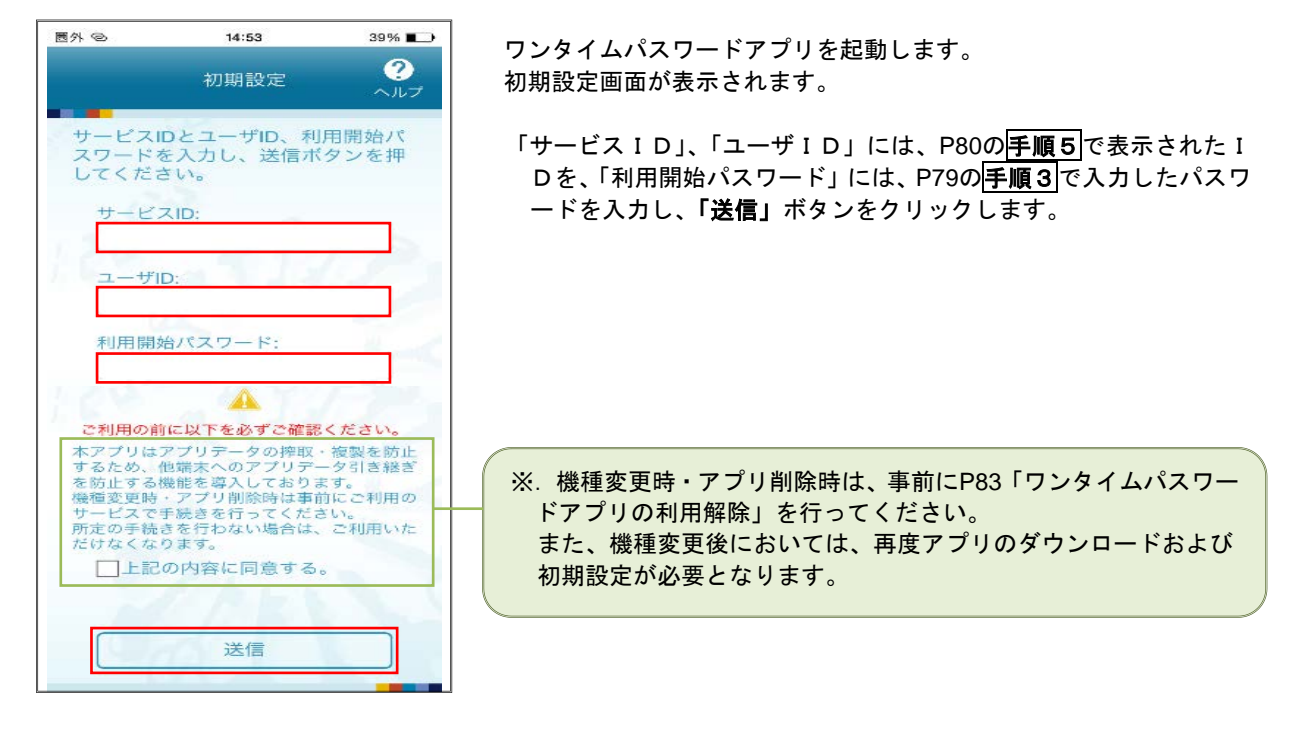

#### 手順2 初期設定完了

初期設定完了画面が表示されます。

「次へ」ボタンをクリックすると、8桁のワンタイムパスワードが表示されます。 また、当信用組合の名称が表示されていることをご確認ください。

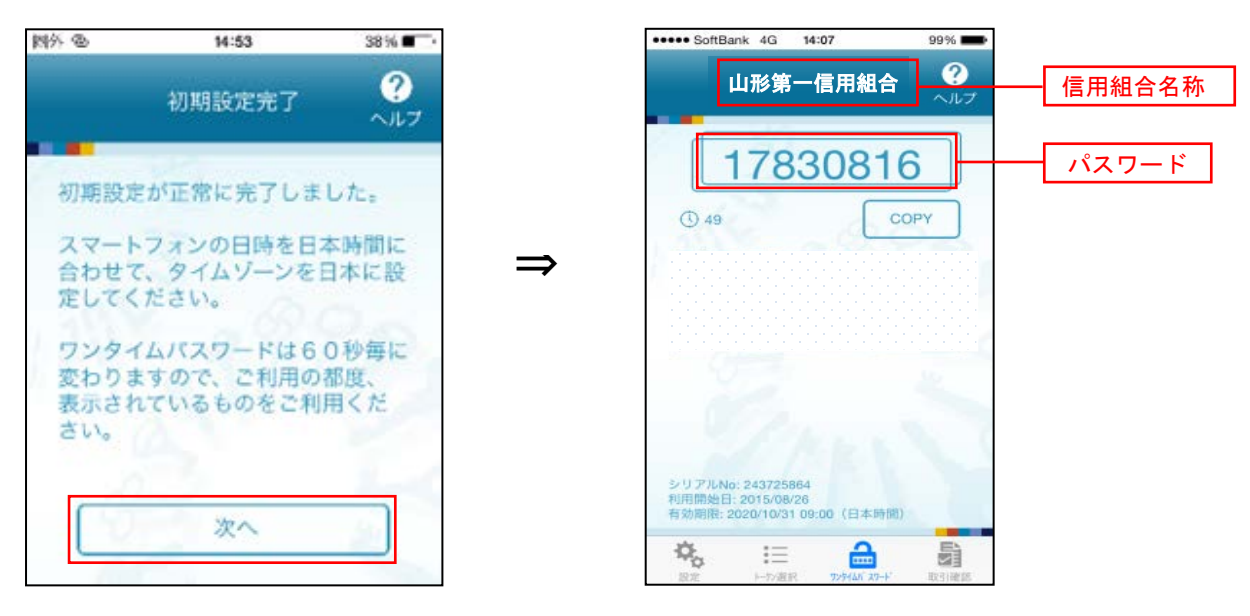

## ワンタイムパスワード利用開始登録(ソフトウェアトークン)

#### ■手順1 | メニューの選択

 インターネットバンキングにログインしトップ画面を表示します。 グローバルナビゲーションの [ワンタイムパスワード申請] → [ワンタイムパスワード申請] をクリックし、 手順2へ進みます。

#### 手順2 ワンタイムパスワード申請内容の選択

ワンタイムパスワード申請内容選択画面が表示されます。 「ワンタイムパスワード利用開始」ボタンをクリックし、手順3へ進みます。

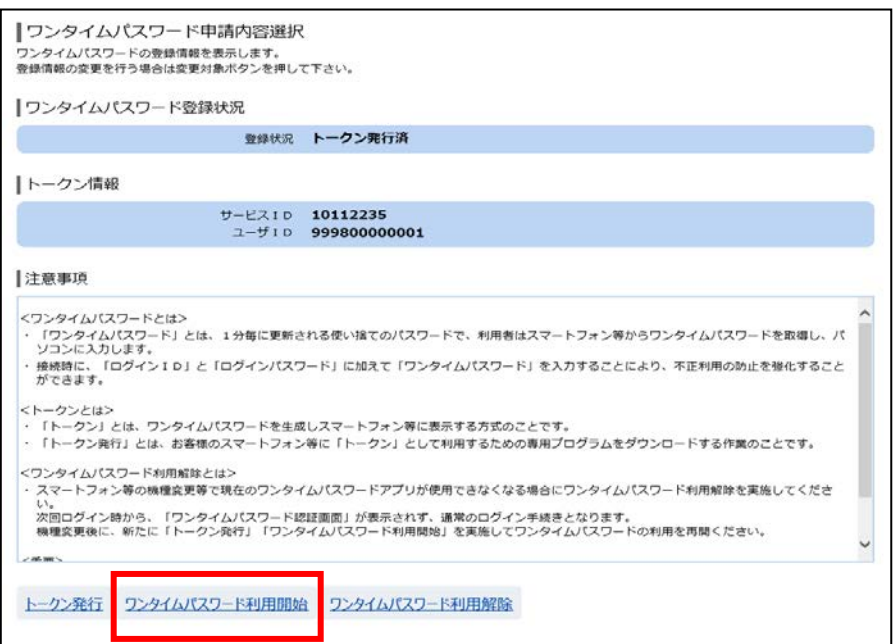

# 手順3 ソフトウェアトークンの確認

ワンタイムパスワード利用開始(ソフトウェアトークン確認)画面が表示されます。 アプリに表示されているパスワードを入力し、「利用開始する」ボタンをクリックし、手順4へ進みます。

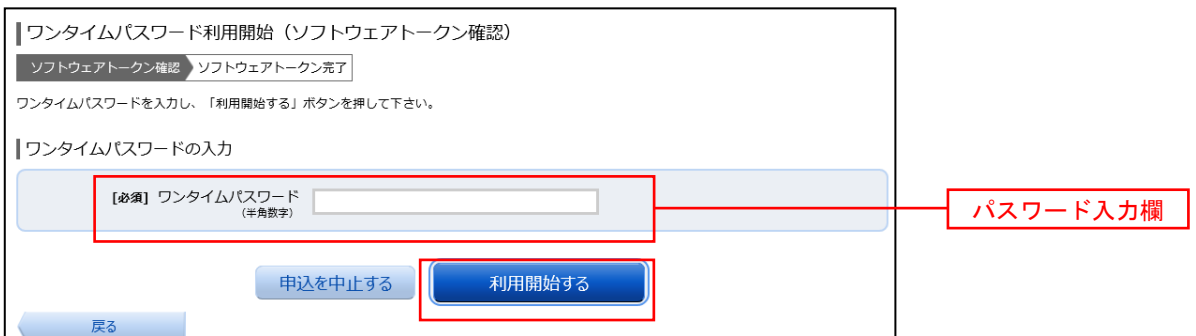

# ■手順4 ソフトウェアトークンの登録完了

ワンタイムパスワード利用開始(ソフトウェアトークン完了)画面が表示されます。

以上で、ワンタイムパスワード利用開始登録は終了です。

# ワンタイムパスワード利用解除

お客様自身でワンタイムパスワードの利用を解除することができます。

 ※ワンタイムパスワード(ソフトウェアトークン)を利用しているスマートフォン等を機種変更する場合は、 本操作によりワンタイムパスワードの利用を解除したうえで、機種変更等を行ってください。なお、新たに 使用するスマートフォン等には、利用解除を行った翌日以降に再度ワンタイムパスワードアプリをダウンロ ードしてご利用ください。

#### 手順1 メニューの選択

 インターネットバンキングにログインしトップ画面を表示します。 グローバルナビゲーションの [ご利用サービスの変更] → [ワンタイムパスワード]をクリックし、手順2へ進 みます。

## 手順2 ワンタイムパスワード申請内容の選択

ワンタイムパスワード申請内容選択画面が表示されます。 注意事項をご確認のうえ、「ワンタイムパスワード利用解除」ボタンをクリックし、手順3へ進みます。

## 手順3 フンタイムパスワード利用解除の確認

ワンタイムパスワード利用解除(利用解除確認)画面が表示されます。 確認用パスワード、ワンタイムパスワードを入力し、「解除する」ボタンをクリックし、手順4へ進みます。

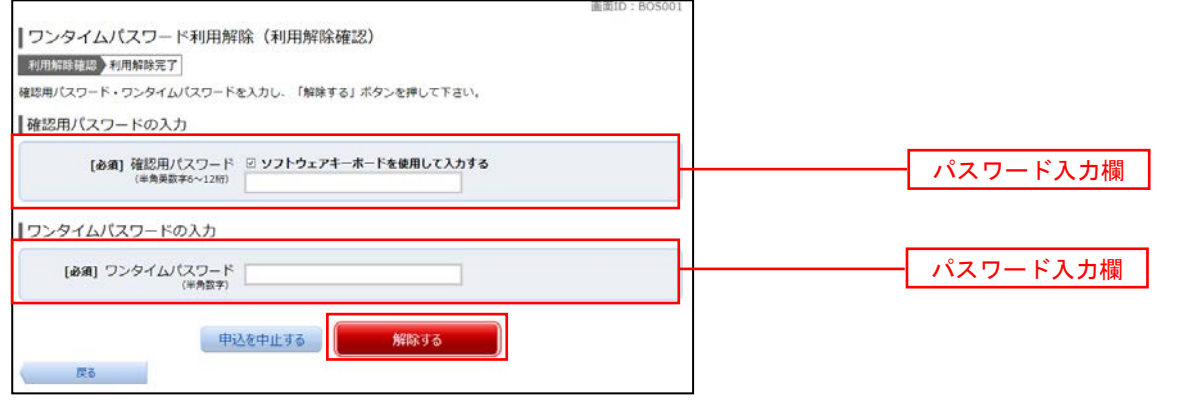

手順4 フンタイムパスワード利用解除の完了

ワンタイムパスワード利用解除(利用解除確認)画面が表示されます。 以上で、ワンタイムパスワード利用解除の設定は終了です。

# サービスご利用のヒント

用 語 集

#### ■ ログインID

インターネットバンキングサービスにログインする際に入力していただく、お客様のお名前に代 わるものです。

### ■ ログインパスワード インターネットバンキングサービスにログインする際に入力していただく、お客様がご本人であ ることを確認させていただくための重要な情報です。

■ 確認用パスワード 取引時などに入力していただく、本人確認用のパスワードです。

ご 注 意 事 項

#### ■ログインIDを忘れた

ログインIDをお忘れになるとログインできません。マスターユーザまたは管理者ユーザにご連 絡いただくか、「お問合せ先」までご連絡ください。

#### ■ログインパスワードを忘れた

ログインパスワードをお忘れになるとログインできません。 マスターユーザまたは管理者ユーザにご連絡いただくか、「お問合せ先」までご連絡ください。

#### ■確認用パスワードを忘れた

確認用パスワードをお忘れになると様々なご登録事項の設定・変更、取引の承認、および税金・各 種料金の払込みがご利用になれなくなります。 マスターユーザまたは管理者ユーザにご連絡いただくか、「お問合せ先」までご連絡ください。

#### ■各暗証番号を忘れた

「お問合せ先」までご連絡ください。

#### ■ログイン・確認用パスワードを間違えて入力した

パスワードを連続して誤入力すると、セキュリティ確保のため一定時間(山形第一信用組合インタ ーネットバンキング)がご利用いただけなくなります。しばらく待って正しいログイン・確認用パ スワードを入力してください。

#### ■ログイン・確認用パスワードが無効になった

さらにパスワードを連続して誤入力すると、セキュリティ確保のためパスワードが無効になります。 サービス再開にあたっては、マスターユーザまたは管理者ユーザにご連絡いただくか、「お問合せ 先」までご連絡ください。

#### ■暗証番号を間違えて入力した

「お問合せ先」までご連絡ください。